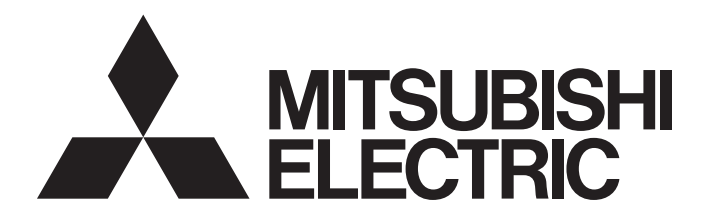

**Engineering Software** 

## CW-Sim(VxWorks Simulator for CW Workbench) Operating Manual

-SW1DNC-CWSIM-E -SW1DNC-CWSIMSA-E

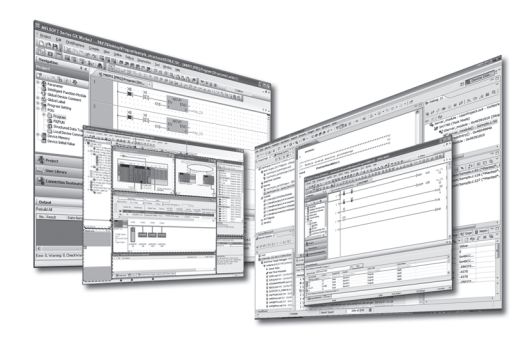

Powered by

CW-Sim was jointly developed by Mitsubishi and WIND RIVER | Wind River Systems, Inc.

### **SAFETY PRECAUTIONS**

(Read these precautions before using this product.)

<span id="page-2-0"></span>Before using this product, please read this manual and the relevant manuals carefully and pay full attention to safety to handle the product correctly.

In this manual, the safety precautions are classified into two levels: " $\bigwedge$  WARNING" and " $\bigwedge$  CAUTION".

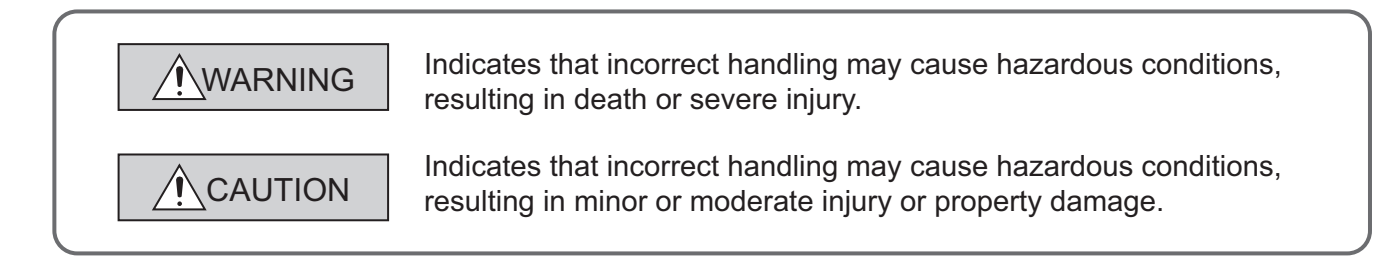

Under some circumstances, failure to observe the precautions given under " $\bigwedge$  CAUTION" may lead to serious consequences.

Make sure that the end users read this manual and then keep the manual in a safe place for future reference.

### **[Design Precautions]**

### **WARNING**

To control external devices, configure an interlock circuit in the user program to ensure that the entire system will always operate safely.

Especially, in the case of a control to a remote external device, immediate action cannot be taken for a problem due to a communication failure.

To prevent this, configure an interlock circuit in the user program, and determine corrective actions to be taken between external devices in case of a communication failure.

### **[Security Precautions]**

### **WARNING**

To maintain the security (confidentiality, integrity, and availability) of the CW-Sim, CW-Sim Standalone and the system against unauthorized access, denial-of-service (DoS) attacks, computer viruses, and other cyberattacks from external devices via the network, take appropriate measures such as firewalls, virtual private networks (VPNs), and antivirus solutions.

### **[Startup and Maintenance Precautions]**

### **WARNING**

To control external devices, configure an interlock circuit in the user program to ensure that the entire system will always operate safely.

Especially, in the case of a control to a remote external device, immediate action cannot be taken for a problem due to a communication failure.

To prevent this, configure an interlock circuit in the user program, and determine corrective actions to be taken between external devices in case of a communication failure.

### **[Startup and Maintenance Precautions]**

### **CAUTION**

When connecting any external device during operations of CW-Sim and CW-Sim Standalone, ensure the safety. Improper operation may damage machines or cause accidents.

## <span id="page-4-0"></span>**CONDITIONS OF USE FOR THE PRODUCTO**

(1) MELSEC programmable controller ("the PRODUCT") shall be used in conditions;

i) where any problem, fault or failure occurring in the PRODUCT, if any, shall not lead to any major or serious accident; and

ii) where the backup and fail-safe function are systematically or automatically provided outside of the PRODUCT for the case of any problem, fault or failure occurring in the PRODUCT.

(2) The PRODUCT has been designed and manufactured for the purpose of being used in general industries. MITSUBISHI ELECTRIC SHALL HAVE NO RESPONSIBILITY OR LIABILITY (INCLUDING, BUT NOT LIMITED TO ANY AND ALL RESPONSIBILITY OR LIABILITY BASED ON CONTRACT, WARRANTY, TORT, PRODUCT LIABILITY) FOR ANY INJURY OR DEATH TO PERSONS OR LOSS OR DAMAGE TO PROPERTY CAUSED BY the PRODUCT THAT ARE OPERATED OR USED IN APPLICATION NOT INTENDED OR EXCLUDED BY INSTRUCTIONS, PRECAUTIONS, OR WARNING CONTAINED IN MITSUBISHI ELECTRIC USER'S, INSTRUCTION AND/OR SAFETY MANUALS, TECHNICAL BULLETINS AND GUIDELINES FOR the PRODUCT. ("Prohibited Application")

Prohibited Applications include, but not limited to, the use of the PRODUCT in;

- Nuclear Power Plants and any other power plants operated by Power companies, and/or any other cases in which the public could be affected if any problem or fault occurs in the PRODUCT.
- Railway companies or Public service purposes, and/or any other cases in which establishment of a special quality assurance system is required by the Purchaser or End User.
- Aircraft or Aerospace, Medical applications, Train equipment, transport equipment such as Elevator and Escalator, Incineration and Fuel devices, Vehicles, Manned transportation, Equipment for Recreation and Amusement, and Safety devices, handling of Nuclear or Hazardous Materials or Chemicals, Mining and Drilling, and/or other applications where there is a significant risk of injury to the public or property.

Notwithstanding the above restrictions, Mitsubishi Electric may in its sole discretion, authorize use of the PRODUCT in one or more of the Prohibited Applications, provided that the usage of the PRODUCT is limited only for the specific applications agreed to by Mitsubishi Electric and provided further that no special quality assurance or fail-safe, redundant or other safety features which exceed the general specifications of the PRODUCTs are required. For details, please contact the Mitsubishi Electric representative in your region.

(3) Mitsubishi Electric shall have no responsibility or liability for any problems involving programmable controller trouble and system trouble caused by DoS attacks, unauthorized access, computer viruses, and other cyberattacks.

### **INTRODUCTION**

<span id="page-5-0"></span>Thank you for purchasing CW-Sim/CW-Sim Standalone. This manual explains about the product.

Before using this product, please read this manual and the relevant manuals carefully and develop familiarity with the functions and performance of CW-Sim/CW-Sim Standalone and applicable modules to handle the product correctly.

<span id="page-5-1"></span>Note that the menu names and operating procedures may differ depending on an operating system in use and its version. When reading this manual, replace the names and procedures with the applicable ones as necessary.

## **RELEVANT MANUALS**

The manuals related to the product are listed below. Please place an order as needed.

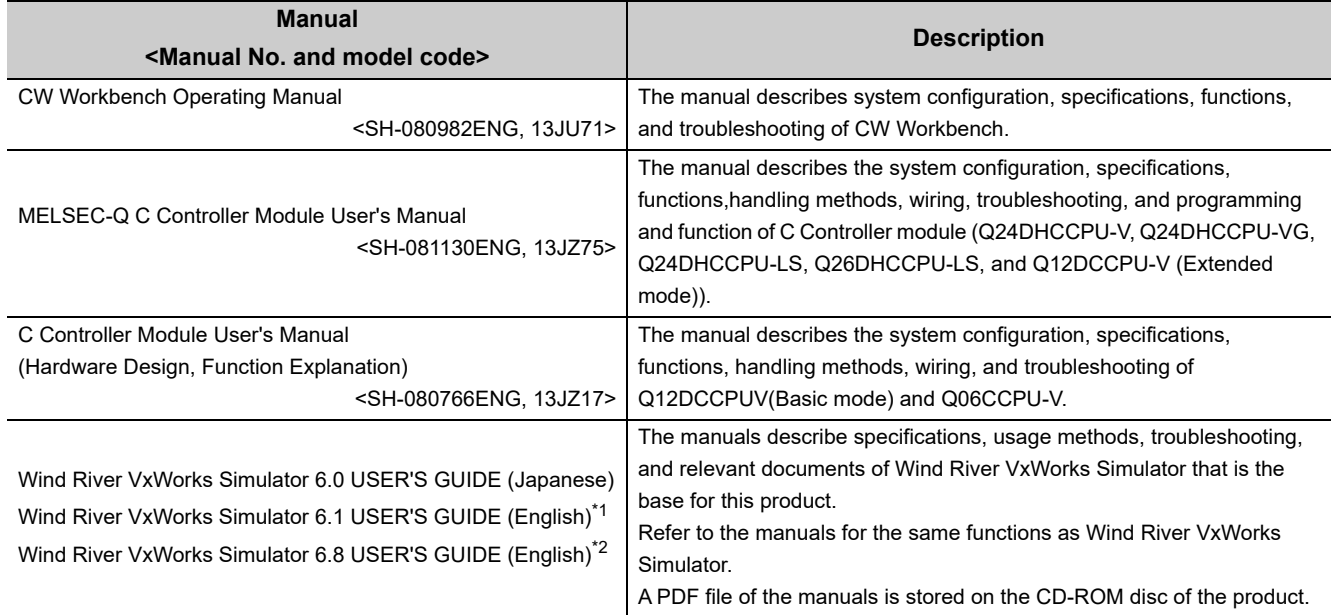

\*1 : The material related to VxWorks 6.4 (target operating system with Q12DCCPU-V)

\*2 : The material related to VxWorks 6.8 (target operating system with Q24DHCCPU-V/-VG)

### **Memo**

# **CONTENTS**

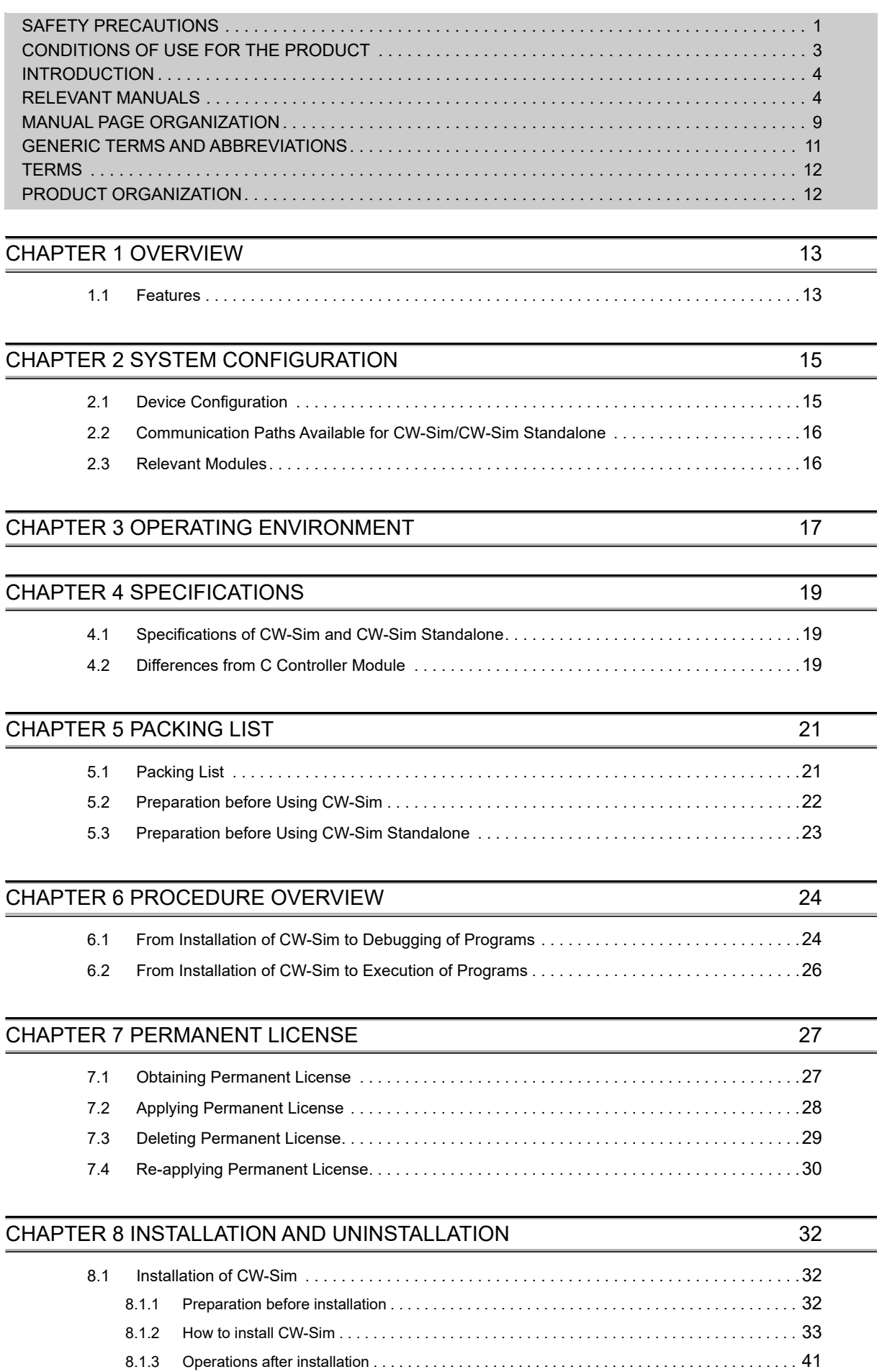

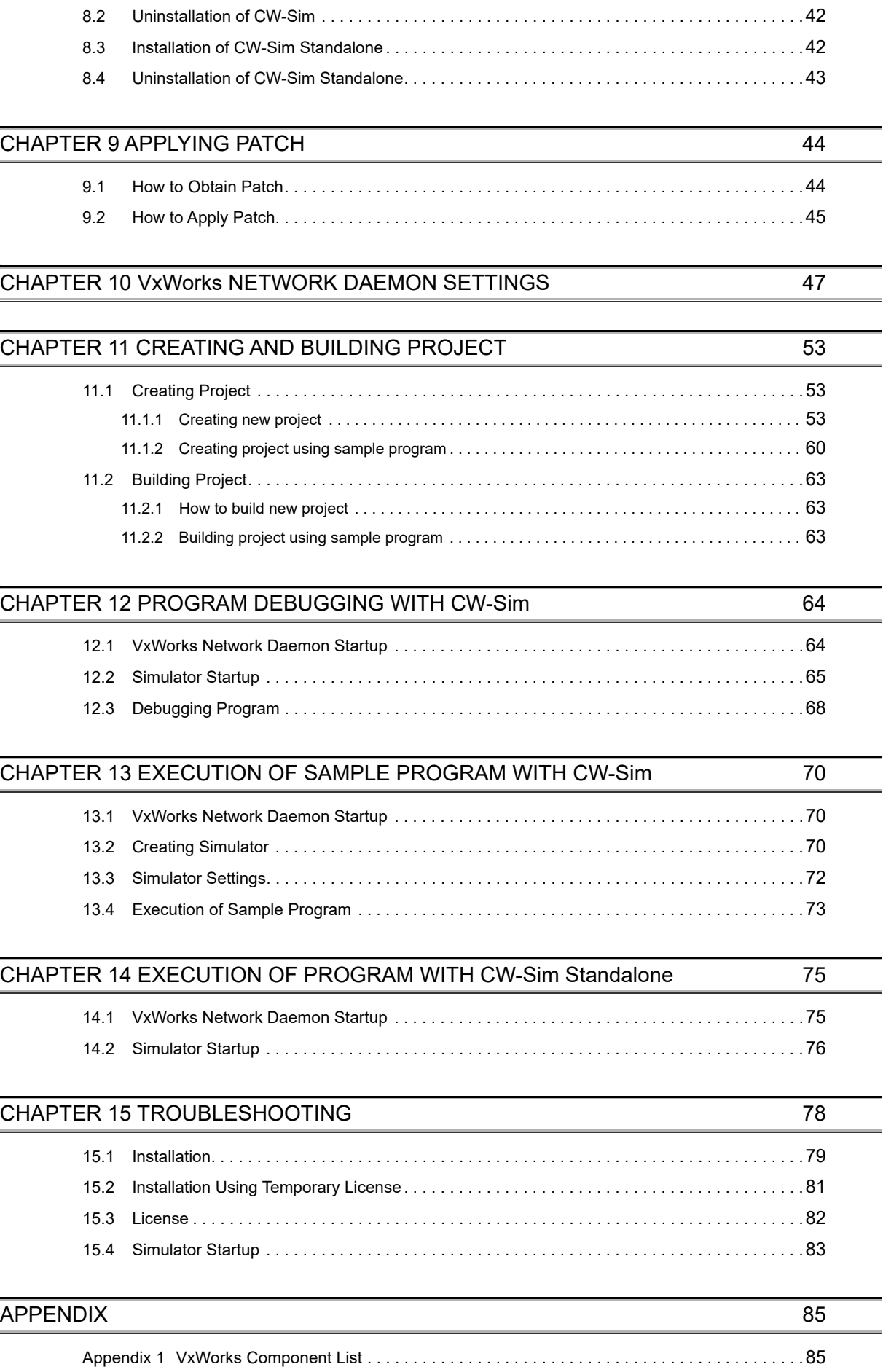

[Appendix 1.1 VxWorks 6.8 component list \(Q24DHCCPU-V/-VG\) . . . . . . . . . . . . . . . . . . . . . 85](#page-86-2)

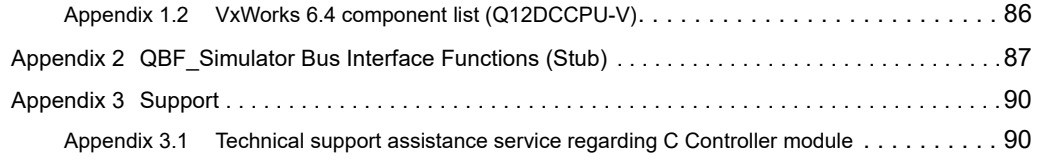

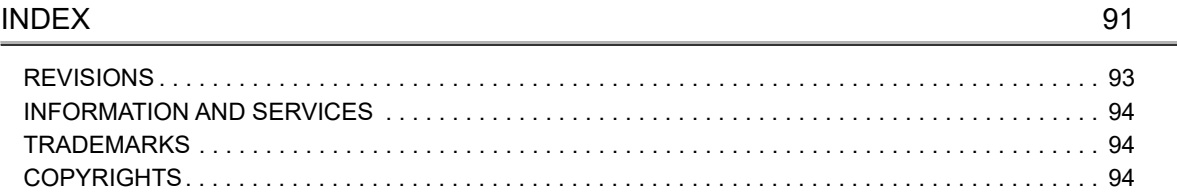

### **MANUAL PAGE ORGANIZATION**

<span id="page-10-0"></span>The following illustration is for explanation purpose only, and should not be referred to as an actual documentation.

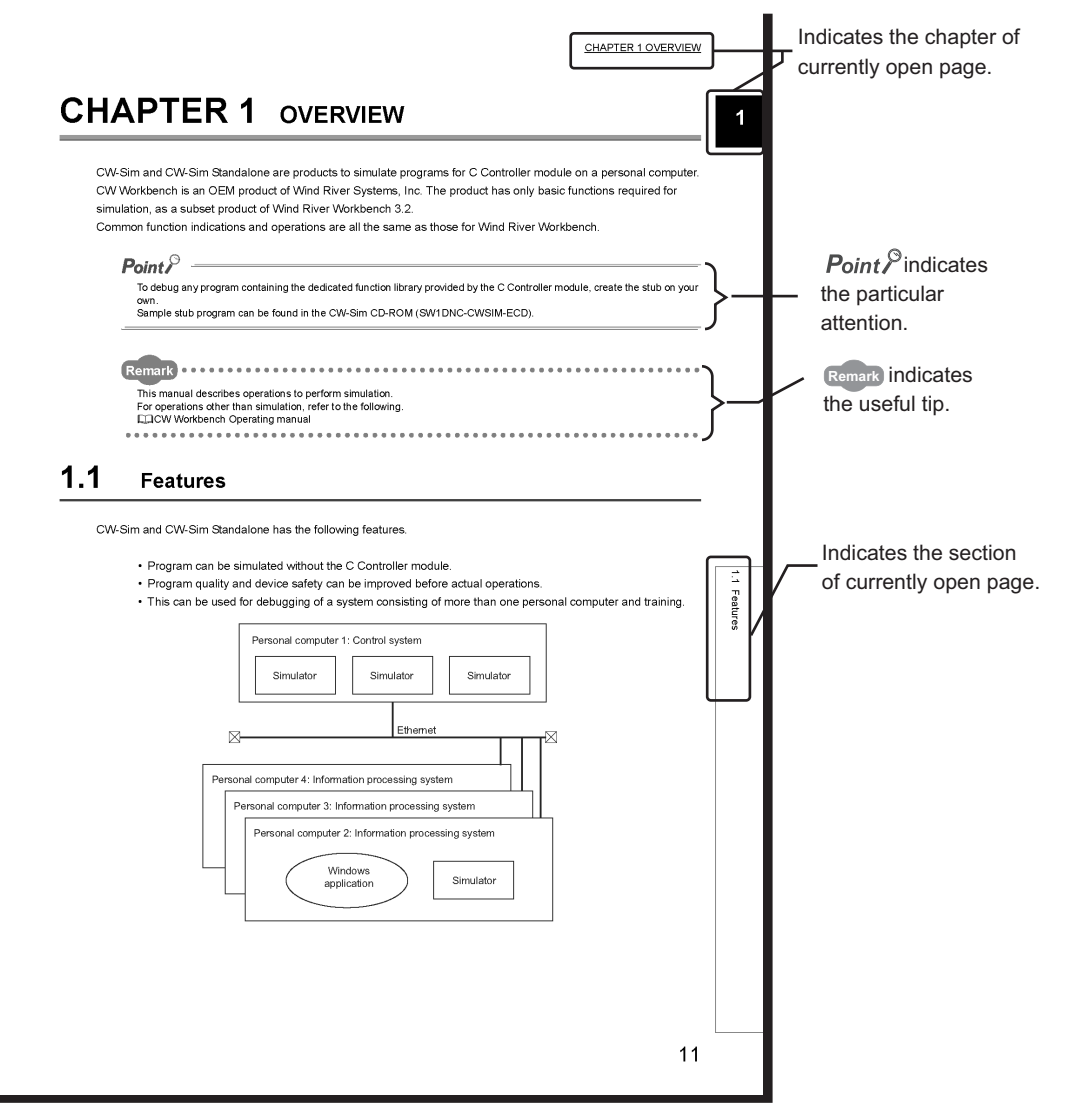

Operating procedures

Two styles of descriptions are used in this manual as below:

#### **(1) When there is only one operation**

*•* **Menu bar [File] [New]**

#### **(2) When there are steps**

- *1.* **Select [Start] [All Programs] [Wind River] [CW Workbench] [CW Workbench].**
- *2.* **Specify a folder of storage location of workspace for "Workspace:".**

#### Symbols used in this manual

The following shows the symbols used in this manual with descriptions and examples.

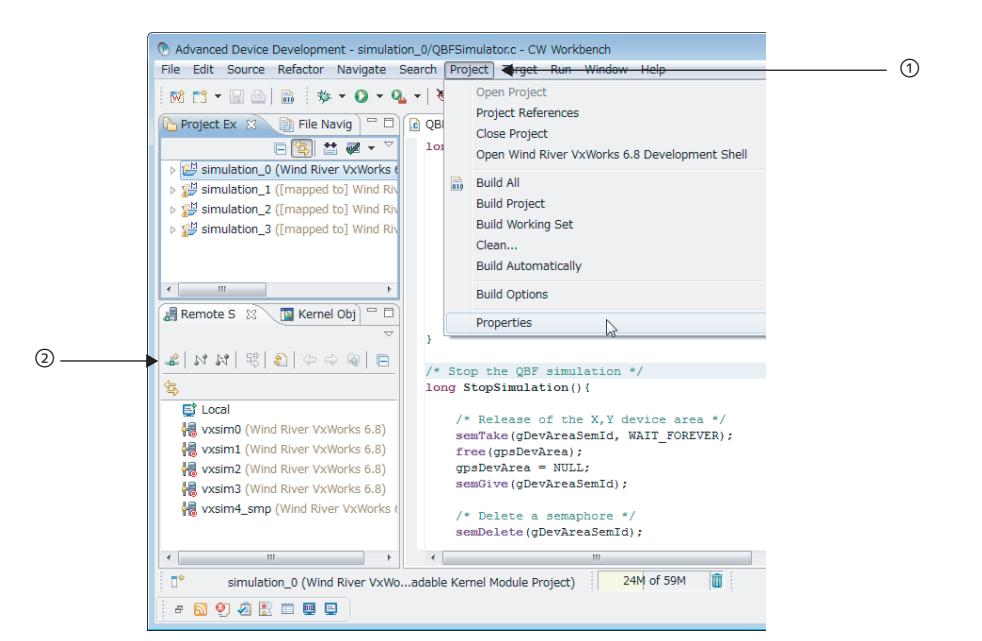

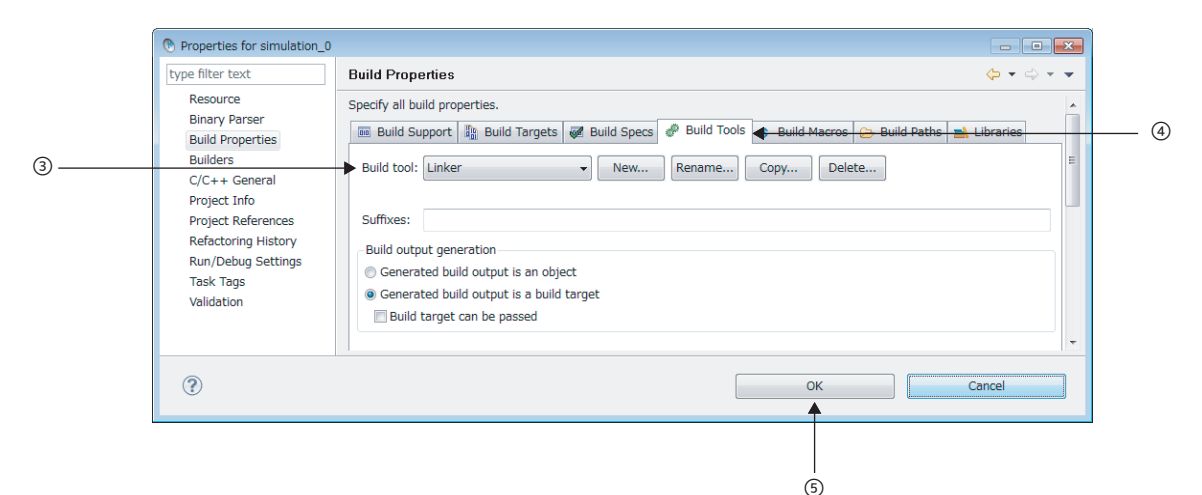

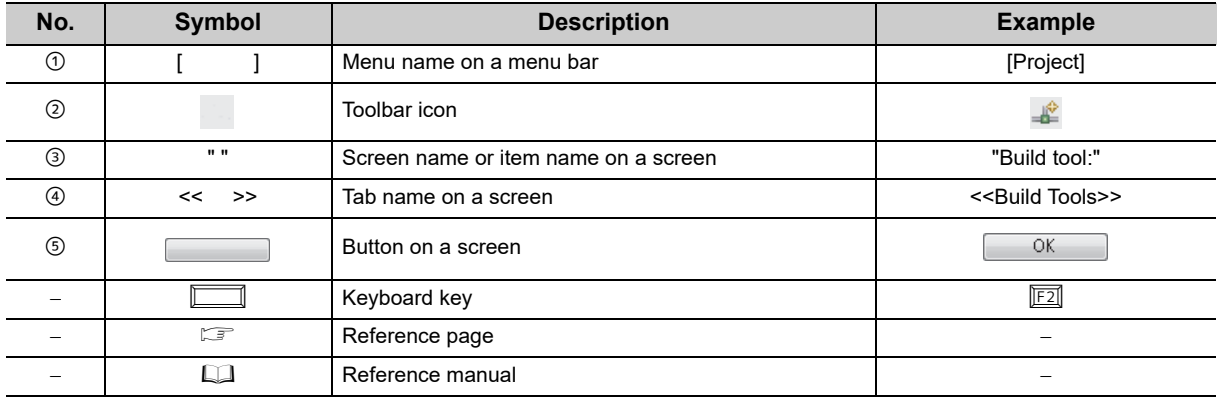

## **GENERIC TERMS AND ABBREVIATIONS**

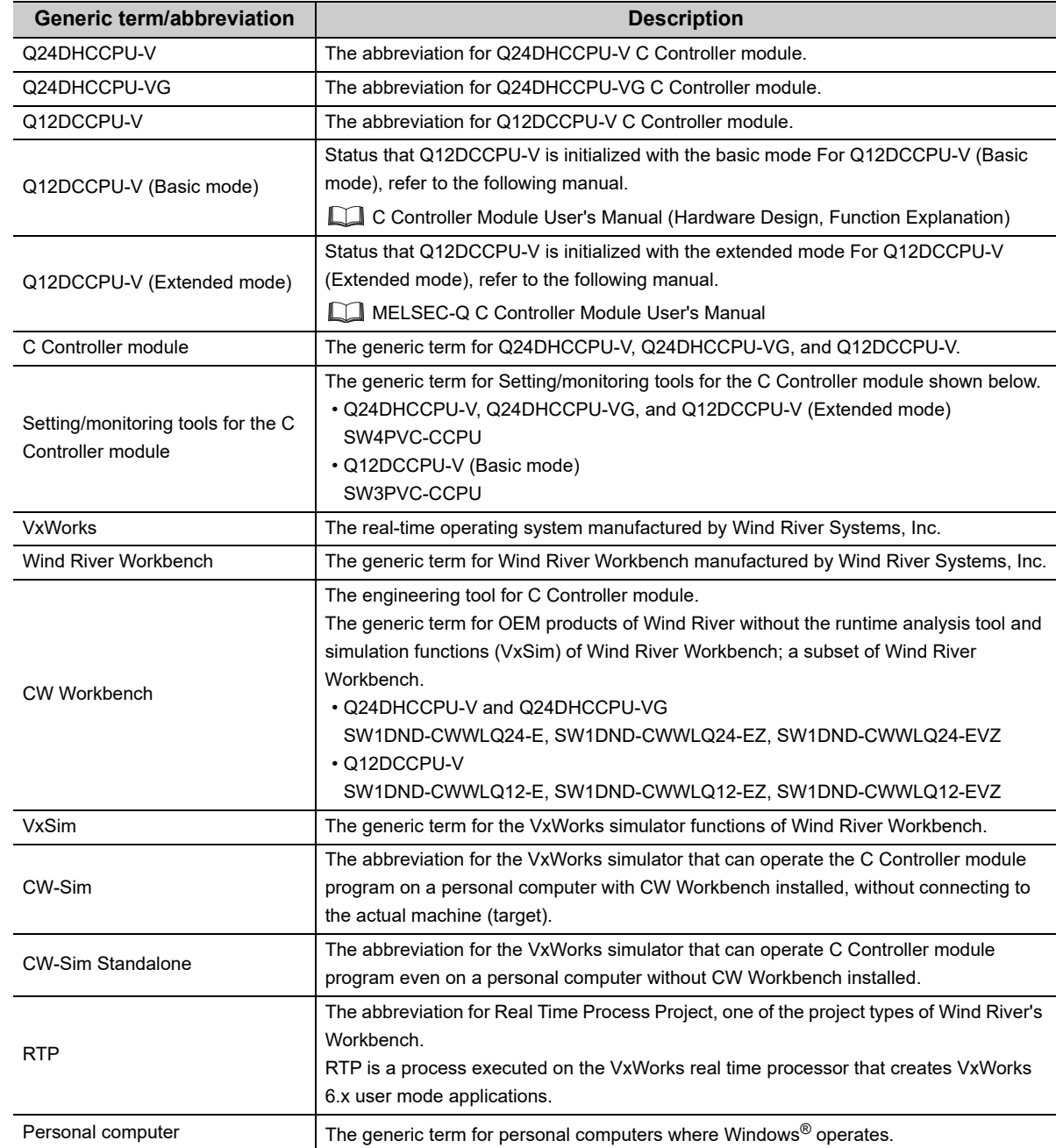

<span id="page-12-0"></span>Unless otherwise specified, this manual uses the following generic terms and abbreviations.

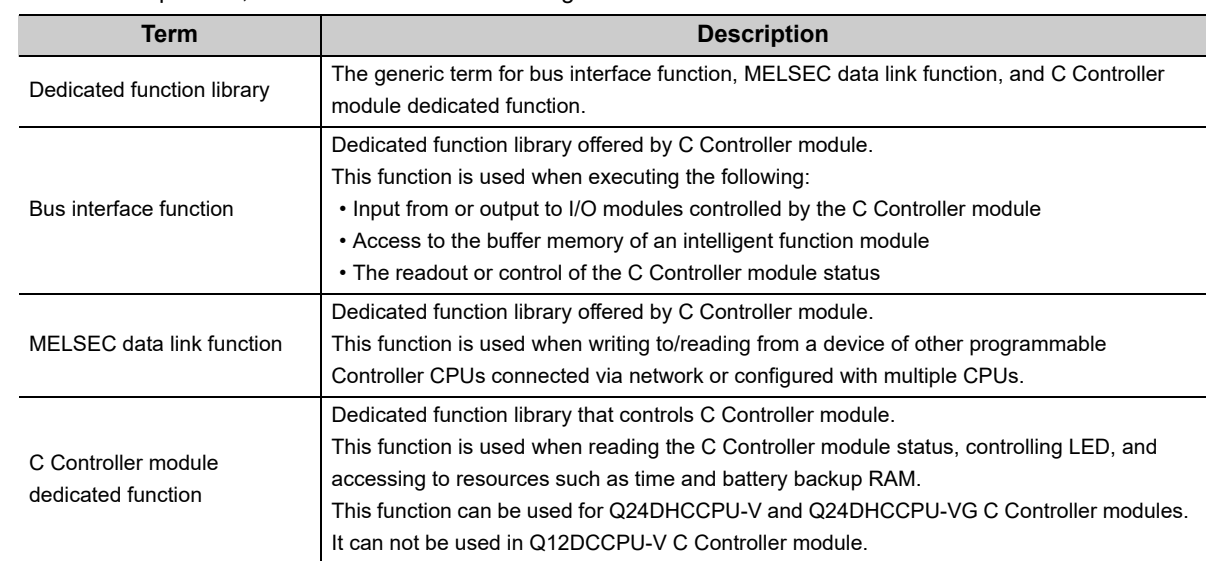

#### <span id="page-13-0"></span>Unless otherwise specified, this manual uses the following terms.

## **PRODUCT ORGANIZATION**

<span id="page-13-1"></span>The following shows the C Controller-compatible software.

 $\bigcirc$ : Applicable,  $\times$ : Not applicable

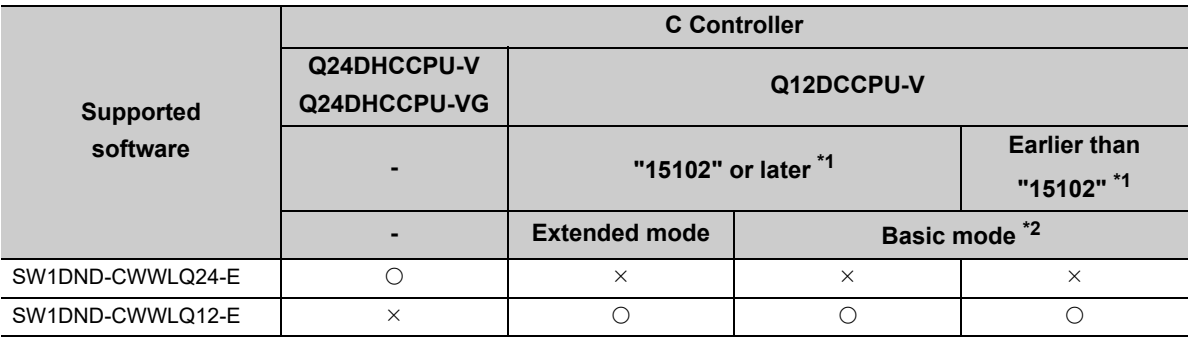

\*1 First five digits of serial number<br>\*2 For Q12DCCPU-V earlier than "

For Q12DCCPU-V earlier than "15102", the mode cannot be changed. Q12DCCPU-V earlier than "15102" is regarded as the basic mode in this manual.

# <span id="page-14-0"></span>**CHAPTER 1 OVERVIEW**

CW-Sim and CW-Sim Standalone are products to simulate programs for VxWorks system on a personal computer. CW-Sim and CW-Sim Standalone is an OEM product of Wind River Systems, Inc. The product has only basic functions required for simulation, as a subset product of Wind River Workbench 3.2.

Indications and operations of the common functions are all the same as those for Wind River Workbench.

 $Point<sup>°</sup>$ 

To debug any program containing the dedicated function library provided by C Controller module, create the stub on your own.

The sample stub program can be found on the CW-Sim CD-ROM (SW1DNC-CWSIM-ECD).

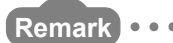

This manual describes operations to perform simulation. For operations other than simulation, refer to the following manual. **COW Workbench Operating manual** 

## <span id="page-14-1"></span>**1.1 Features**

CW-Sim/CW-Sim Standalone has the following features.

- VxWorks system can be simulated without the C Controller module.
- The program quality and device safety can be improved before actual operations.
- This product can be used for debugging of a system consisting of more than one personal computer and training.

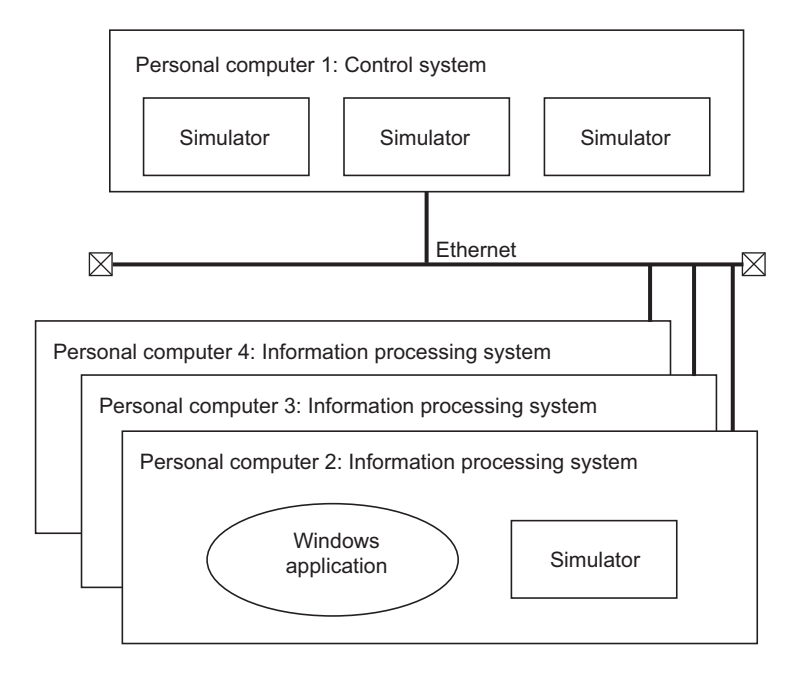

• The difference between CW-Sim and CW-Sim Standalone is described below.

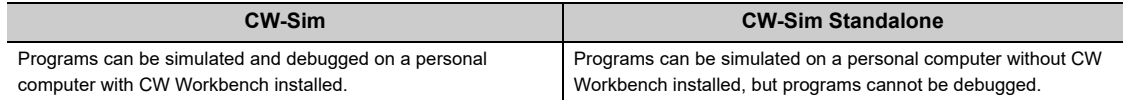

 • The differences between CW-Sim, CW-Sim Standalone, and Wind River's Wind River Workbench simulator functions (VxSim) are described below.

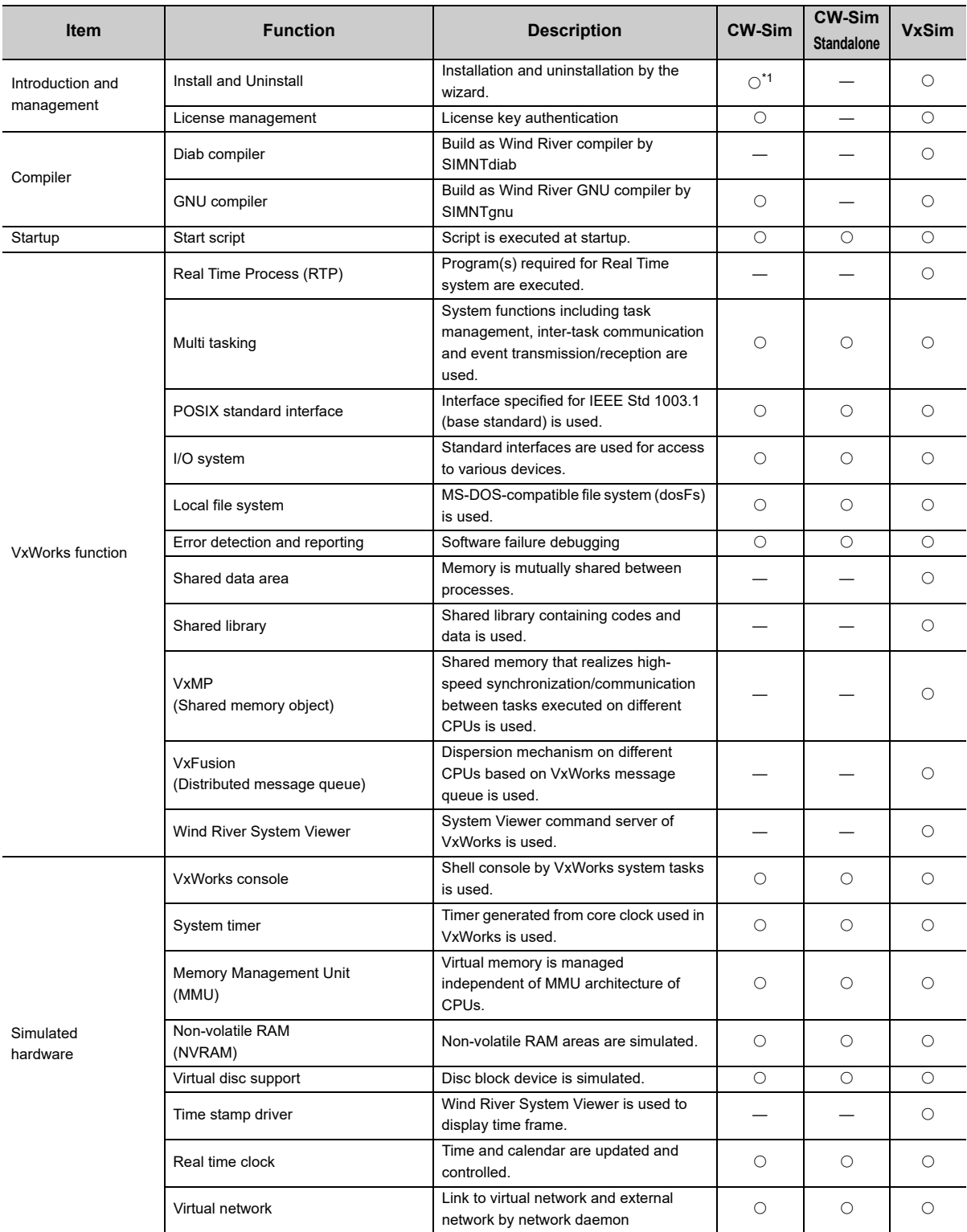

: Available, —: Unavailable

\*1 : CW-Sim is also uninstalled by the CW Workbench uninstaller.

Ī

# <span id="page-16-0"></span>**CHAPTER 2 SYSTEM CONFIGURATION**

This section explains the system configuration of CW-Sim and CW-Sim Standalone.

## <span id="page-16-1"></span>**2.1 Device Configuration**

A simulation environment for CW-Sim can be established by installing CW Workbench and CW-Sim to the personal computer.

A simulation environment for CW-Sim Standalone can be established by the execution file of CW-Sim Standalone<sup>\*1</sup> and VxWorks image/symbol files\*2.

- \*1 : CW-Sim Standalone's execution file can be copied from CW-Sim Standalone CD-ROM (SW1DNC-CWSIMSA-ECD).
- \*2 : VxWorks image/symbol files can be copied from CW-Sim CD-ROM (SW1DNC-CWSIM-ECD).

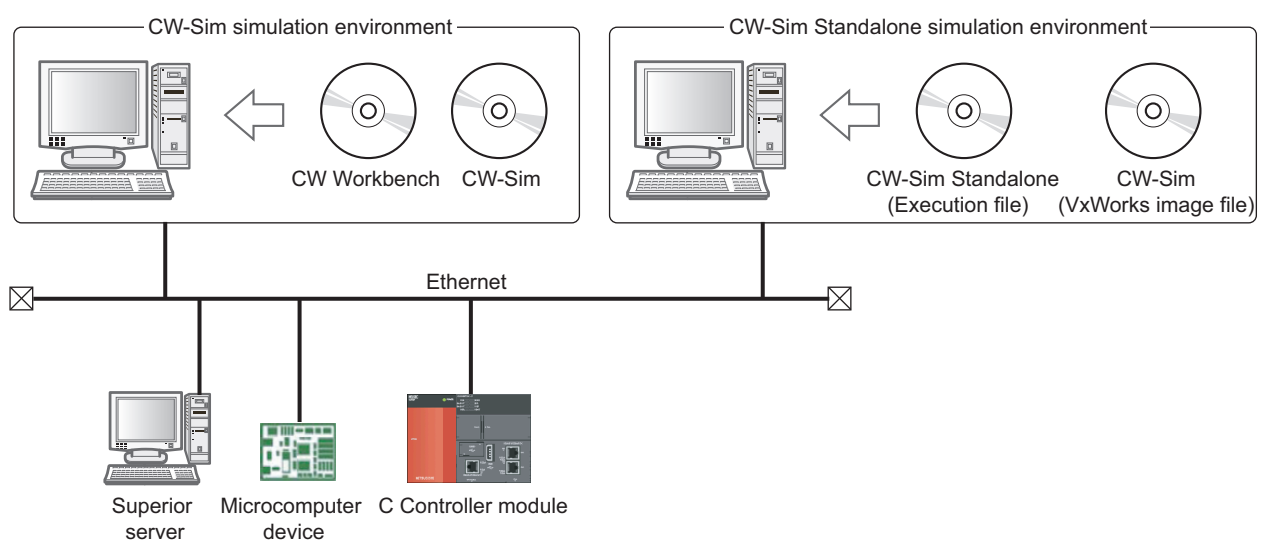

Programs running on the simulator can be interlocked with superior server, microcomputer device, and C Controller module via Ethernet.

### <span id="page-17-0"></span>**2.2 Communication Paths Available for CW-Sim/CW-Sim Standalone**

This section explains the communication paths available for applications running on the simulator.

**(1) Between the simulators on the same personal computer**

 $Example$  The path  $\odot$  in the following figure

**(2) Between the simulator and the other application on the same personal computer**

 $\boxed{\mathsf{Example}}$  The path  $\oslash$  in the following figure

**(3) Between the simulator and other applications on a different personal computer**

 $\boxed{\mathsf{Example}}$  The path  $\odot$  in the following figure

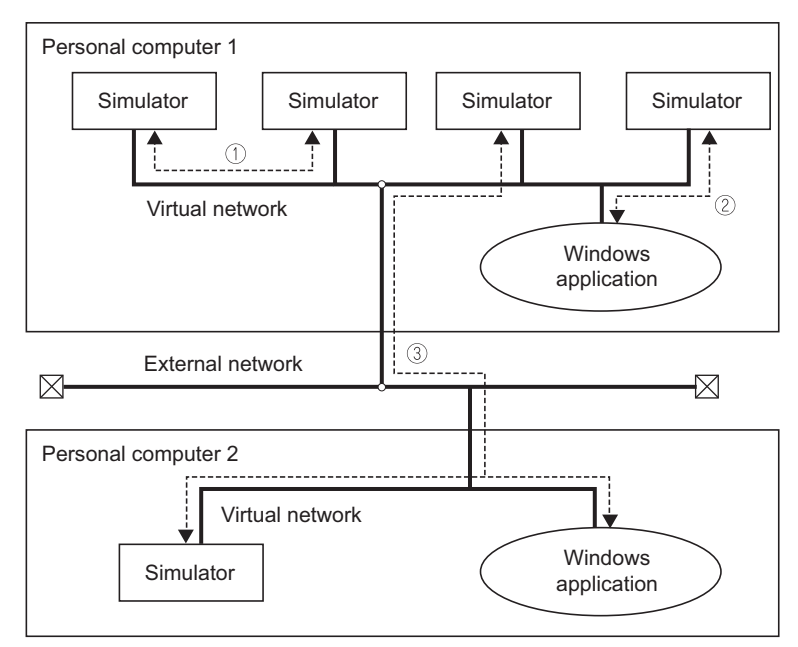

The following are the specifications of the sample program stored on the CW-Sim CD-ROM (SW1DNC-CWSIM-ECD).

- 4 programs are simulated on 1 personal computer.
- A program communicates with other programs via the virtual network.
- <span id="page-17-2"></span> • Dedicated library functions called by the programs execute functions in the stub (QBF\_Simulator.c) to perform simulation.

### <span id="page-17-1"></span>**2.3 Relevant Modules**

The following modules are supported by CW-Sim and CW-Sim Standalone.

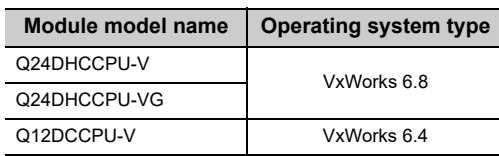

# <span id="page-18-0"></span>**CHAPTER 3 OPERATING ENVIRONMENT**

Below is a list of the operating environment of a personal computer where CW-Sim and CW-Sim Standalone can be operated.

<span id="page-18-1"></span>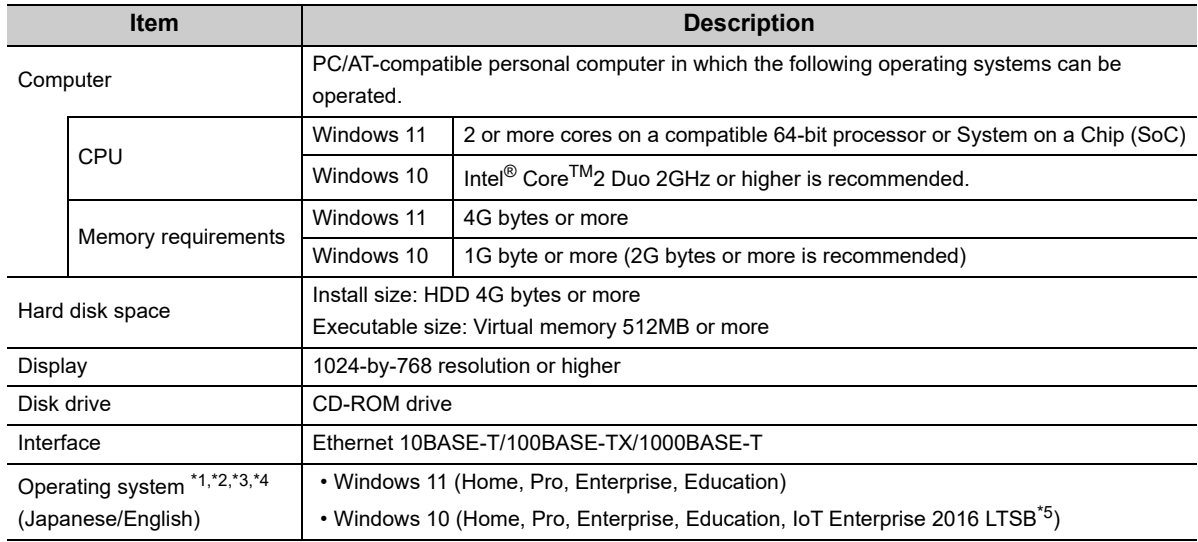

\*1 : When the following functions are used, this product may not run properly.

• Application start-up in Windows compatibility mode

- Fast user switching
- Remote desktop
- Touch function
- Tablet mode
- Virtual Desktops
- Text cursor indicator

\*2 : In the following cases, the screen of this product may not work properly.

- The size of the text and other items on the screen is other than 100% (96 DPI, 9 pt etc.).
- \*3 : Log on as a user with the Administrator attribute when installing and uninstalling CW-Sim.
- \*4 : TCP/IP is required.
- \*5 : 64-bit version only.

# <span id="page-20-0"></span>**CHAPTER 4 SPECIFICATIONS**

## <span id="page-20-1"></span>**4.1 Specifications of CW-Sim and CW-Sim Standalone**

Below are specifications of CW-Sim and CW-Sim Standalone.

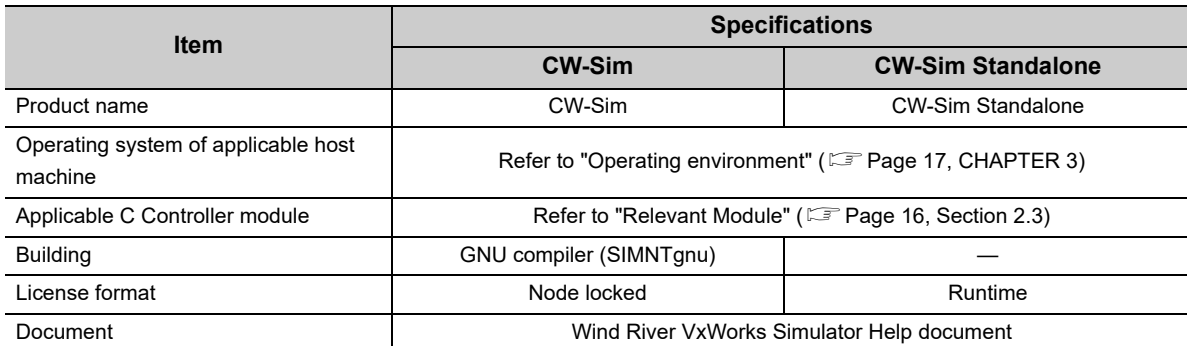

### <span id="page-20-2"></span>**4.2 Differences from C Controller Module**

This section explains differences from C Controller module that should be considered in user program development for using CW-Sim and CW-Sim Standalone.

#### **(1) Floating point function**

The hardware floating point function is not supported. Use the following ANSI floating point function.

#### **Available ANSI floating point function\*1**

acos(), asin(), atan(), atan2(), cos(), cosh(), exp(), fabs(), floor(), fmod(), log(), log10(), pow(), sin(), sinh(), sqrt(), tan(), tanh()

\*1 : If any ANSI floating point function other than those listed above is used, a symbol error occurs in loading.

#### **(2) C Controller module dedicated function library**

The dedicated function library (Bus interface function, MELSEC data link function, and C Controller module dedicated function) cannot be simulated.

To debug any program containing these functions, create a stub or delete the caller.

. . . . . . . . .

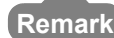

For more information, refer to the following manual that can be found on the CW-Sim CD-ROM (SW1DNC-CWSIM-ECD). **La Wind River VxWorks Simulator User's Guide** 

. . . . . . . . . . . . . . . . .

4.1 Specifications of CW-Sim and CW-Sim Standalone Specifications of CW-Sim and CW-Sim Standalone

 $4.1$ 

# <span id="page-22-0"></span>**CHAPTER 5 PACKING LIST**

## <span id="page-22-1"></span>**5.1 Packing List**

The following items are included with CW-Sim and CW-Sim standalone. Check that all the items are included before use.

#### **(1) Items included**

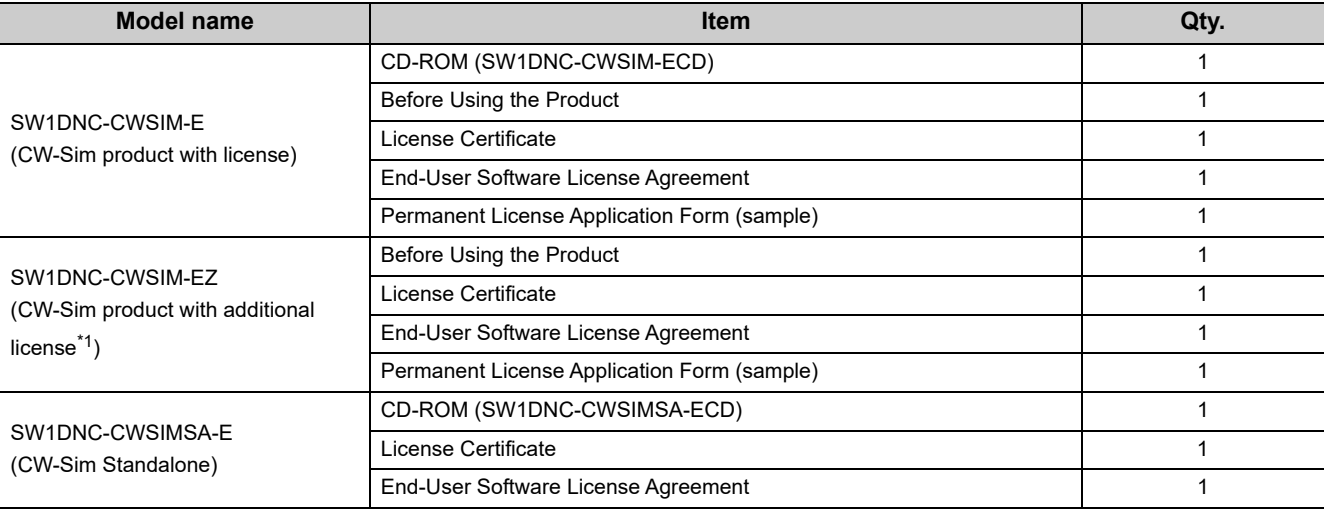

\*1 : The CD-ROM is not included with the additional license product. To install CW-Sim, the CD-ROM included with the CW-Sim product with license is required.

#### **(2) Contents of CW-Sim CD-ROM**

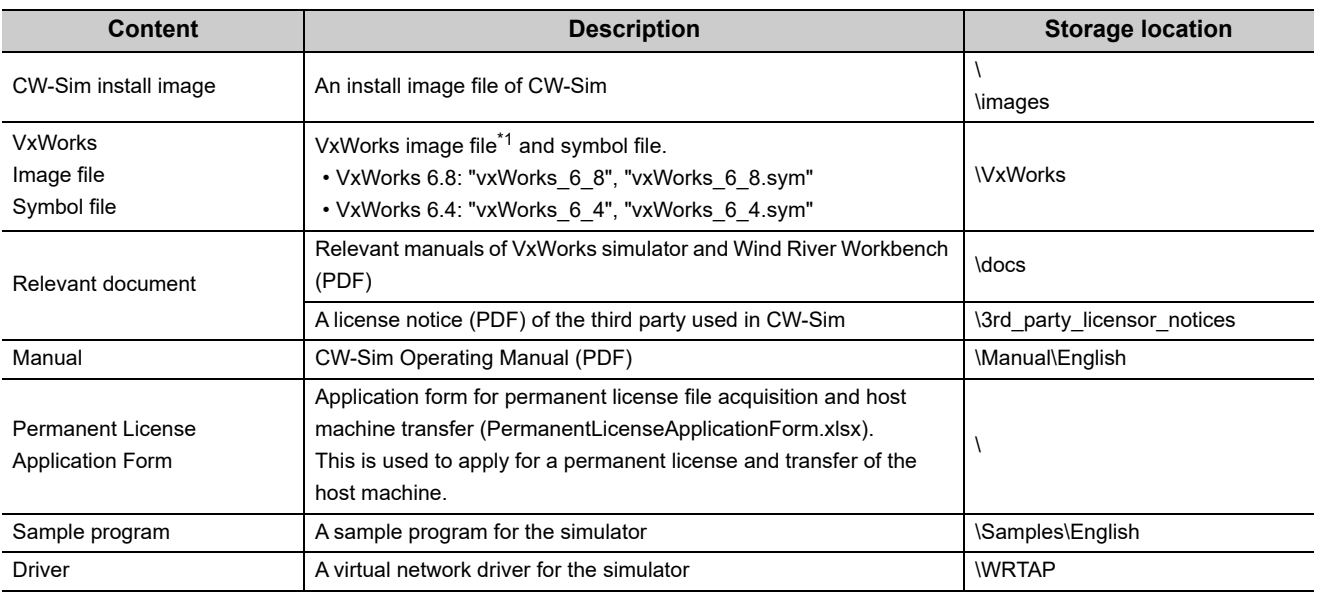

\*1 : The VxWorks image file contains Telnet and FTP services. To access these services, use the following account. (Account(s) can be added by using the loginUserAdd() function.)

• User name: target

• Password: password

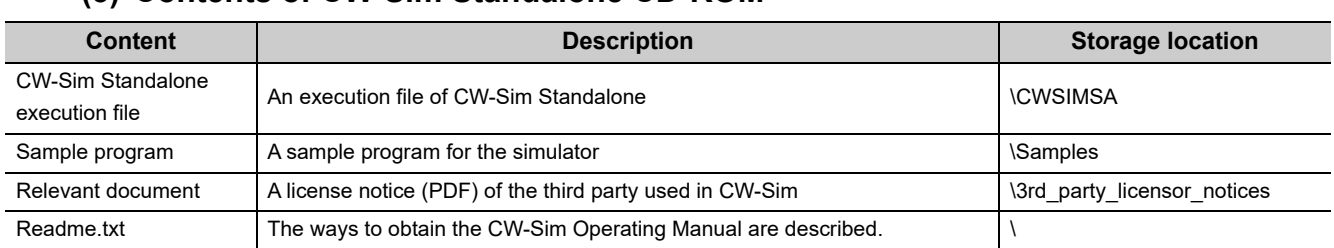

#### **(3) Contents of CW-Sim Standalone CD-ROM**

## <span id="page-23-0"></span>**5.2 Preparation before Using CW-Sim**

The following are the items to be prepared before using CW-Sim.

#### **(1) Development environment**

Prepare a personal computer with CW Workbench installed. Enter the host name within 2 to 15 alphanumeric characters for a personal computer. For required operating specifications of the personal computer, refer to the following section. **[Page 17, CHAPTER 3](#page-18-1)** 

#### **(2) CW-Sim CD-ROM (SW1DNC-CWSIM-ECD)**

Prepare the CW-Sim CD-ROM included with the product with license (SW1DNC-CWSIM-E). The CD-ROM is required to install CW-Sim.

#### **(3) License Agreement**

An LAC described in the License Agreement is required to install CW-Sim by using a temporary license. An LAC and a product ID described in the License Agreement are also required to apply for a permanent license. Prepare the License Agreement included with CW-Sim.

#### **(4) Permanent license file**

A permanent license file is required to install CW-Sim by using a permanent license. To acquire a permanent license file, use a Permanent License Application Form stored on the CW-Sim CD-ROM (SW1DNC-CWSIM-ECD) and send us the form.

#### **(5) Internet connection**

An Internet connection is required to install CW-Sim by using a permanent license. Acquire a 31-day temporary license via the Internet.

## <span id="page-24-0"></span>**5.3 Preparation before Using CW-Sim Standalone**

The following are the items to be prepared before using CW-Sim Standalone.

#### **(1) Development environment**

Enter the host name within 2 to 15 alphanumeric characters for a personal computer. For required operating specifications of the personal computer, refer to the following section. **F** [Page 17, CHAPTER 3](#page-18-1)

#### **(2) CW-Sim Standalone CD-ROM (SW1DNC-CWSIMSA-ECD)**

Prepare the CW-Sim CD-ROM included with the product with SW1DNC-CWSIMSA-E. The CD-ROM is required to install CW-Sim standalone.

#### **(3) CW-Sim CD-ROM (SW1DNC-CWSIM-ECD)**

Prepare the CW-Sim CD-ROM included with the product with license (SW1DNC-CWSIM-E). This will be used to copy the VxWorks image/symbol files.

# <span id="page-25-0"></span>**CHAPTER 6 PROCEDURE OVERVIEW**

## <span id="page-25-1"></span>**6.1 From Installation of CW-Sim to Debugging of Programs**

The following is the operating procedure from the installation of CW-Sim to the debugging of programs.

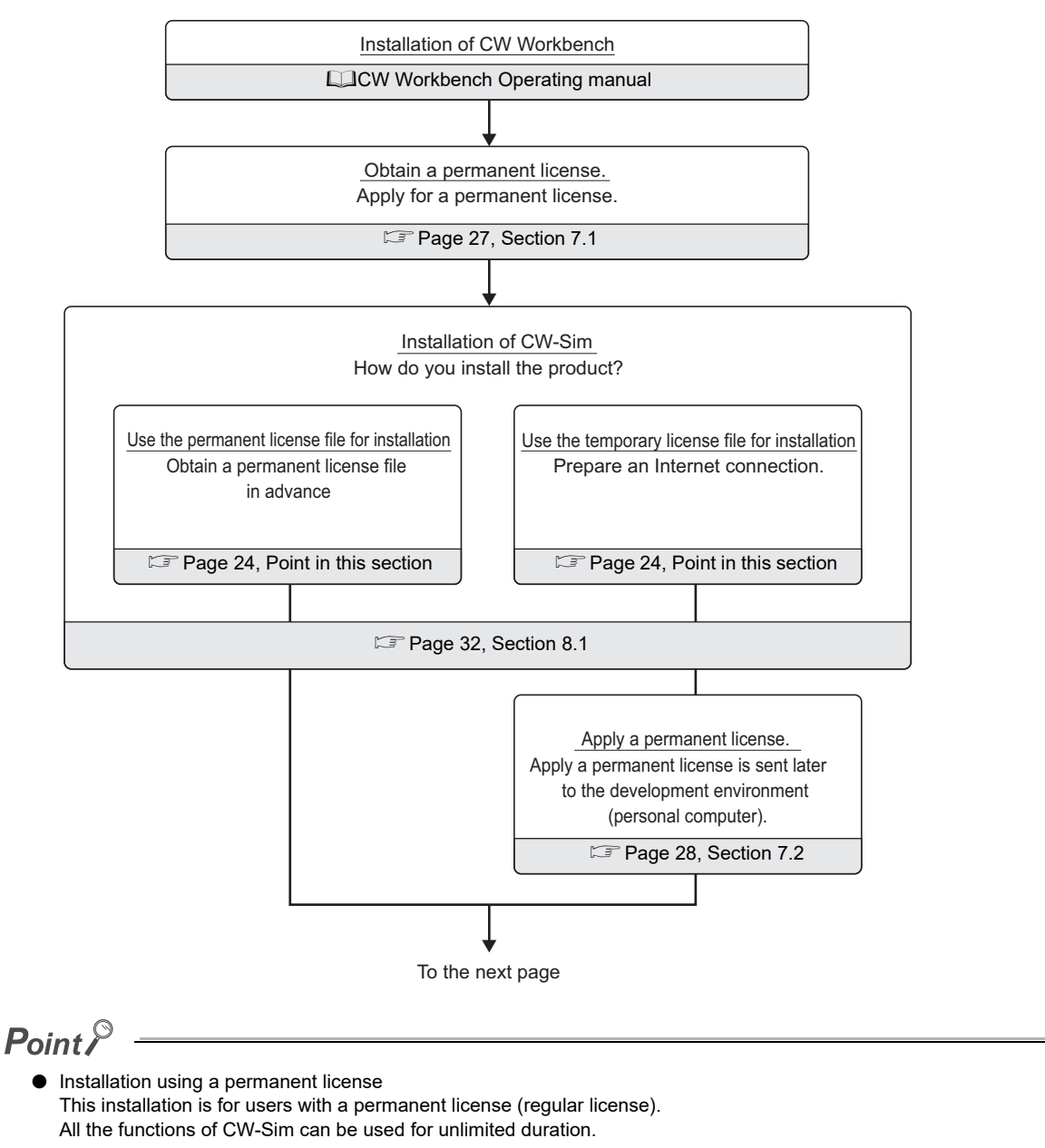

<span id="page-25-3"></span><span id="page-25-2"></span>**Installation using a temporary license** This installation is for users with a temporary license acquired on the Internet. All the functions of CW-Sim can be used for 31 days after the installation.

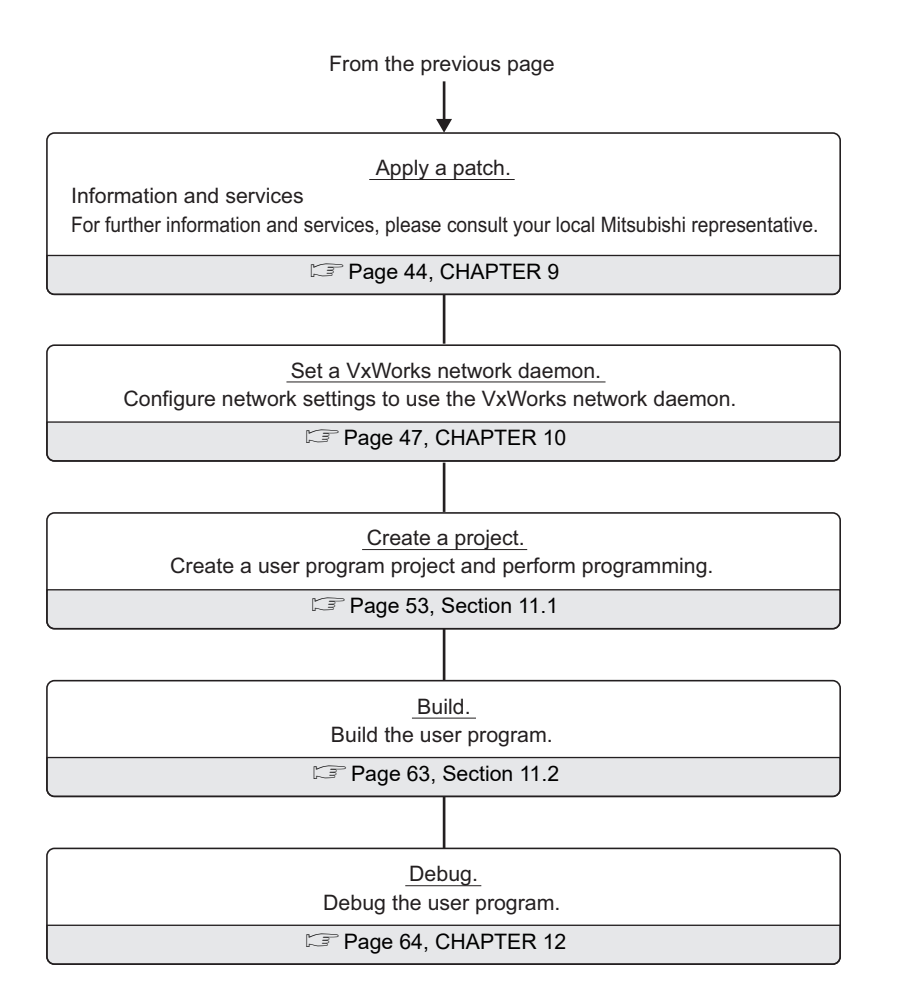

## <span id="page-27-0"></span>**6.2 From Installation of CW-Sim to Execution of Programs**

Set a VxWorks network daemon. Configure network settings to use the VxWorks network daemon. Installation of CW-Sim Standalone Copy the set of execution files from the CD-ROM to a local folder of the personal computer. Create a project. Create a user program project and perform programming. Build. Build the user program. Execute. Execute the user program. [Page 42, Section 8.3](#page-43-2) **[Page 47, CHAPTER 10](#page-48-1)** [Page 53, Section 11.1](#page-54-3) [Page 63, Section 11.2](#page-64-3) [Page 75, CHAPTER 14](#page-76-2)

The following is the operating procedure from the installation of CW-Sim Standalone to the execution of programs.

# <span id="page-28-0"></span>**CHAPTER 7 PERMANENT LICENSE**

## <span id="page-28-2"></span><span id="page-28-1"></span>**7.1 Obtaining Permanent License**

A permanent license is required to use CW-Sim for unlimited duration. Follow the instructions shown below to obtain a permanent license.

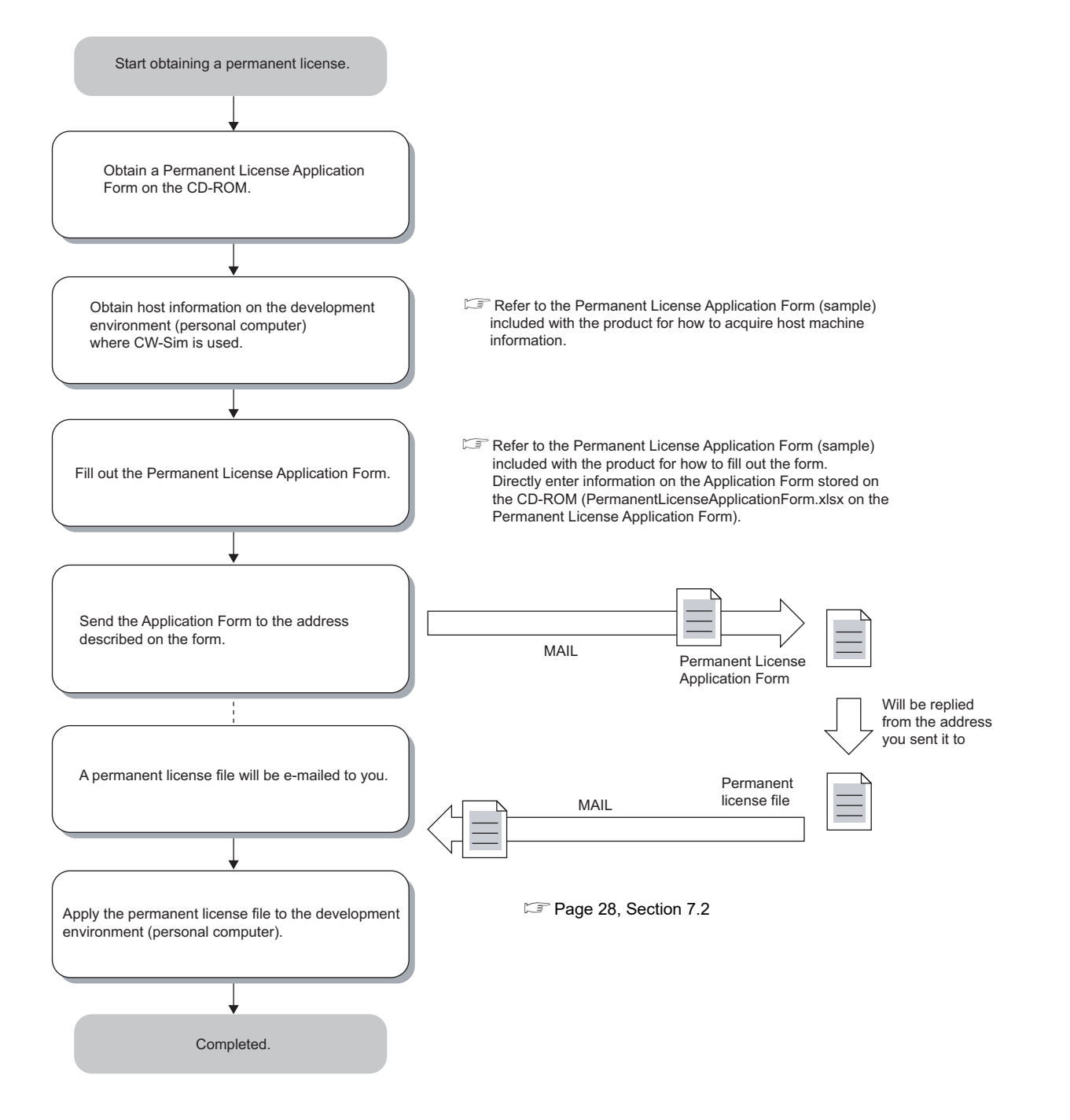

7.1 Obtaining Permanent License

7.1 Obtaining Permanent License

## <span id="page-29-1"></span><span id="page-29-0"></span>**7.2 Applying Permanent License**

Apply the acquired permanent license file to the personal computer specified for "Host machine information" on the application form.

Follow the instructions shown below to apply the permanent license file.

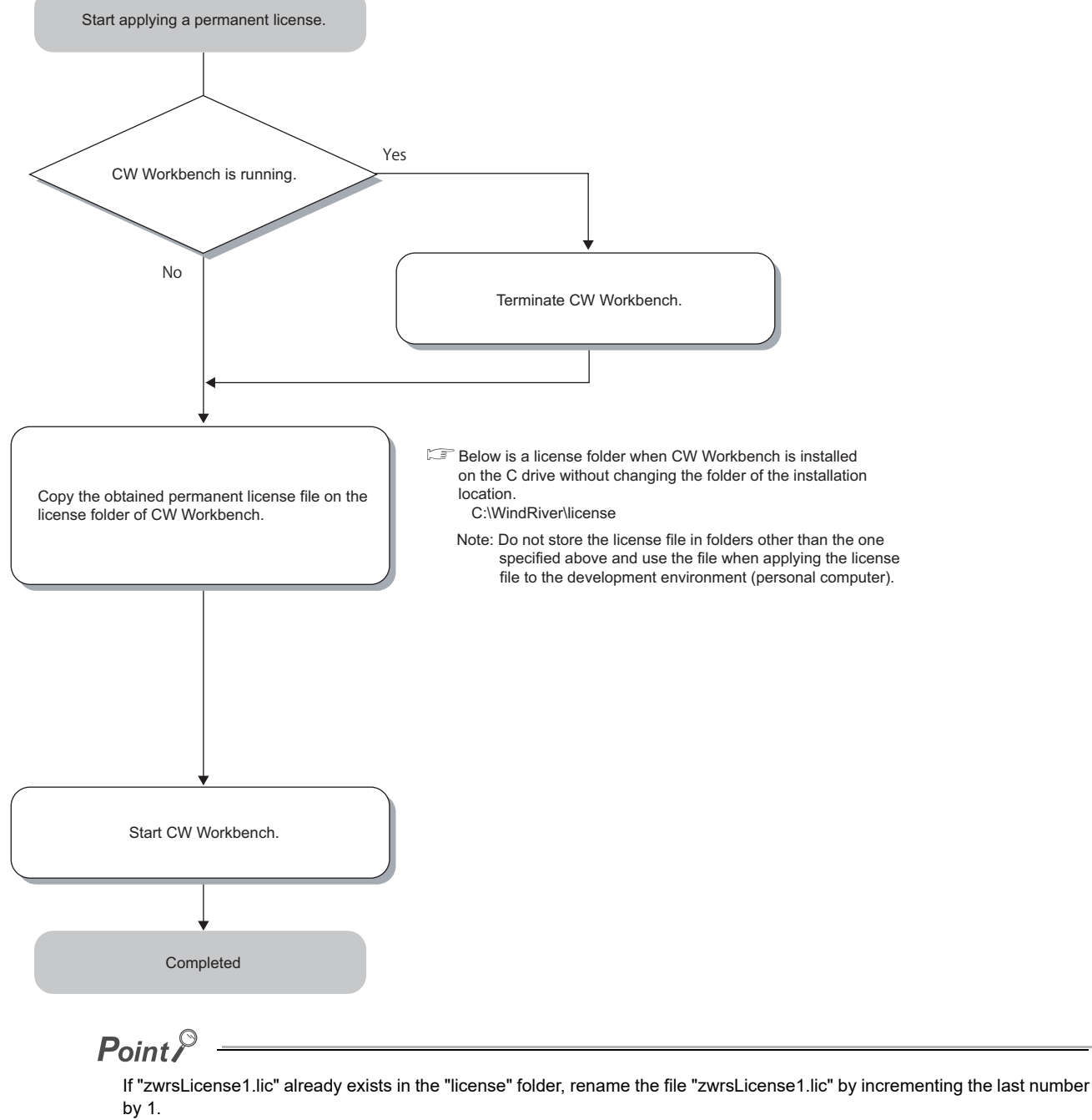

## <span id="page-30-0"></span>**7.3 Deleting Permanent License**

Follow the instructions shown below to delete the current permanent license for license transfer.

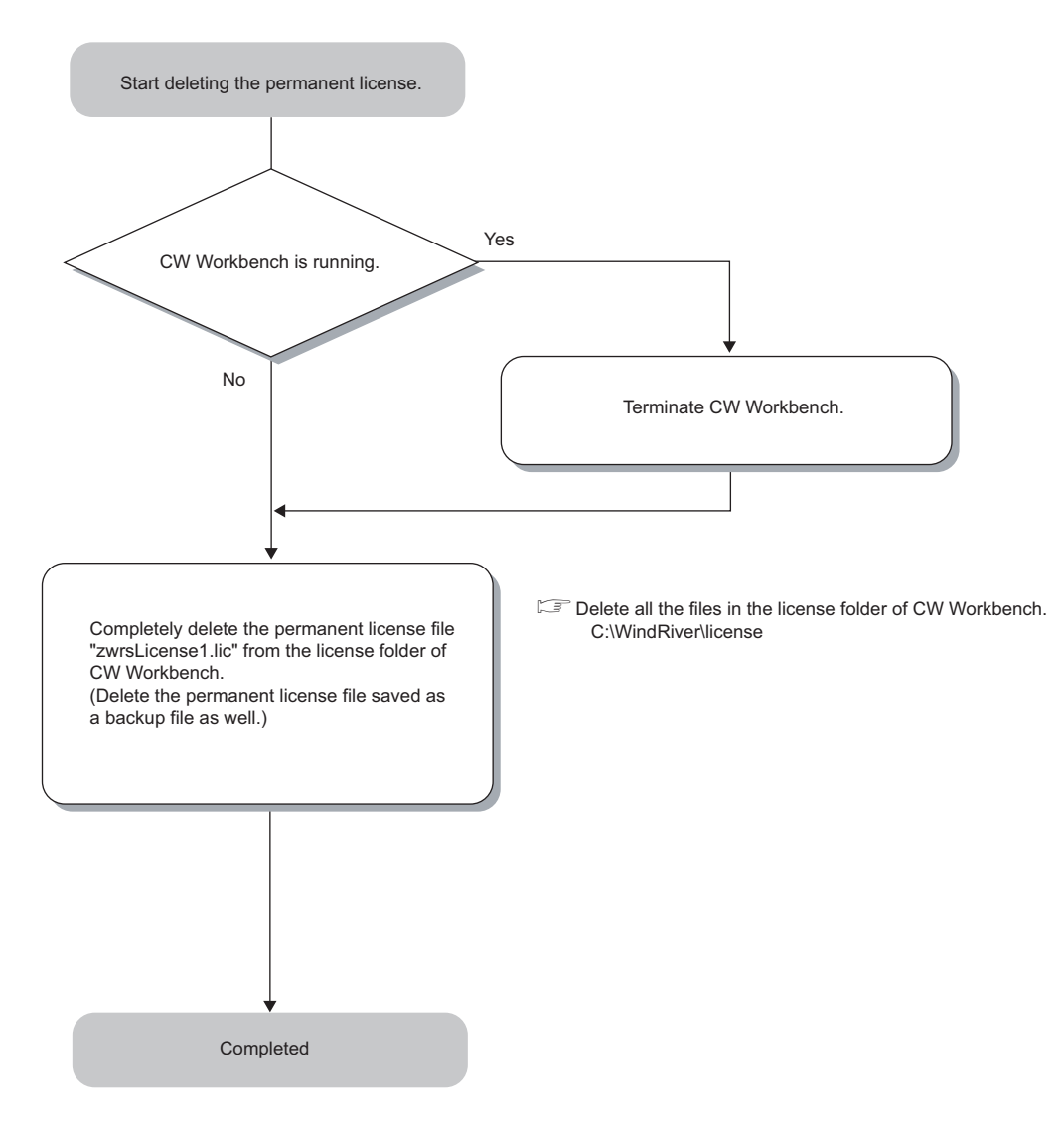

## <span id="page-31-0"></span>**7.4 Re-applying Permanent License**

Another permanent license is required on a new personal computer for license transfer due to reasons such as when the personal computer where CW-Sim has been installed crashed.

Follow the instructions shown below to re-apply a permanent license and transfer the host machine.

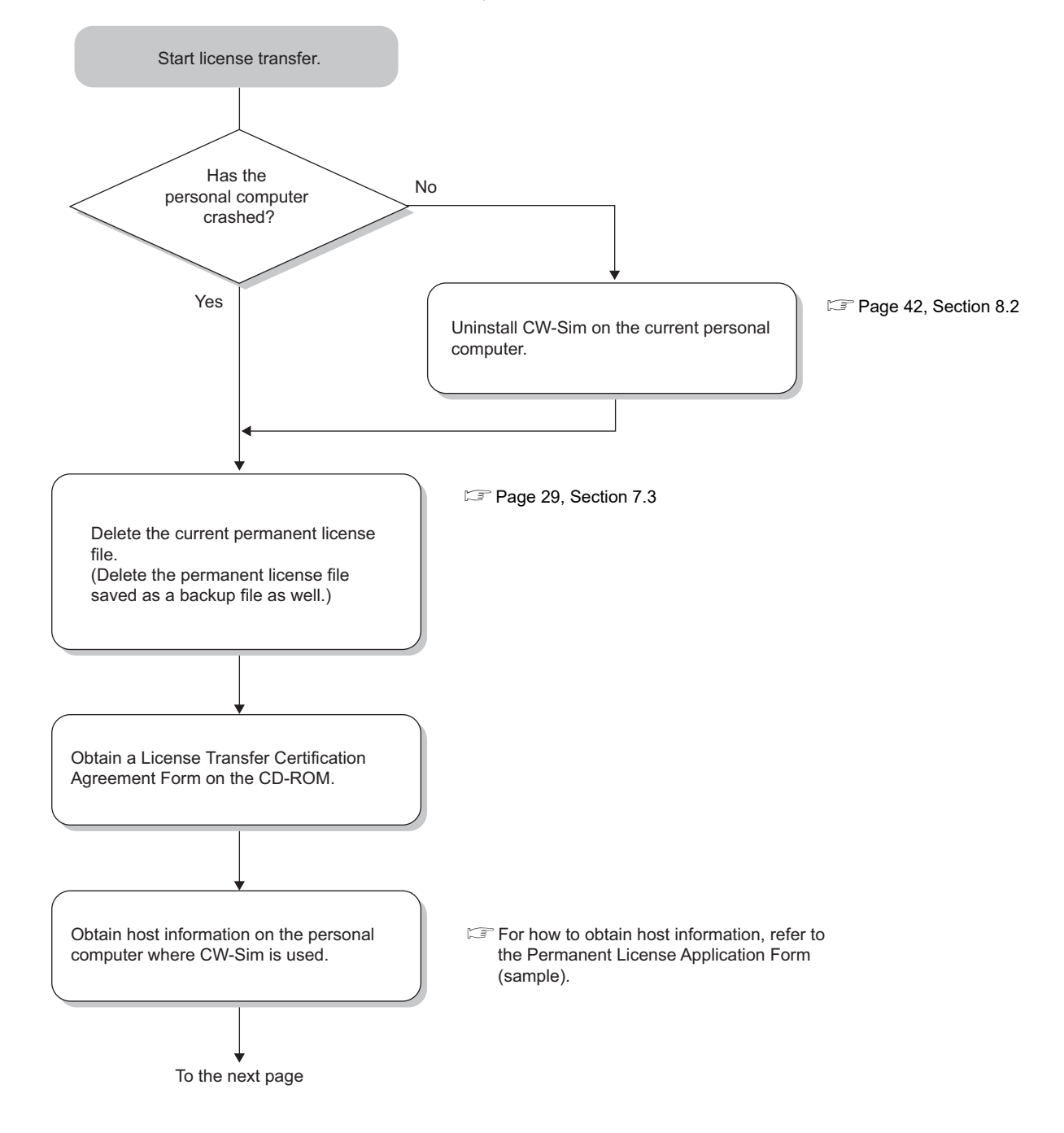

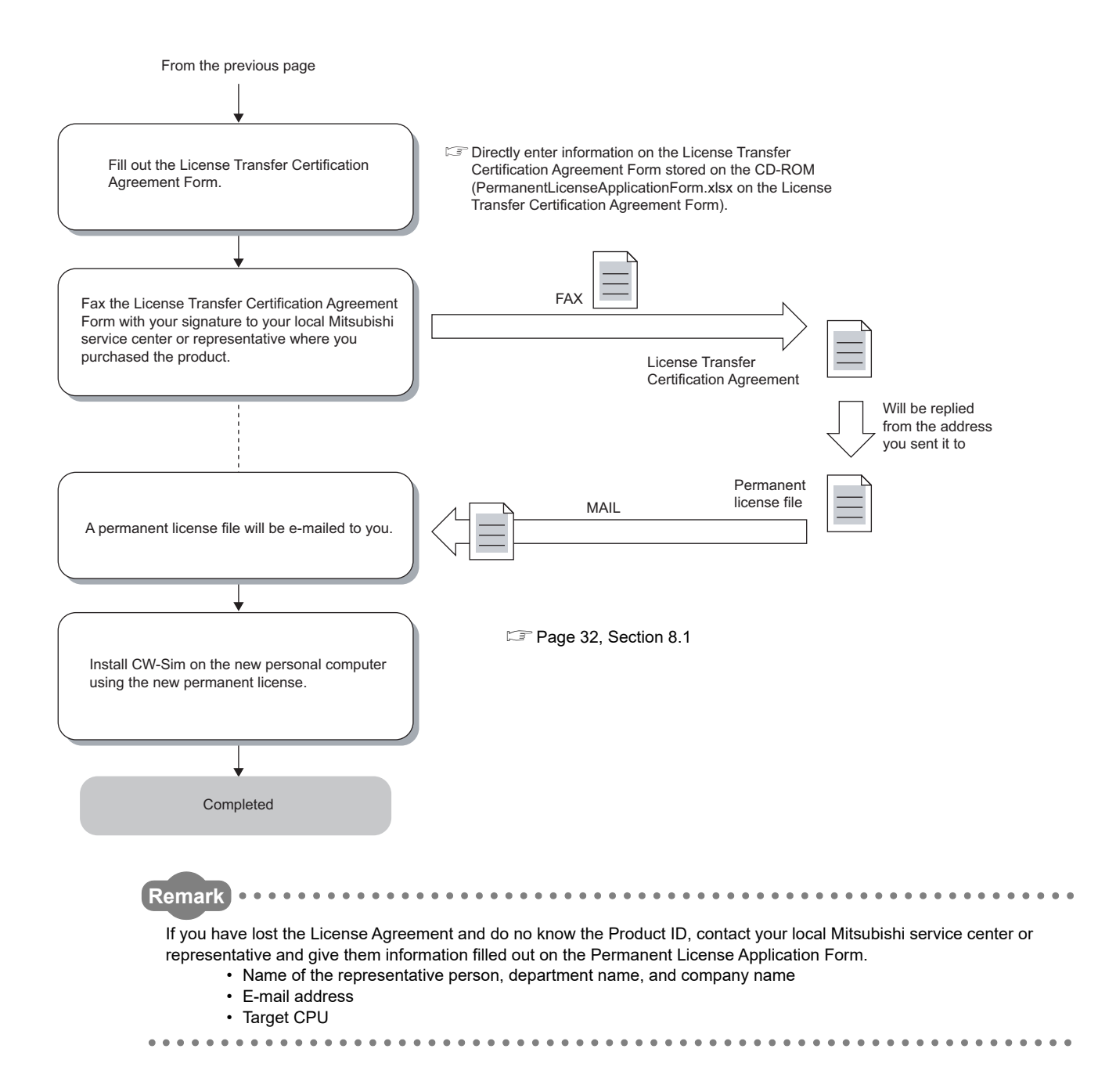

## <span id="page-33-0"></span>**CHAPTER 8 INSTALLATION AND UNINSTALLATION**

### <span id="page-33-3"></span><span id="page-33-1"></span>**8.1 Installation of CW-Sim**

This section explains how to install the product, how to operate, and precautions.

### <span id="page-33-2"></span>**8.1.1 Preparation before installation**

- **(1) Log on as a user with the Administrator attribute.**
- **(2) Check CW Workbench is installed on the personal computer.**
- **(3) Insert the CD-ROM (SW1DNC-CWSIM-ECD) into the personal computer, the installer automatically starts.**

If the installer does not automatically start, double-click "setup.exe" on the CD-ROM to start it.

 $\mathsf{Point}^{\,\otimes}$ 

- Do not execute more than one "setup.exe" at the same time, or the product may not be properly installed.
- If the installation was not completed properly, uninstall the product and execute "setup.exe" again.
- **(4) The confirmation dialog box of User Account Control appears. Click "Allow" or [Yes] button to continue the installation.**

#### $Point<sup>0</sup>$

- Stop all other applications running on Windows before installation.
- The installer may not operate the functions properly due to the automatic start of update programs of the operating system or any other software, such as Windows Update or Java Update. Change the setting to disable the automatic start of update programs before installation.
- CW-Sim cannot be overwritten by installation. To uninstall it, uninstall CW Workbench first. Reinstall CW Workbench and then install CW-Sim.

 To install CW-Sim using a temporary license, it can be obtained via the Internet. Before installation, check that the personal computer can be connected to the Internet. (If the personal computer is connected to the Internet via a proxy server, check the IP address and port number in advance. They are required to be set during installation.) Installation by a temporary license is not allowed without the Internet connection. Obtain the permanent license before installation. (CF [Page 27, Section 7.1\)](#page-28-2)

### <span id="page-34-0"></span>**8.1.2 How to install CW-Sim**

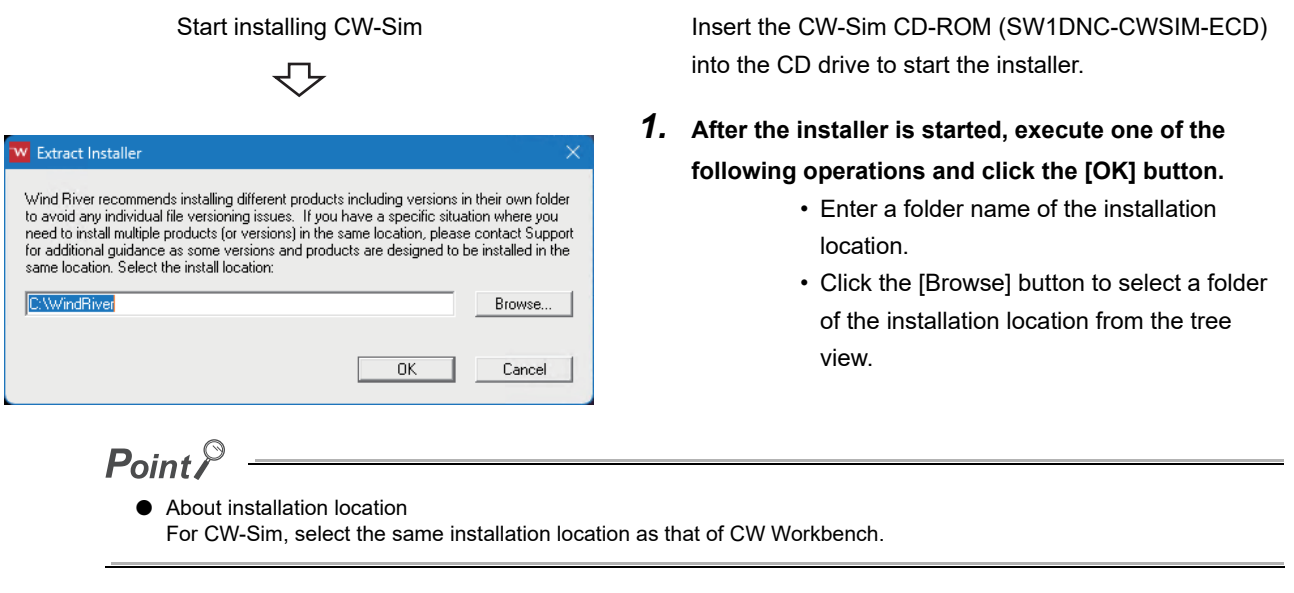

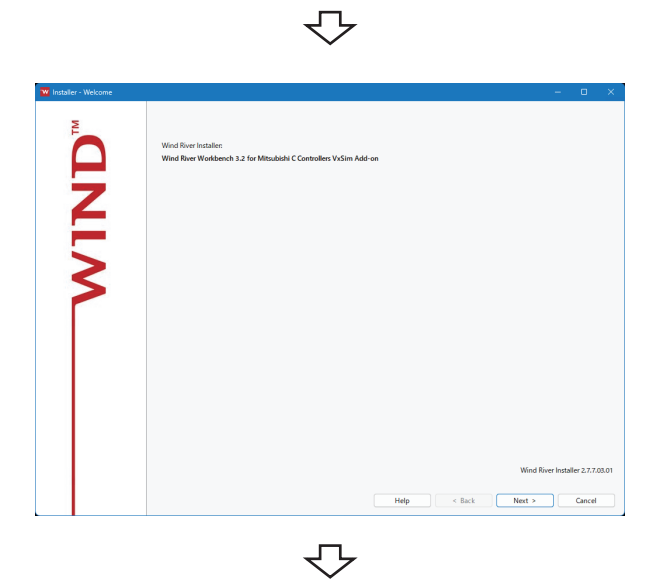

To the next page

*2.* **Click the [Next] button.**

From the previous page

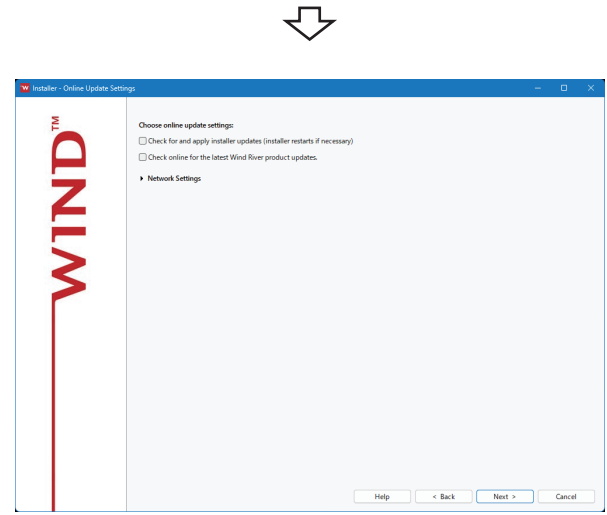

#### *3.* **Click the [Next] button.**

To update the installer, select the checkbox of "Check for and apply installer updates (installer restarts if necessary)". The latest installer is downloaded and updated online.

#### $Point<sup>°</sup>$

When the personal computer is connected to the Internet via a proxy server, click "Network Settings" and select the checkbox of "Connect to the Internet using a proxy server", and configure the proxy server set for the Internet connection. In addition, the Internet connection status can be checked by clicking the [Test Internet connection] button.

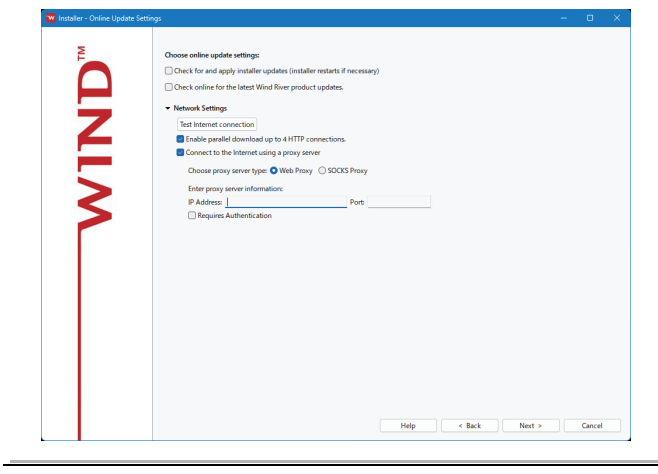

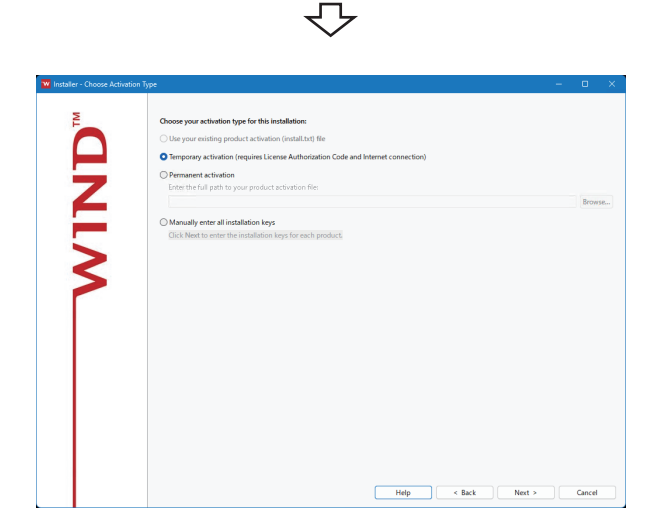

#### *4.* **To continue the installation, select one of the following procedures.**

If the permanent license file is not obtained

- Installation using a temporary license (a personal computer can be connected to the Internet)  $(\Box$  [Page 35](#page-36-0) (1))
- If the permanent license file is obtained
- Installation using a permanent license  $(E = Page 37 (1))$  $(E = Page 37 (1))$  $(E = Page 37 (1))$
#### Installation using a temporary license

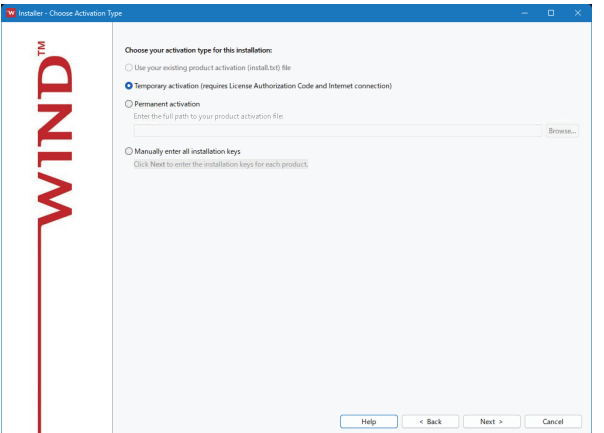

(1) Select "Temporary activation (requires License Authorization Code and Internet connection)" and click the [Next] button.

### $Point<sup>°</sup>$

- If "Temporary activation (requires License Authorization Code and Internet connection)" is selected, the Internet is required to acquire a temporary license. Execute the installation on a personal computer connected to the Internet.
- If the personal computer is connected to the Internet via a proxy server, configure the proxy server setting.  $(\Box$  [Page 34, Point in this section](#page-35-0)) If "Temporary activation (requires License Authorization Code and Internet connection)" is selected without configuring

the proxy server setting, installation does not proceed.

 When using the installer with software version "D" or earlier, a temporary license cannot be acquired. For installation, use the latest installer with a temporary license acquired, an installation key file, or a permanent license. Check the software version with the alphabet at end of the character string written in the DATE column of a CD-ROM. (Example: 1710AF indicate that the software version is "F".)

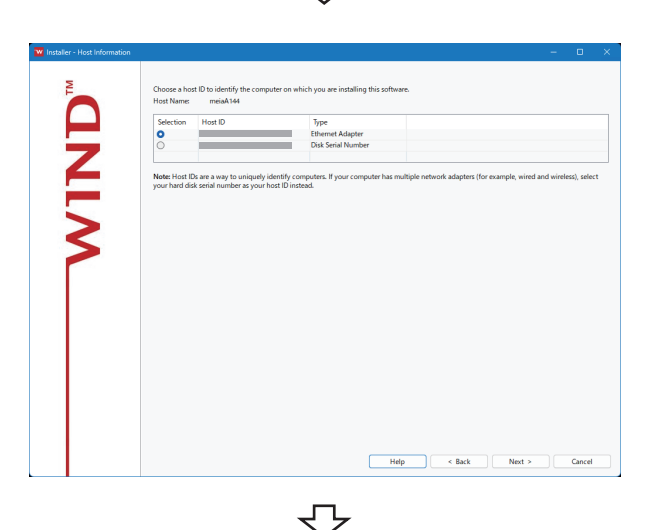

(2) Check the content of "Note" on the window. Select either "Ethernet Adapter" or "Disk Serial Number" for the Host ID and click the [Next] button.

**8**

To the next page

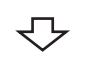

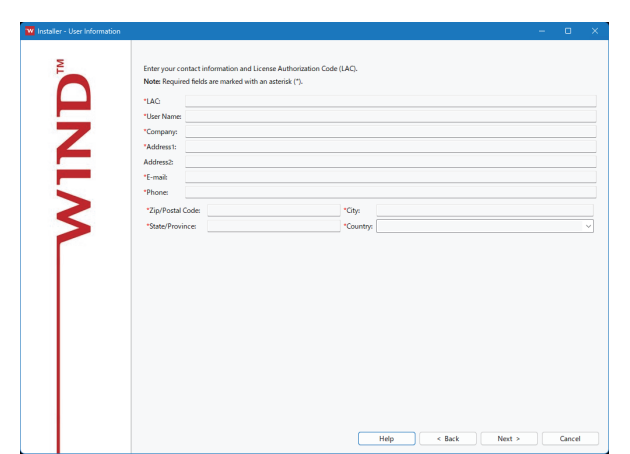

(3) Enter a License Authorization Code (LAC) and user information listed below and click the [Next] button.

## $\mathsf{Point} \mathcal{P}$

Use alphanumeric characters for the LAC and user information. (Items with a \* mark on the window must be entered correctly.)

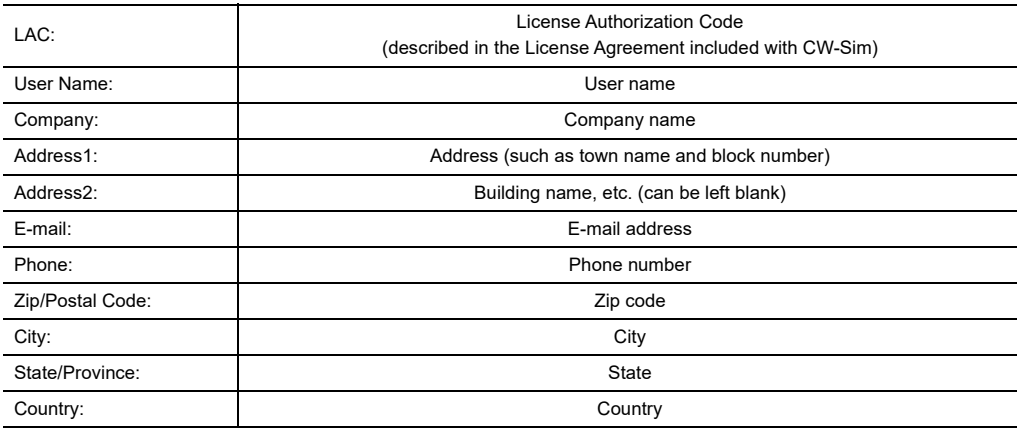

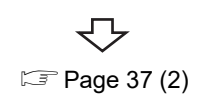

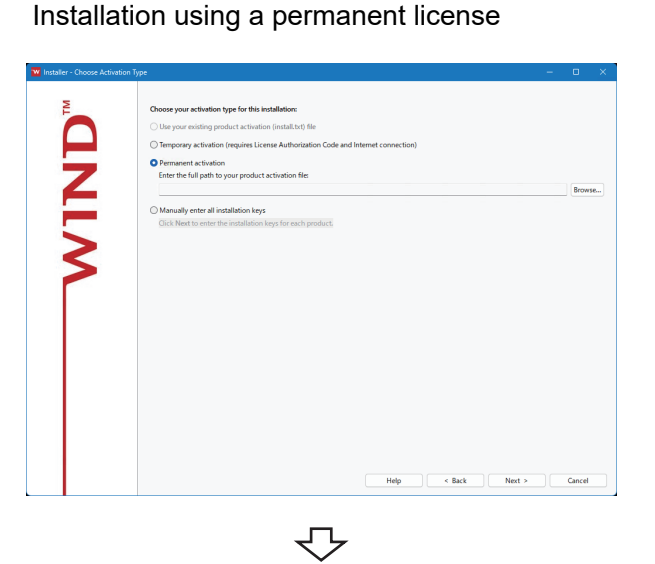

**NIND** 

**TW** Click the installation type you war Typical

(1) Select "Permanent activation" and click the [Browse] button.

Select the permanent license from the tree view. Then click the [Next] button.

- <span id="page-38-0"></span>(2) To continue the installation, select one of the following procedures:
- When selecting "Typical"  $\mathbb{F}$  [Page 38](#page-39-0) (1) • When selecting "Custom"
- $\mathbb{F}$  [Page 39](#page-40-0) (1)

8.1 Installation of CW-Sim<br>8.1.2 How to install CW-Sim 8.1.2 How to install CW-Sim 8.1 Installation of CW-Sim

**8**

### When selecting "Typical"

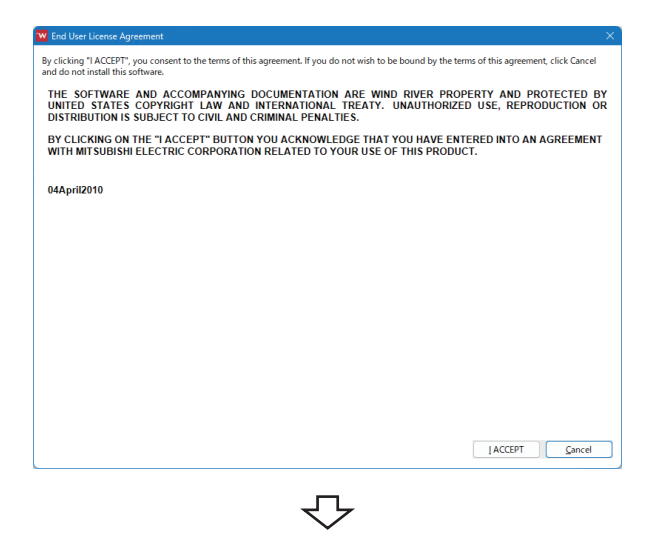

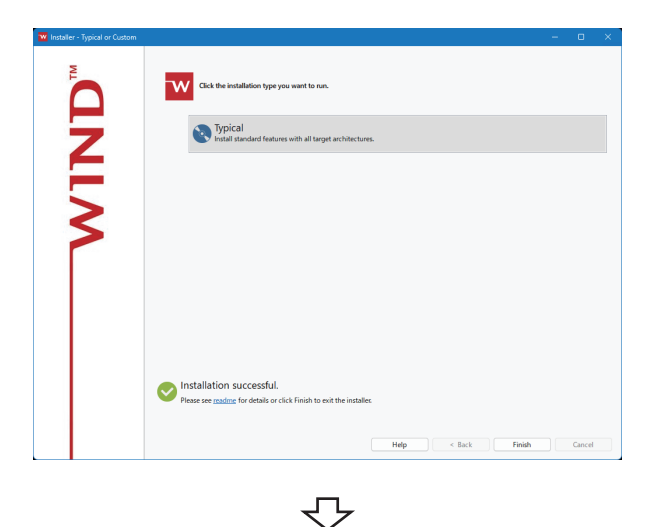

Completed

(2) Click the [Finish] button.

<span id="page-39-0"></span>(1) Click the [I ACCEPT] button.

#### When selecting "Custom"

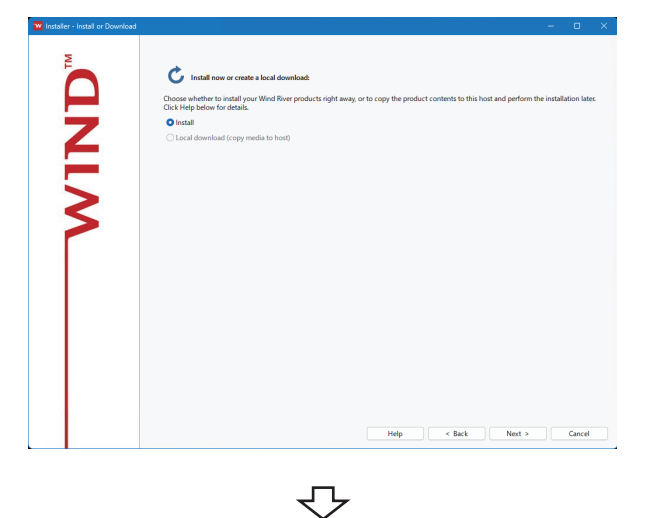

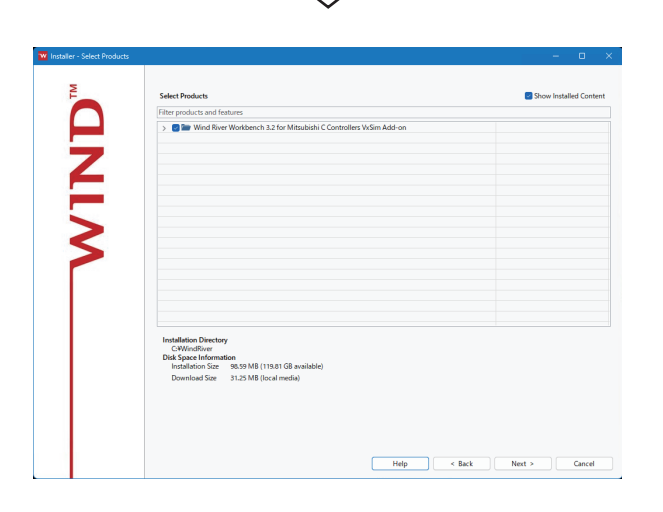

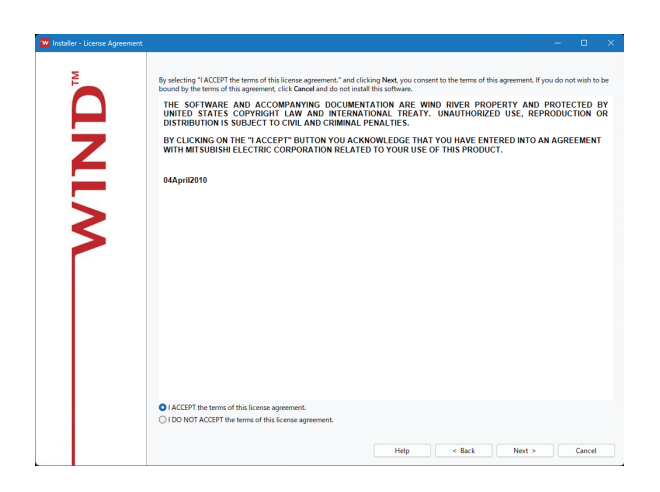

₹プ

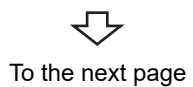

<span id="page-40-0"></span>(1) Check that "Install" is selected, and click the [Next] button.

(2) Check that the checkboxes of all items are selected, and click the [Next] button.

**8**

(3) Select "I ACCEPT the terms of this license agreement." and click the [Next] button.

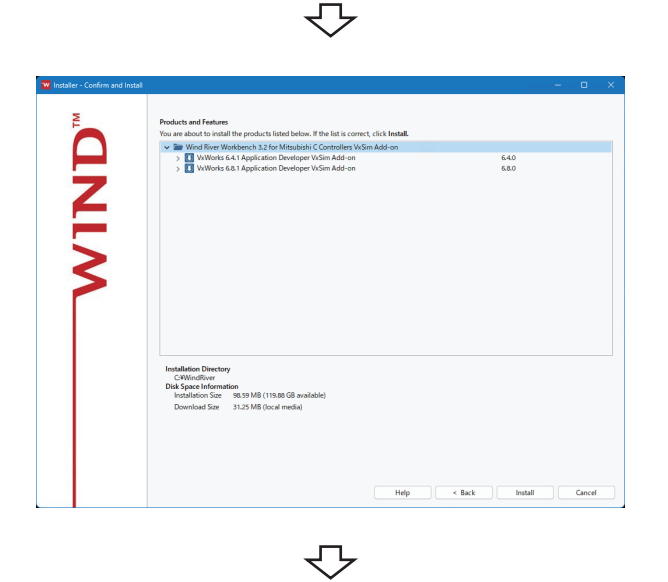

(4) Click the [Install] button.

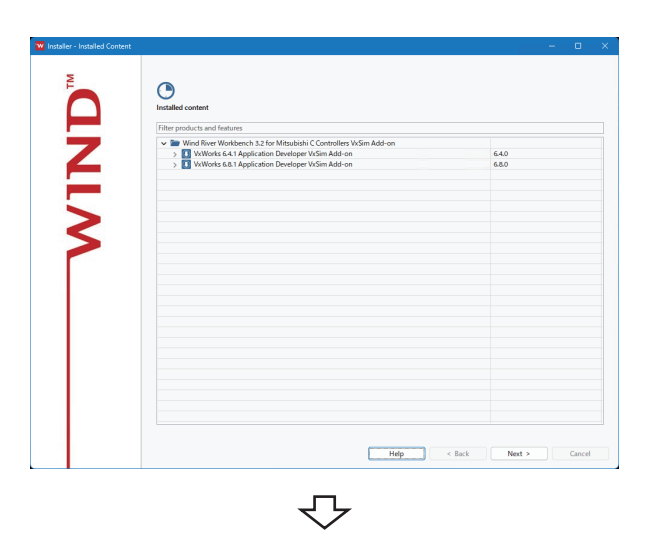

(5) Click the [Next] button.

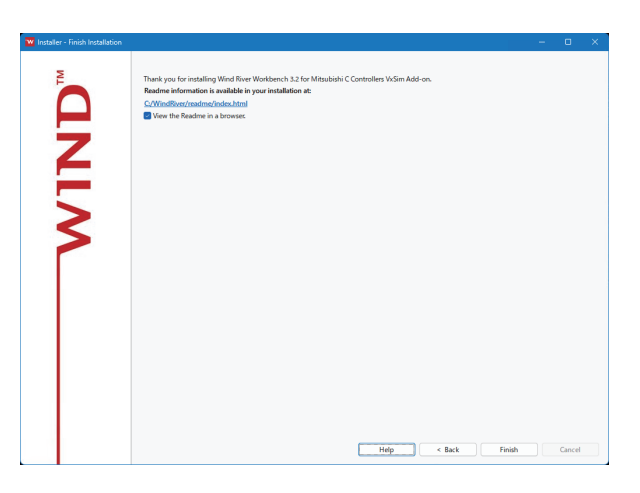

(6) Click the [Finish] button.

## <span id="page-42-0"></span>**8.1.3 Operations after installation**

### **(1) Copying VxWorks image/symbol files**

Copy the VxWorks image/symbol files ( $\sqrt{p}$  [Page 21, Section 5.1 \(2\)\)](#page-22-0) stored in the "VxWorks" folder on the CD-ROM (SW1DNC-CWSIM-ECD) to the local folder.

**Example** Destination local folder example

• C:\CCPUSIM

### **(2) Registering with Exception List of Windows Firewall**

If Windows Firewall is enabled, refer to the following section and check the settings.  $\mathbb{F}$  [Page 84, Section 15.4 \(4\)](#page-85-0)

8.1 Installation of CW-Sim<br>8.1.3 Operations after installation 8.1.3 Operations after installation 8.1 Installation of CW-Sim

## **8.2 Uninstallation of CW-Sim**

CW-Sim is also uninstalled when CW Workbench is uninstalled. (Uninstallation of CW-Sim alone is not allowed.)

 $Point<sup>°</sup>$ 

<span id="page-43-0"></span> For CW Workbench uninstallation operations, refer to the following manual. **COCW Workbench Operating Manual** 

### **8.3 Installation of CW-Sim Standalone**

The installer is not supplied with CW-Sim Standalone. Copy files from the following CD-ROM to the local folder.

**Example** Destination local folder example

• C:\CCPUSIM

### **(1) CD-ROM (SW1DNC-CWSIMSA-ECD)**

Copy the "CWSIMSA" and "Samples" folders ( $\mathbb{F}$  [Page 22, Section 5.1 \(3\)\)](#page-23-0) to the local folder.

### **(2) CD-ROM (SW1DNC-CWSIM-ECD)**

Copy the VxWorks image/symbol files ( $\sqrt{P}$  [Page 21, Section 5.1 \(2\)\)](#page-22-0) stored in the "VxWorks" folder to the local folder.

### **(3) Registering with Exception List of Windows Firewall**

If Windows Firewall is enabled, refer to the following section and check the settings.  $\mathbb{F}$  [Page 84, Section 15.4 \(4\)](#page-85-0)

## **8.4 Uninstallation of CW-Sim Standalone**

The uninstaller is not supplied with CW-Sim Standalone. Delete all files copied to the local folder.

8.4 Uninstallation of CW-Sim Standalone

8.4 Uninstallation of CW-Sim Standalone

# **CHAPTER 9 APPLYING PATCH**

This section explains how to apply a patch in case it is released.

$$
\mathit{Point}^{\,\circledcirc}
$$

- $\bullet$  Log on as a user with the Administrator attribute.
- Terminate CW-Sim and CW Workbench before applying a patch.
- $\bullet$  Do not stop the processing during patch application. Apply the patch again if the processing has been stopped.
- The confirmation dialog box of User Account Control appears. Click "Allow" or [Yes] button to continue the patch application.

### **9.1 How to Obtain Patch**

### **(1) Download a patch file from the site described below.**

Information and services For further information and services, please consult your local Mitsubishi representative.

**(2) Extract the downloaded file and store it in the updates folder (in the folder of the installation location of CW-Sim).**

Example When the installation location of CW-Sim is C:\WindRiver, the storage location of the patch is C:\WindRiver\updates.

## **9.2 How to Apply Patch**

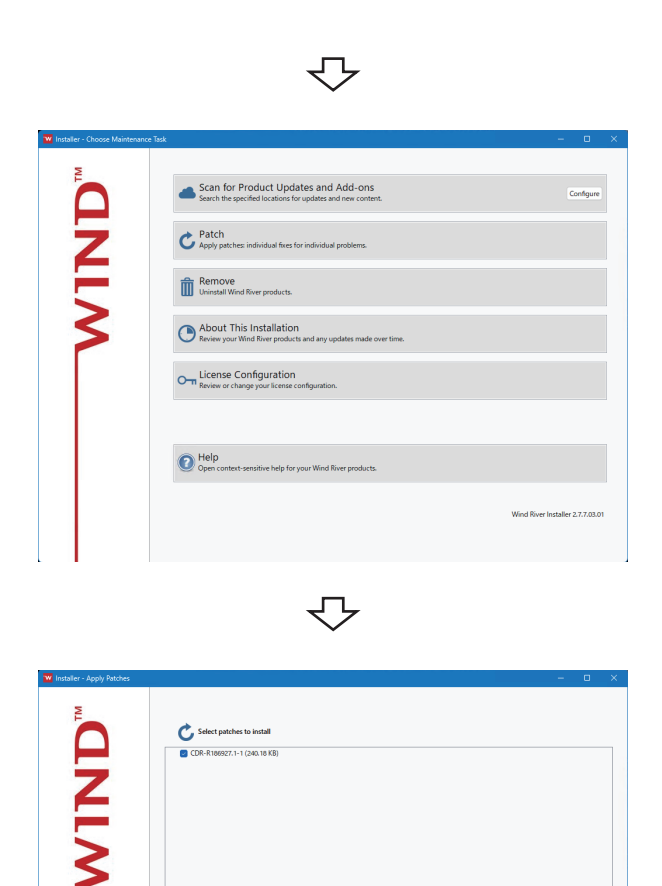

- *1.* **Start Product Maintenance from [Wind River] in Windows Start.**
- *2.* **Select "Patch".**

*3.* **Check that the checkbox of a patch to be installed is selected, and click the [Install] button.**

 $\mathsf{Point} \mathcal{P}$ 

If the patch to be installed is not displayed, check whether the storage location of the patch file is correct. • Patch file storage location <Install folder for CW Workbench>\updates

Disk Space<br>240.18 KB / 120.29 GB

ᠽ To the next page

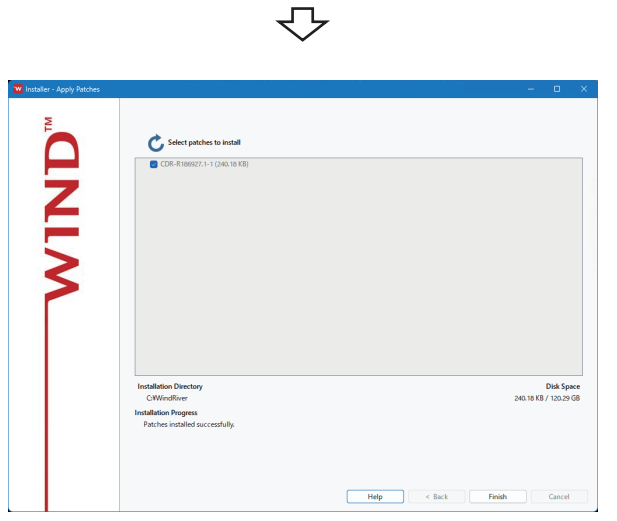

 $\overline{\mathbb{C}}$ Completed

*4.* **Click the [Finish] button.**

## **CHAPTER 10VxWorks NETWORK DAEMON SETTINGS**

To use the VxWorks network daemon on the simulator, configure the following 3 settings.

- *1.* **Routing and Remote Access service setting**
- *2.* **Network driver setting**
- *3.* **TCP/IP setting**

### **(1) Setting Routing and Remote Access service**

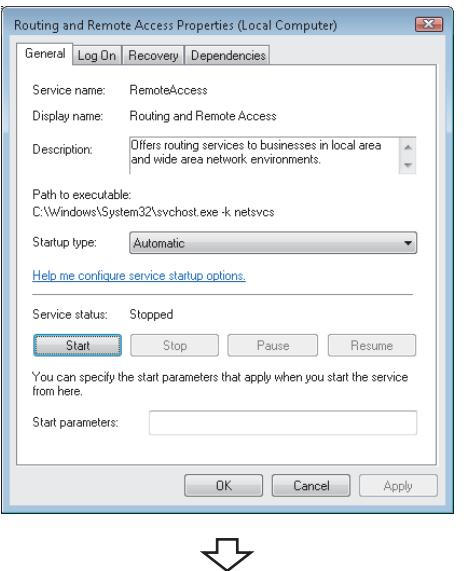

Completed

- *1.* **Select [Administrative Tools] [Services] in the control panel of Windows, and double-click "Routing and Remote Access".**
- *2.* **Select "Automatic" for "Startup type" and click the**  Apply  **button.**
- 3. Click the **Start** button.
- *4.* **When the "Service status" becomes "Start", click**  the <sup>OK</sup> button.

### $Point<sup>°</sup>$

When communicating with applications that operate on the same personal computer as the simulator (including the simulator), this setting is not necessary. It needs to be configured only when communicating with applications that operate on another personal computer (including the simulator). Note that this setting cannot be configured without the network connection.

### **(2) Setting network driver**

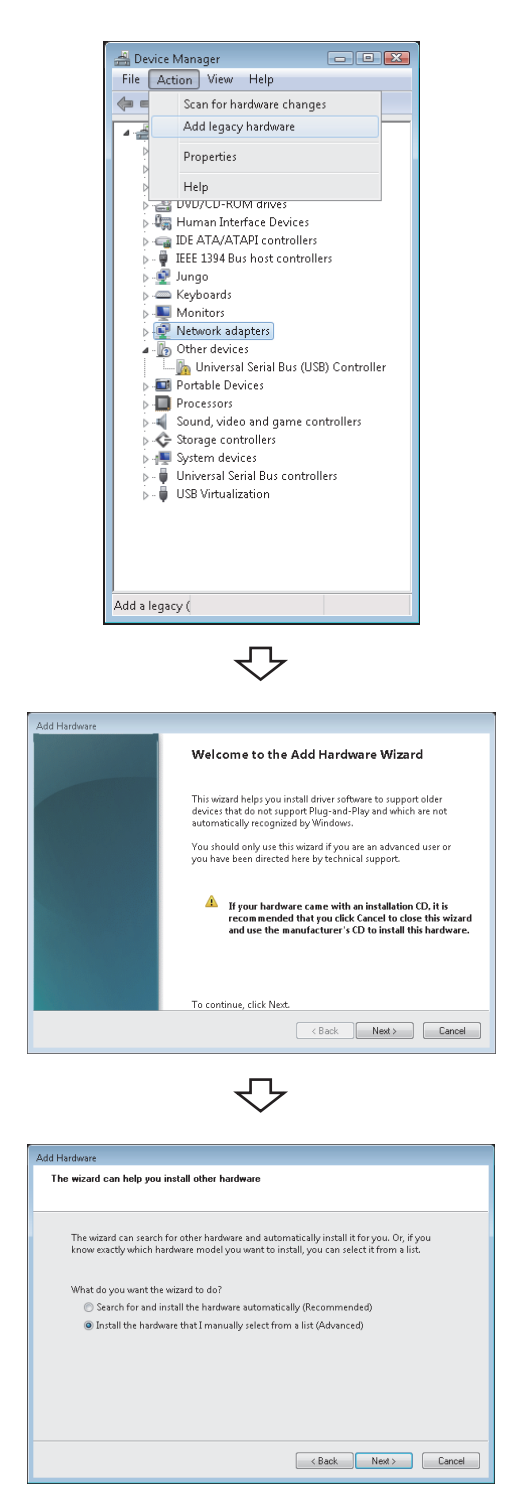

マ To the next page

- *1.* **Click "Device Manager" in the control panel of Windows.**
- *2.* **Select "Network adapters" and click [Action] [Add legacy hardware].**

3. Click the  $\frac{\text{Next}}{\text{Next}}$  button.

*4.* **Select "Install the hardware that I manually select from a list (Advanced)" and click the button.**

**10**

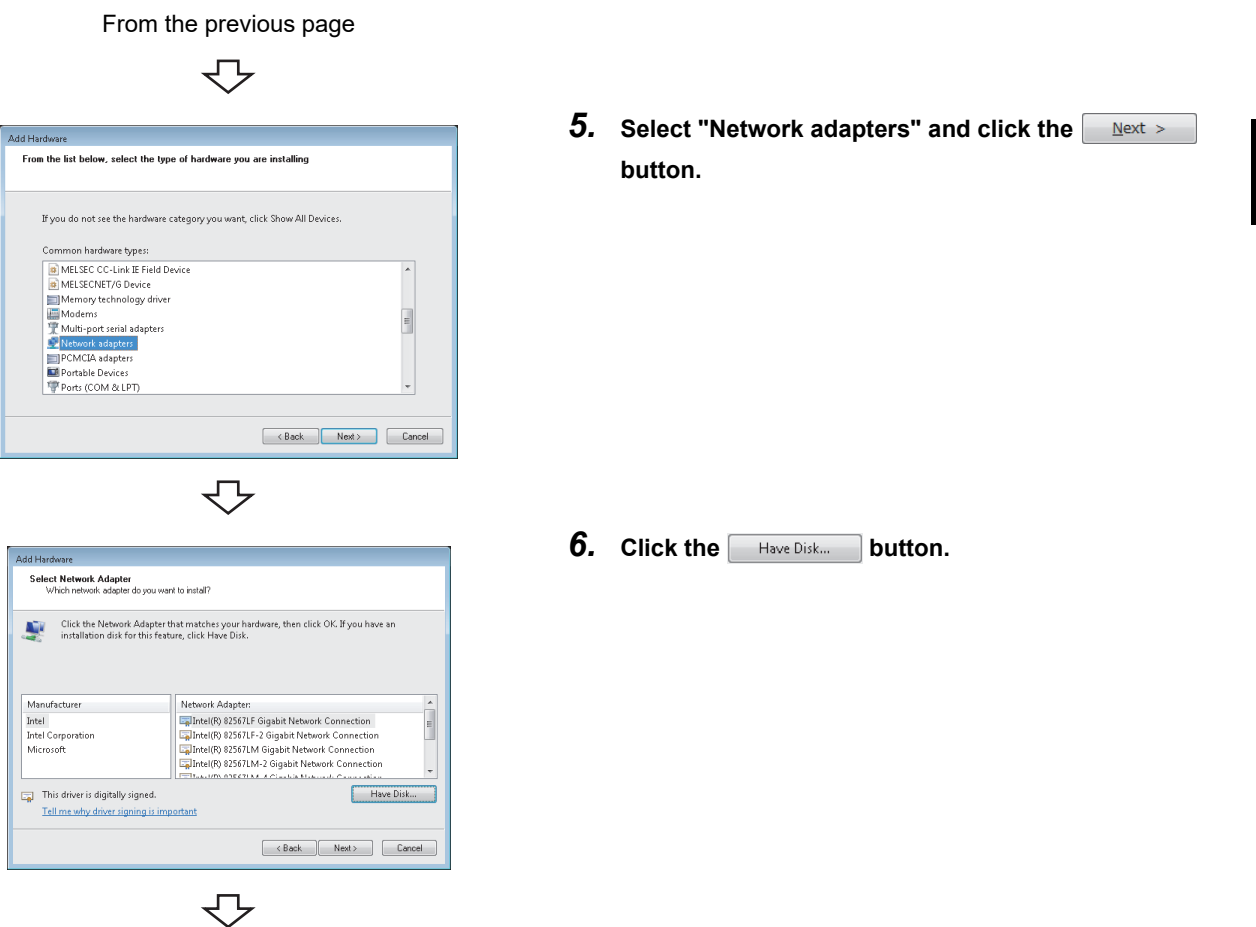

- *7.* **When using the installer with software version "E" or later, overwrite the installation destination of CW-Sim with files stored in the "WRTAP" folder of the CD-ROM (SW1DNC-CWSIM-ECD). Check the software version with the alphabet at end of the character string written in the DATE column of a CD-ROM. (Example: 1710AF indicate that the software version is "F".)**
- For Q24DHCCPU-V/-VG (VxWorks 6.8) Source folder: WRTAP\vxworks-6.8 Destination folder: <Installation folder>\vxworks-6.8
- For Q12DCCPU-V(VxWorks 6.4) Source folder: WRTAP\vxworks-6.4 Destination folder: <Installation folder>\vxworks-6.4

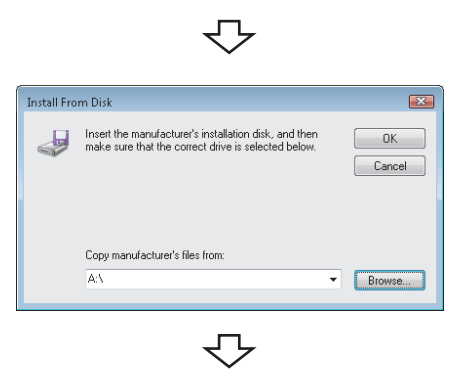

To the next page

8. Click the **Blowse...** button.

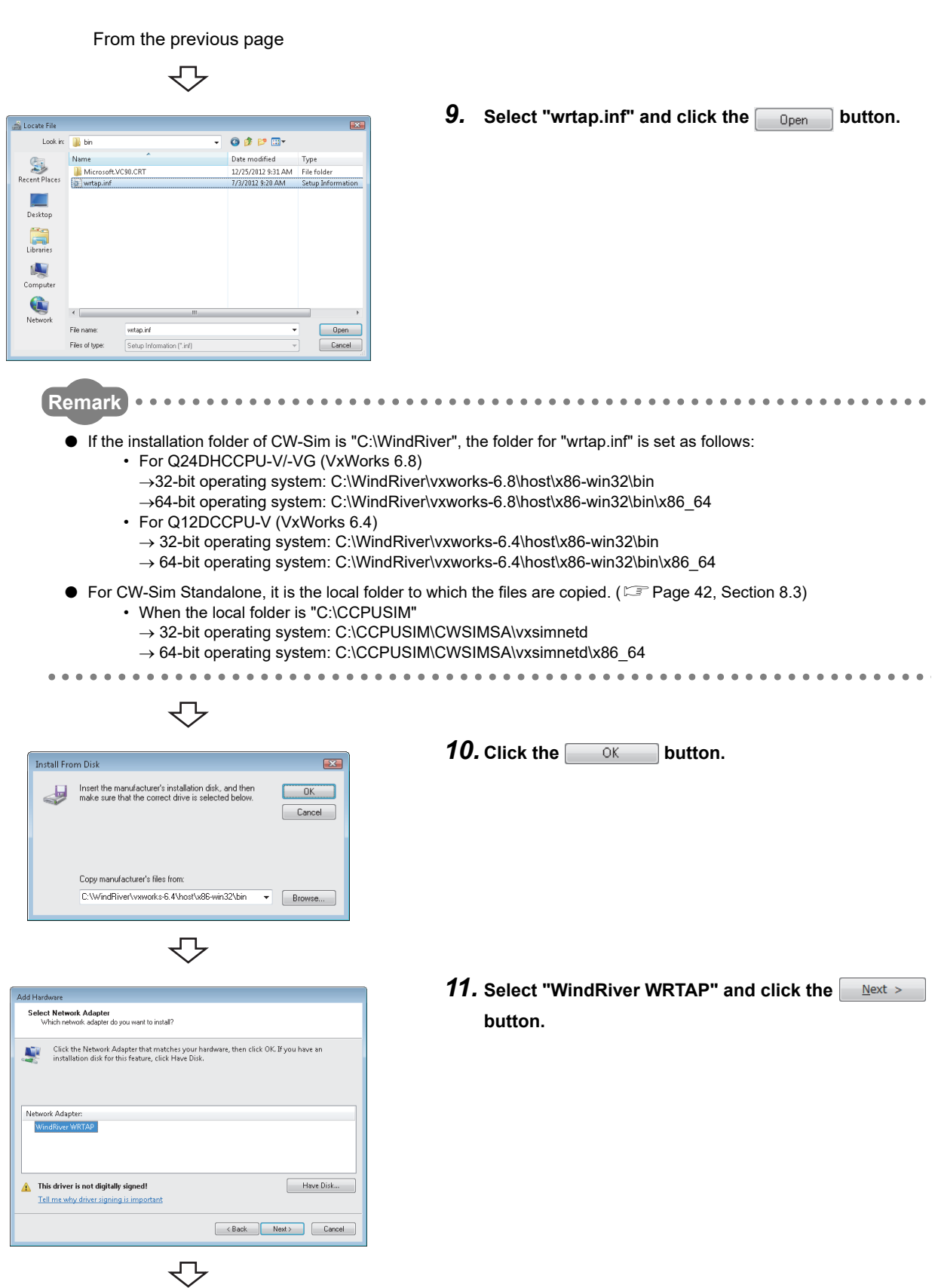

To the next page

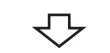

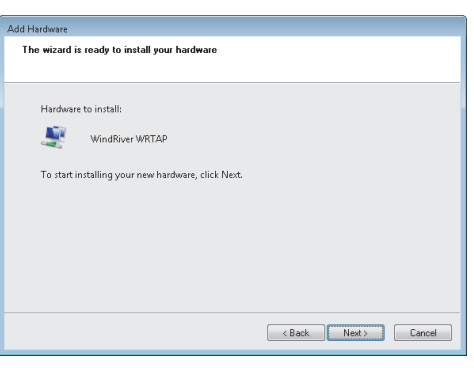

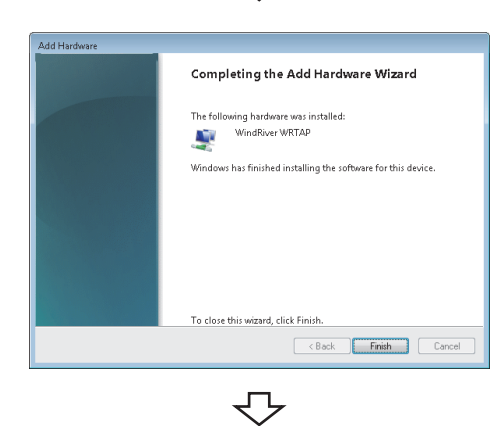

⇩

Completed

12. Click the **example 22.** button.

If the following message box appears, click "Install this driver software anyway".

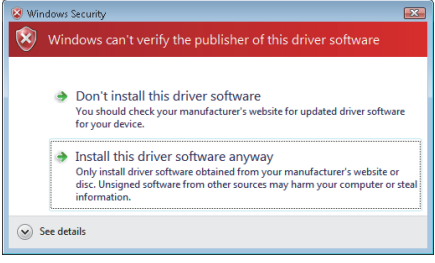

13. Click the **Finish** button.

### **(3) Setting TCP/IP**

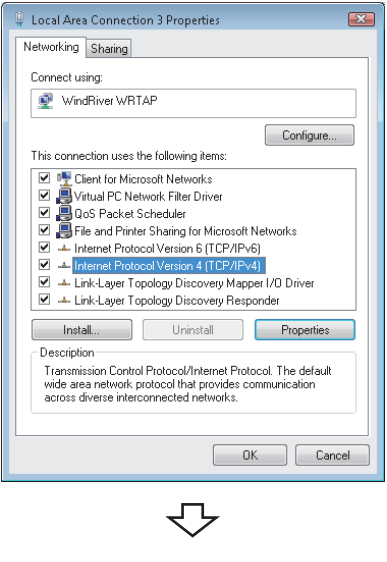

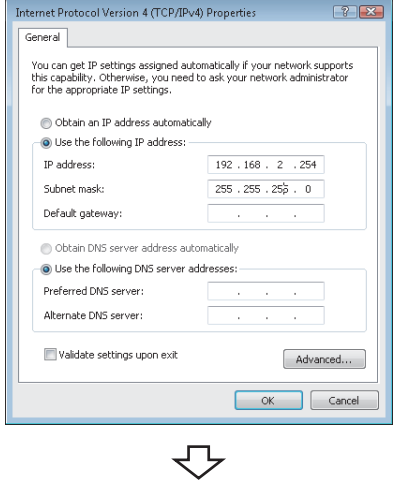

**Completed** 

- *1.* **Select [Network and Internet] [View network status and tasks] in the control panel of Windows, and click "Change adapter settings".**
- *2.* **Click the local area connection with device name "WindRiver WRTAP". In the menu that pops up, select [Properties].**
- *3.* **Select "Internet Protocol Version 4 (TCP/IPv4)" and**  click the **Properties** button.

*4.* **Select "Use the following IP address:" and set "IP address" and "Subnet mask".**

Example In this example, the following virtual network information is used. IP address: 192.168.2.254

Subnet mask: 255.255.255.0

*5.* **Click the button.**

*1.* **Start CW Workbench from [Wind River] in Windows** 

# **CHAPTER 11 CREATING AND BUILDING PROJECT**

## **11.1 Creating Project**

### **11.1.1 Creating new project**

### <span id="page-54-0"></span>**(1) How to create a new project**

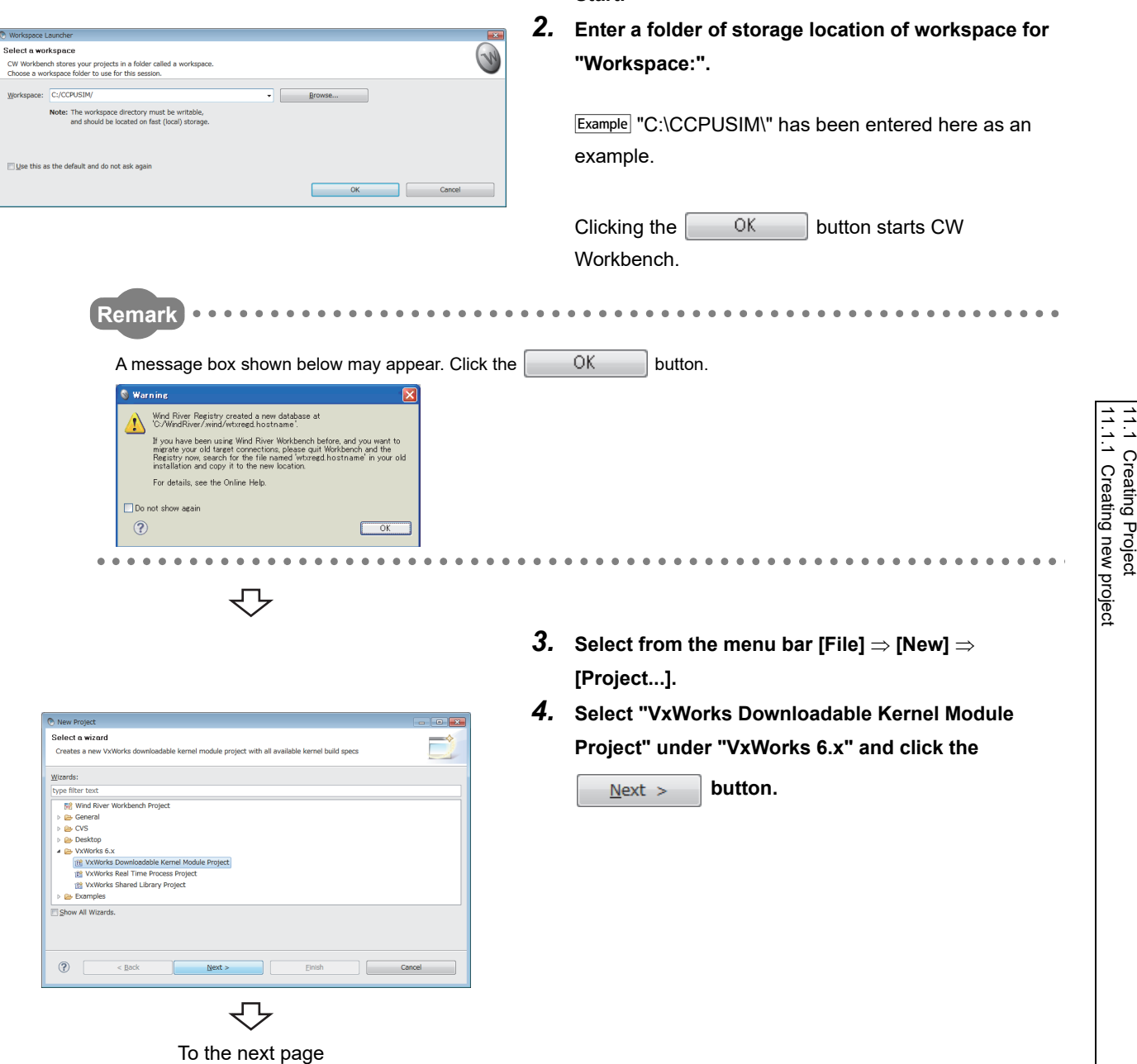

**Start.**

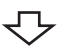

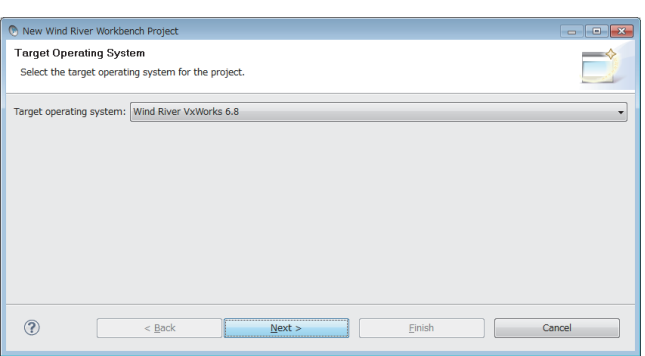

5

### *5.* **Select the following item for "Target operating**

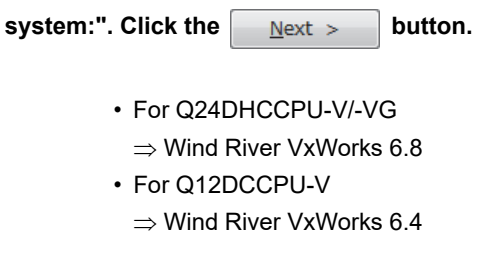

If there is no need to configure settings, this screen may not appear.

*6.* **Enter a project name for "Project name:" and click** 

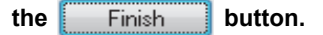

**Example** "UserProject" has been entered here as an example.

 $Point$ 

 $\leftarrow$   $\leftarrow$  Back

**Ch** New W Project

 $^{\circ}$ 

.<br>Create a new project with the specified data

Project name: UserProject -I ocation

© Create project in workspace ⊙ Create project at external location<br>← Create project in workspace with content at exter Directory: C:¥CCPUSIM¥UserProject

> If characters that cannot be used or a project name that is already used are entered for "Project name:", an error text appears on the header of the window and the  $\frac{1}{2}$  Finish button becomes disabled.

 $\frac{N}{N}$ 

Einish

Example a space is included **a space is included a** project name that is already used is entered

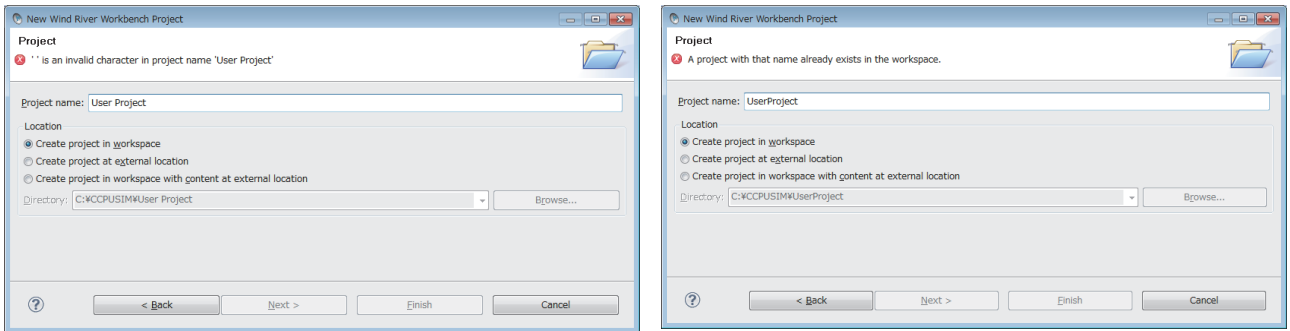

 $\overline{1}$ 

 $\sqrt{ }$ 

Cancel

In addition, a space entered at the end of the project name is dropped.  $Example$  "UserProject "  $\Rightarrow$  "UserProject"

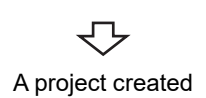

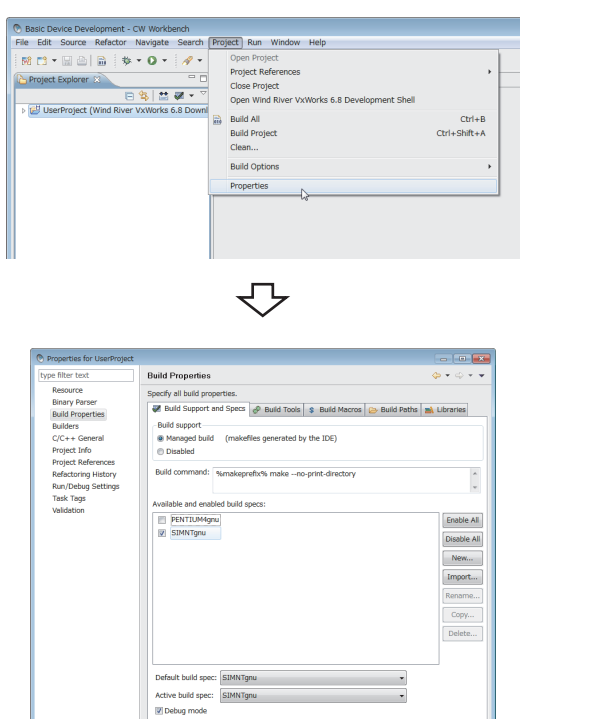

 $\begin{array}{|c|c|c|}\n\hline\n\text{ } & \text{on} & \text{on} \end{array}$ 

### <span id="page-56-0"></span>**(2) How to set project properties for CW-Sim and CW-Sim Standalone**

- *1.* **On the "Project Explorer" window, select a project where properties should be set. With the project selected, select from the menu bar [Project] [Properties].**
- *2.* **Select [Build Properties] from the tree view to the**  left on the window, and click the <<Build Support **and Specs>> tab.**

Check that only "SIMNTgnu" has been selected for "Available and enable build specs:".

If "SIMNTgnu" is not displayed, select  $[File] \Rightarrow [Switch]$ Workspace]  $\Rightarrow$  [Other...], and switch to a new workspace to create a project.

### $Point<sup>°</sup>$

 $^{\circ}$ 

 When the project has been imported, options other than "SIMNTgnu" may be displayed for "Available and enable build specs:".

Since CW-Sim and CW-Sim Standalone support only "SIMNTgnu", clear any other check boxes.

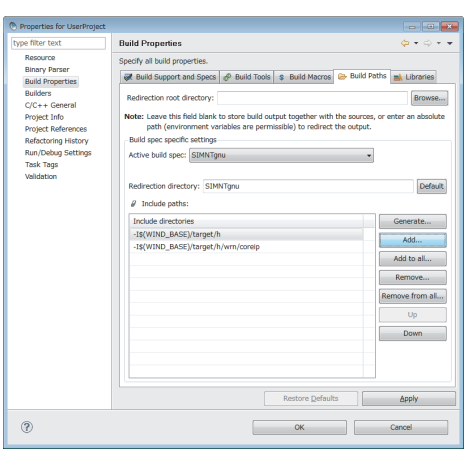

マ

*3.* **Select "Build Properties" from the tree on the left of the window.**

**Open the << Build Paths>> tab and click the** 

 **button.** Add...

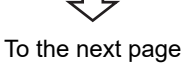

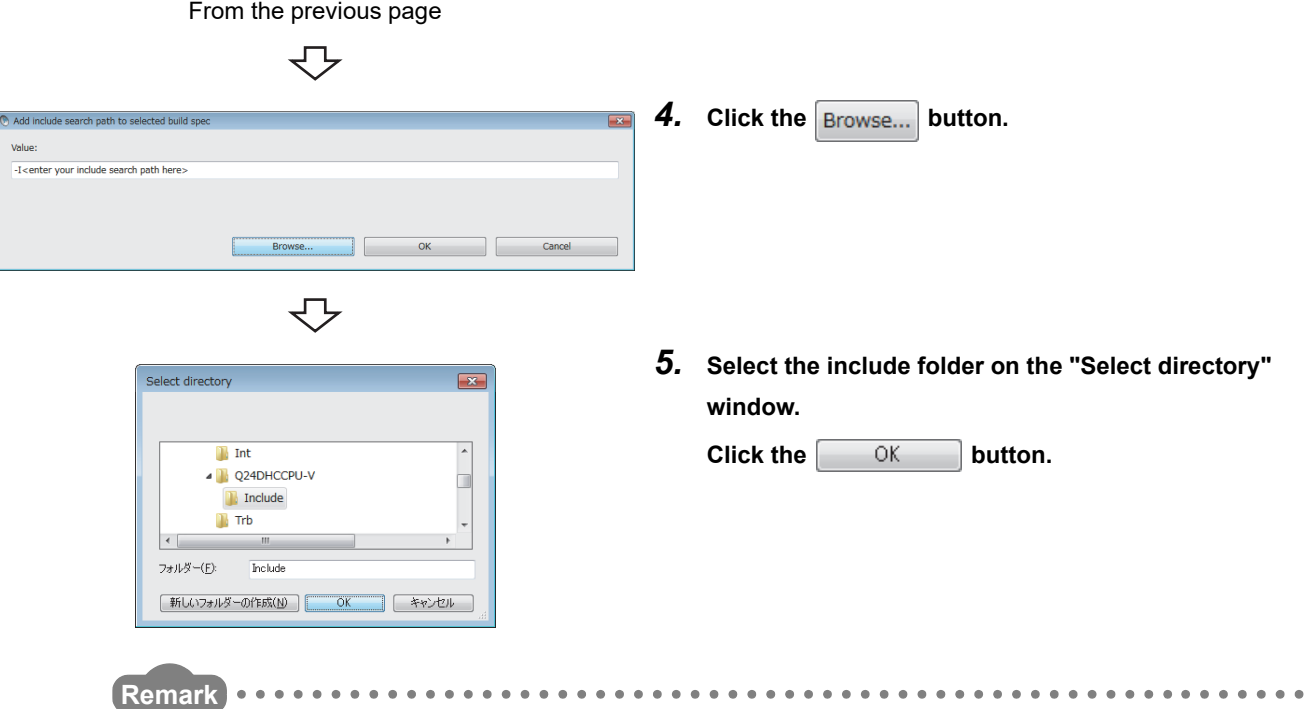

The include folders differ depending on the C Controller module or Setting/monitoring tools for the C Controller module to be used. For details, refer to the following table.

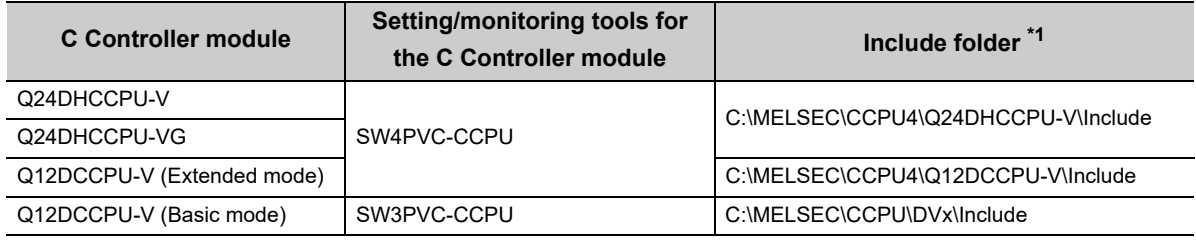

\*1 When Setting/monitoring tools for the C Controller module is installed in "C:\MELSEC".

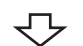

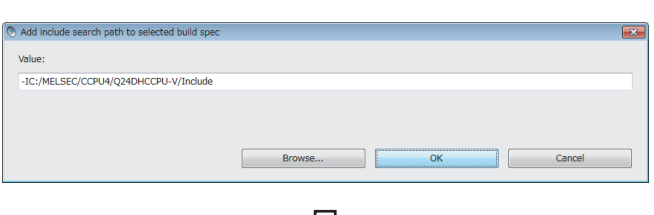

*6.* **Check that the folder specified on the "Select directory" window has been selected.**

**Click the**  $\begin{bmatrix} 0 & K \\ 0 & 0 \end{bmatrix}$  **button.** 

↽ To the next page

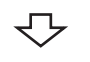

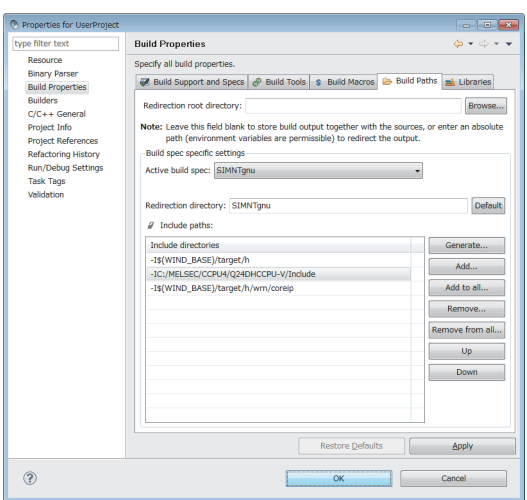

*7.* **Check that the include path of MELSEC added to "Include directories" in "Include paths:" appears. Click the CK button.** 

### $Point<sup>0</sup>$

Click the  $\overline{\text{OK}}$  button. If the following message box appears, click the  $\overline{\text{Yes}}$  button.

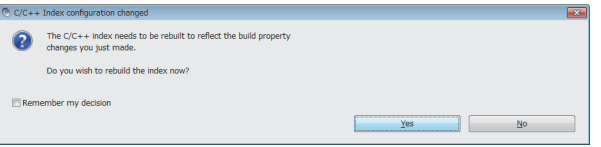

マ Properties setting completed

### **(3) How to add a file to a project**

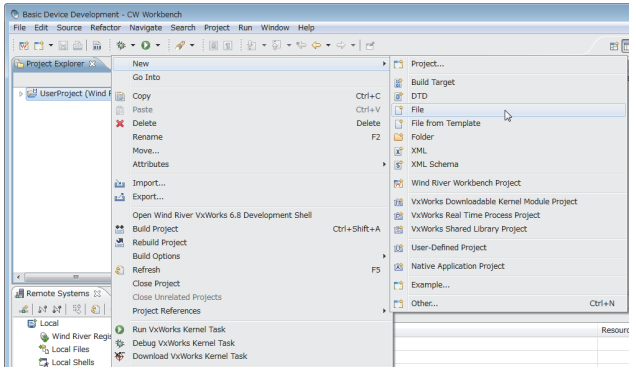

*1.* **On the "Project Explorer" window, right-click a project where a file is added. Select from the pop-up**   $m$ enu [New]  $\Rightarrow$  [File].

### $Point<sup>°</sup>$

Various files can be added to the project using the new file addition function ([File]  $\Rightarrow$  [New]  $\Rightarrow$  [File] on the menu bar) or the project pop-up menu [Refresh].

However, note the following before adding files to the project:

- $\bullet$  Do not add projects with the same name as the project name.
- If a file with the same name as the project name exists in the project, change the file name on Explorer and execute the project pop-up menu [Refresh].
	- Do not use the "Rename" function of CW Workbench to rename the file.
	- If the "Rename" function of CW Workbench is used to rename the file, an build error occurs and the project must be created again.

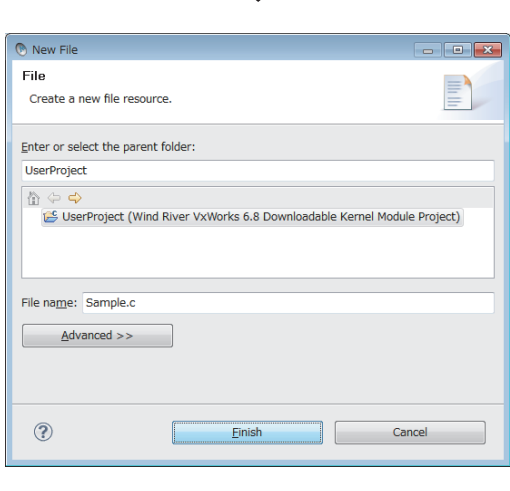

マ

*2.* **Enter a file name of a source file for "File name:".** 

**Click the Finish button.** 

**Example** "Sample.c" has been entered here as an example.

To the next page

JҦ

 $Point$ 

- Enter a file name with extension (.c, .h, .cpp, .hpp) for "File name:"
- Do not use two-byte characters for a file name. Do not execute the compile for a file that has a name including two-byte characters, or a compile error occurs.
- If characters that cannot be used or a project name that is already used are entered for "File name:", an error text appears on the header of the window and the  $\begin{bmatrix} \overline{\phantom{a}} & \overline{\phantom{a}} & \overline{\phantom{a}} \\ \overline{\phantom{a}} & \overline{\phantom{a}} & \overline{\phantom{a}} \end{bmatrix}$  button becomes disabled.

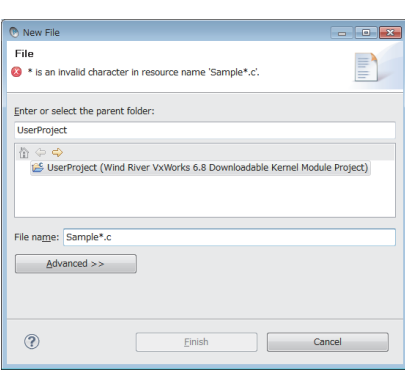

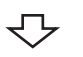

Michael Martin Michael Martin Michael Michael Michael Michael Michael Michael Michael Michael Michael Michael<br>Michael Michael Michael Michael Michael Michael Michael Michael Michael Michael Michael Michael Michael Michael  $\Leftrightarrow$  +  $\overline{r}$  $\begin{tabular}{c|c|c|c|c} \hline \multicolumn{3}{|c|}{\hline $\mathbb{C}$} & $\mathbb{C}$ & \multicolumn{3}{|c|}{\hline $\mathbb{C}$} & \multicolumn{3}{|c|}{\hline $\mathbb{C}$} & \multicolumn{3}{|c|}{\hline $\mathbb{C}$} & \multicolumn{3}{|c|}{\hline $\mathbb{C}$} & \multicolumn{3}{|c|}{\hline $\mathbb{C}$} & \multicolumn{3}{|c|}{\hline $\mathbb{C}$} & \multicolumn{3}{|c|}{\hline $\mathbb{C}$} & \multicolumn{3}{|c|}{\hline $\mathbb{$ 日信 然前+

### *3.* **Edit the source files on the "Editor" window.**

If the dedicated function library is used in the user program, include a header file of the dedicated function library.

#### [CAUTION]

The dedicated function library cannot be used with the simulator. To perform debugging on the simulator, create a stub for the dedicated function library or delete the caller.

A sample stub is included in the sample program stored on the CW-Sim CD-ROM (SW1DNC-CWSIM-ECD). ( $\sqrt{p}$  [Page 21, Section 5.1 \(2\)](#page-22-0))

 $0.0.0.0.0.0$ . . . . . . . . ● For Q24DHCCPU-V/-VG, include the following dedicated function libraries.

 $\blacksquare$ 

- Bus interface function: "QbfFunc.h"
- MELSEC data link function: "Mdfunc.h"
- C Controller module dedicated function: "CcpuFunc.h"

● For Q12DCCPU-V, include the following dedicated function libraries. • Bus interface function: "QbfFunc.h"

- MELSEC data link function: "Mdfunc.h"
- .................

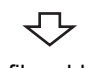

**Remark**

A file added

### **(4) How to import an existing project**

For the procedure to import an existing project, refer to the following manual. **Lacw Workbench Operating Manual** 

11.1.1 Creating new project 11.1 Creating Project

11.1 Creating Project<br>11.1.1 Creating new project

## **11.1.2 Creating project using sample program**

### **(1) Sample program configuration**

This section explains the sample programs provided on the CW-Sim CD-ROM (SW1DNC-CWSIM-ECD) and the system configuration when the sample program is executed.

- The system consists of 4 simulators, each of which is connected to the virtual network.
- On each simulator, the bus interface functions in the dedicated function library stub (QBF\_Simulator) and user programs using socket communication are running.

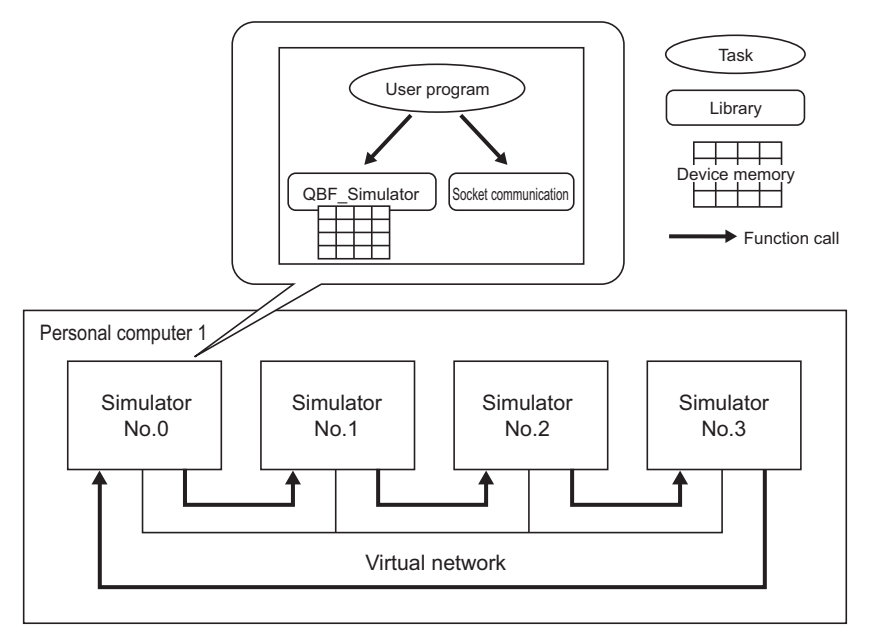

For QBF Simulator, the following device memory is simulated.

gpsDevArea

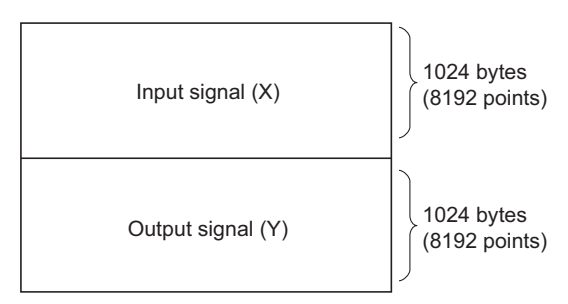

### **(2) Sample program operations**

### **(a) Sample program operations (simulator No.0)**

- *1.* **Establish the TCP/IP connections with the previous (No.3) and next (No.1) simulators.**
- *2.* **Monitor X0 through X8192, and if X is turned ON, turn ON the Y data with the same device number.**
- *3.* **Send the ON-detected device number of X in the step 2 to the next simulator (No.1) using the socket communication.**
- *4.* **If the ON notification of X is received from the previous simulator (No.3), inversely output the Y data with the device number as same as the ON-notified device number of X.**
- *5.* **Read the X data with the ON-notified device number and transfer the same data to the next simulator (No.1) if the status is ON.**
- *6.* **Repeat the steps 1 through 5.**

These operations turn the Y devices ON and OFF repeatedly.

#### **(b) Sample program operations (simulators No.1 through No.3)**

- *1.* **Establish the TCP/IP connections with the previous and next simulators.**
- *2.* **If the ON notification of X is received from the previous simulator, inversely output the Y data with the ON-notified device number plus 1 for the simulator No.1, Y data with the ON-notified device number plus 2 for the simulator No.2, and Y data with the ON-notified device number plus 3 for the simulator No.3.**
- *3.* **Transfer the ON notification received in the step 2 to the next simulator.**
- *4.* **Repeat the steps 2 and 3.**

These operations turn the Y devices ON and OFF repeatedly.

### **(3) Sample program preparation**

Copy the sample program ( $\sqrt{P}$  [Page 21, Section 5.1 \(2\)\)](#page-22-0) stored on the CW-Sim CD-ROM (SW1DNC-CWSIM-ECD) to a local folder.

**Example** Source folder and destination folder examples

- Source folder: <CD-ROM drive>:\Samples\English\simulation (all folders and files)
- Destination folder: C:\CCPUSIM

### **(4) Opening a sample program**

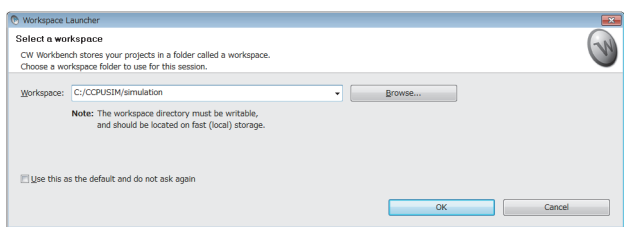

- *1.* **Start CW Workbench from [Wind River] in Windows Start.**
- *2.* **Specify the folder to which the sample program was copied for "Workspace:". (A folder can be also**

**selected from the tree view by clicking the button.)**

**Clicking the CK COK Button starts CW Workbench.**

**Example** "C:\CCPUSIM\simulation" has been entered here as an example.

*3.* **Create a new project as shown in the procedure from step 3 to 6 below.**

#### **[Page 53, Section 11.1.1 \(1\)](#page-54-0)**

The following four projects are the projects to be newly created.

- simulation 0
- simulation 1
- simulation 2
- simulation 3
- *4.* **Set the property of each project by following the procedure shown in the section below.**

**[Page 55, Section 11.1.1 \(2\)](#page-56-0)**

The sample program is for VxWorks 6.8 (Q24DHCCPU-V/-VG). To open it in CW Workbench for VxWorks 6.4 (Q12DCCPU-V), convert it for VxWorks 6.4 (Q12DCCPU-V) by following the displayed messages.

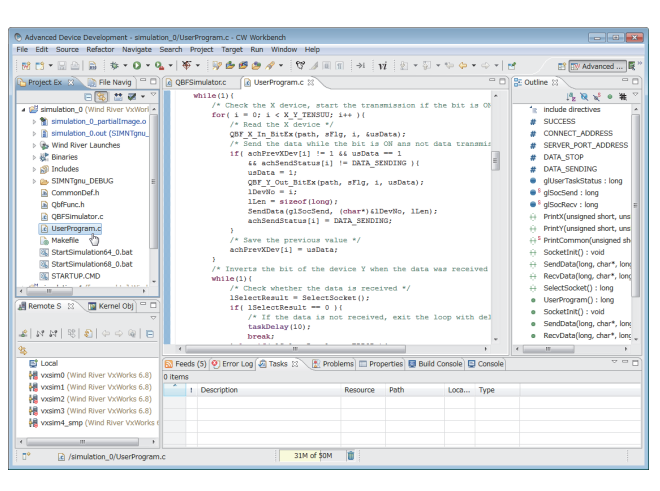

Completed

**Remark**

*5.* **Double-clicking the sample program** 

**"UserProgram.c" in the "Project Explorer" window allows you to view/edit the sample program.**

. . . . . . . . . . . . .

In this sample program, the stub for some bus interface functions is defined in "QbfFunc.h". Add a stub as necessary.

## **11.2 Building Project**

### **11.2.1 How to build new project**

For the procedure to build a new project, refer to the following manual. **COW Workbench Operating Manual** 

### **11.2.2 Building project using sample program**

The following is the procedure to build a project using the sample program.

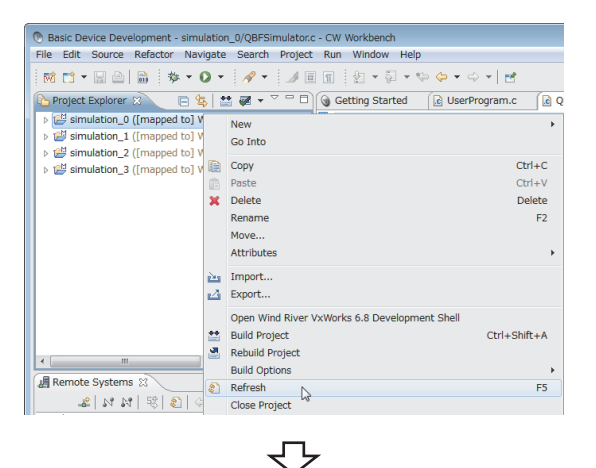

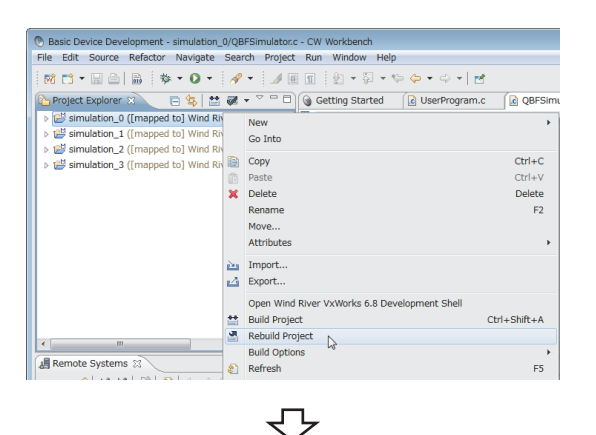

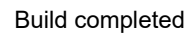

### $Point<sup>°</sup>$

For details of errors displayed after building the project and execution files to be generated, refer to the following manual. **L**CW Workbench Operating Manual

*1.* **On the "Project Explorer" window, right-click on a project name to be built. In the menu that pops up, select [Refresh].**

This sample program contains the following 4 projects:

- simulation 0
- simulation 1
- simulation\_2
- simulation\_3

Perform [Refresh] for all projects.

*2.* **On the "Project Explorer" window, right-click on a project name to be built. In the menu that pops up, select [Rebuild Project].**

This sample program contains the following 4 projects:

- simulation 0
- simulation 1
- simulation\_2
- simulation 3

Perform [Rebuild Project] for all projects.

## **CHAPTER 12PROGRAM DEBUGGING WITH CW-**

**Sim**

## <span id="page-65-0"></span>**12.1 VxWorks Network Daemon Startup**

This section explains the procedure to startup the VxWorks network daemon after CW Workbench and CW-Sim are installed to "C:\WindRiver".

### **(1) Create a VxWorks network configuration file.**

Example A text file "vxsimnetd.conf" is created in "C:\CCPUSIM" here as an example. Contents of "vxsimnetd.conf" are as follows:

```
SUBNET_START sub2 {
  SUBNET_ADDRESS = "192.168.2.0";
SUBNET_EXTERNAL = yes;
  SUBNET_EXTPROMISC = yes;
```

```
};
```

```
Point<sup>°</sup>
```
- Modify the contents of "vxsimnetd.conf" as necessary by referring the following. WindRiver VxWorks Simulator User's Guide
- A sample of "vxsimnetd.conf" is stored in the folder "\samples\English" on the CW-Sim CD-ROM (SW1DNC-CWSIM-ECD).

### **(2) Startup the VxWorks network daemon.**

Start the command prompt from Windows Start. Execute the command prompt as an administrator.

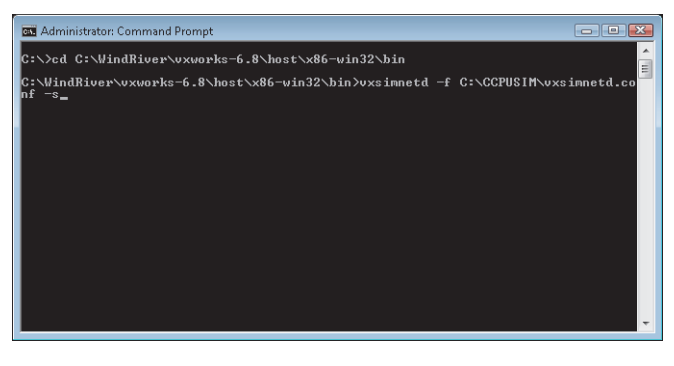

- *1.* **To change the current directory to the installation folder of CW-Sim, enter the following command.**
- For Q24DHCCPU-V/-VG
	- → "cd C:\WindRiver\vxworks-6.8\host\x86-win32\bin"

```
• For Q12DCCPU-V
```
- → "cd C:\WindRiver\vxworks-6.4\host\x86-win32\bin"
- *2.* **To startup the VxWorks network daemon, enter the following command.**

→ "vxsimnetd -f C:\CCPUSIM\vxsimnetd.conf -s"

 $Point$ 

- Startup the VxWorks network daemon only once after the personal computer startup.
- $\bullet$  Do not close the above command prompt during debugging. Otherwise, the network daemon closes.

## **12.2 Simulator Startup**

#### $=$   $\overline{P}$ Remote Systems &  $\mathcal{L} |N| \mathcal{R} | \mathcal{R}| \mathcal{L} | \mathcal{L} | \mathcal{L} | \mathcal{L} | \mathcal{L} | \mathcal{L} | \mathcal{R} |$  $\overline{\nabla}$ ▷ <mark>■</mark> Local

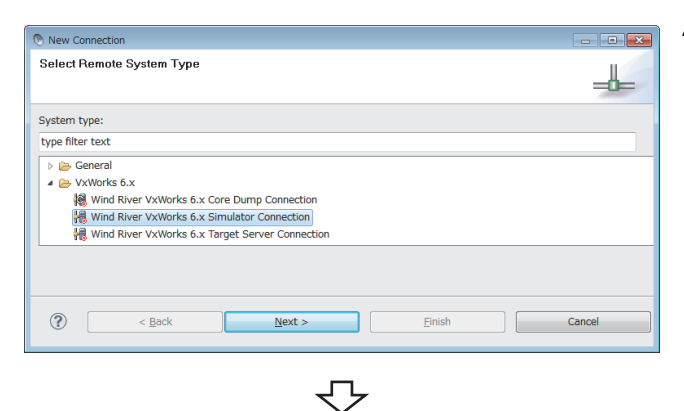

ᠸ᠊

**O** New C Wind River Registry and Target Platform Selection Please select the registry where to create the connection and/or the target platform to associate with the Target platform: Wind River VxWorks 6.4 Create connection at registry a default (localhost)  $\bigcirc$   $\qquad \qquad$   $\qquad \qquad$   $\qquad \qquad$   $\qquad \qquad$   $\qquad \qquad$   $\qquad \qquad$   $\qquad \qquad$   $\qquad \qquad$   $\qquad \qquad$   $\qquad \qquad$   $\qquad \qquad$   $\qquad \qquad$   $\qquad$   $\qquad \qquad$   $\qquad$   $\qquad$   $\qquad$   $\qquad$   $\qquad$   $\qquad$   $\qquad$   $\qquad$   $\qquad$   $\qquad$   $\qquad$   $\qquad$   $\qquad$   $\qquad$   $\qquad$   $\$ Finish  $\begin{tabular}{|c|c|c|c|} \hline & \multicolumn{3}{|c|}{\textbf{Cancel}} \\ \hline \end{tabular}$  $Next$ ╗

セ To the next page

- *1.* **Click the "Define a connection to remote system"**  button **on the "Remote Systems" window.**
- *2.* **Select the "Wind River VxWorks 6.x Simulator Connection" under "VxWorks 6.x" and click the button.**  $Next >$

*3.* **Select the following item for "Target platform" and** 

**click the**  $\leq \mathbb{N}$  **ext > button.** 

- For Q24DHCCPU-V/-VG:
	- $\rightarrow$  "Wind River VxWorks 6.8"
- For Q12DCCPU-V:
	- $\rightarrow$  "Wind River VxWorks 6.4"

If there is no need to configure settings, this screen may not appear.

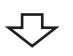

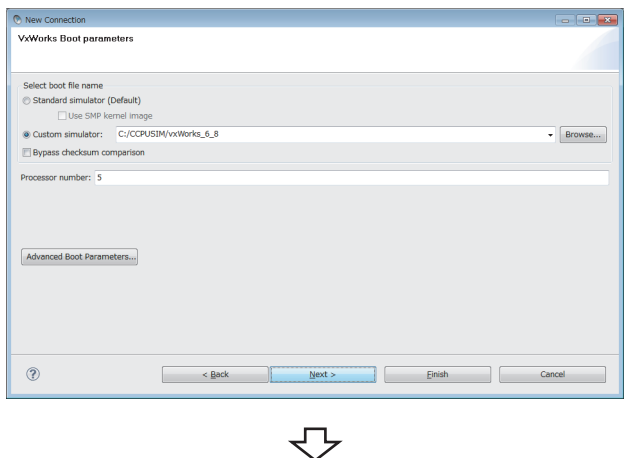

*4.* **Select "Custom simulator" under "Select boot file name" and enter the path to the VxWorks image file and file name.**

**Example** The destination of the VxWorks image file is set to "C:\CCPUSIM" here as an example.  $(\mathbb{F} \mid \mathbb{F} \mid \mathbb{P} \mid$  [Page 41, Section 8.1.3](#page-42-0))

- 5. Click the  $\sqrt{\frac{N}{N}} > 0$  button.
- **6.** Click the  $Next > 0$  button.

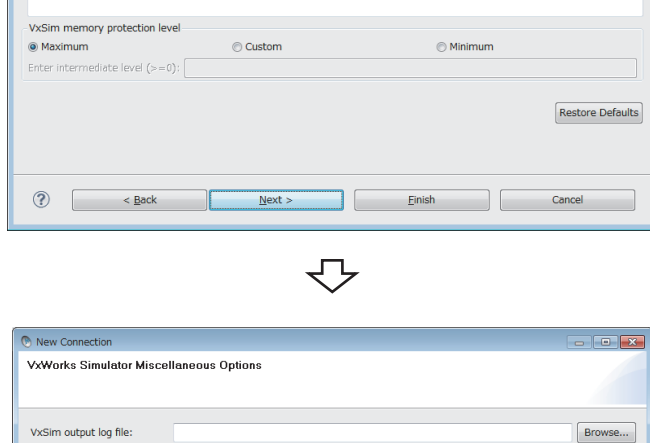

GByte @ MByte @ KByte

◎ Byte (dec) ◎ Byte (hex)

◎ GByte © MByte © KByte<br>© Byte (dec) © Byte (hex)

Browse...

Browse...

Cancel

*7.* **Set the IP address and default gateway of the virtual network for "Other VxWorks simulator options".**

**Example** The following virtual network information is used here as an example.

- IP address: "192.168.2.1"
- Default gateway: "192.168.2.254"

Settings in this case should be as follows:  $\rightarrow$  "-d simnet -e 192.168.2.1 -g 192.168.2.254"

**8.** Click the **Finish** button.

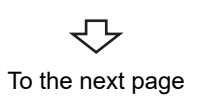

Einish

 $N$ ext >

New Connection **VxSim Memory Options** 

 $\overline{32}$ 

VxWorks memory size (default: 32M):

VxWorks virtual base address:

Non-volatile RAM file:

 $\circ$ 

VxSim temporary directory

Vxsim process priority: BelowNormal Other VxWorks simulator ontions (nassed as is): -d simnet -e 192.168.2.1 -g 192.168.2.254

 $\leq \underline{\text{Back}}$ 

VxWorks virtual memory size in bytes (default: 1GB):

#### <span id="page-68-0"></span>From the previous page ↽ *9.* **When the connection to the simulator is**   $=$   $\overline{E}$ B Remote Systems & **established, the tree to the left is displayed on the**   $R$  | N N |  $\frac{1}{2}$  | 2 |  $\leftarrow$   $\leftarrow$   $\frac{1}{2}$  |  $\leftarrow$   $\frac{1}{2}$  $\overline{\phantom{0}}$ **"Remote Systems" window and the "Target**  ▷ local vxsim0 (Wind River VxWorks 6.4) **Console" screen appears.** 4 Wind River Target Debugger (Wind River VxWorks 6.4) VxWorks 6.4:SIMNT [stateless] (sys-000)  $\triangleright$  <sup> $\otimes$ </sup> Kernel Tasks ▷ @<sup>@</sup> Real Time Processes 뗿 vxWorks\_6\_4:0x2 - Symbol file: C:/CCPUSIM/vxWorks\_ Wind River Launches セ Virtual Size: 0x40000000 (1024Mb) Physical Size: 0x08000000 (128Mb) 謂 (R) Ū) Development System VxWorks 6.4<br>KERNEL: WIND version 2.10<br>Copyright Wind River Systems, Inc., 1984-2006 : : : : : : : : : : : : : : : CPU: Windows 6.1, Processor #0.<br>Memory Size: 0x7ffa000. BSP version 2.0/3<br>Created: Aug 24 2012. IS:07:10<br>Created: Aug 24 2012. IS:07:10<br>UDB Comm Type: WDE\_COMM\_PIPE<br>WDB: Ready. "STARTUP.CMD" file does not exist

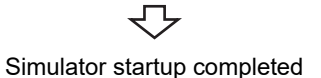

## **12.3 Debugging Program**

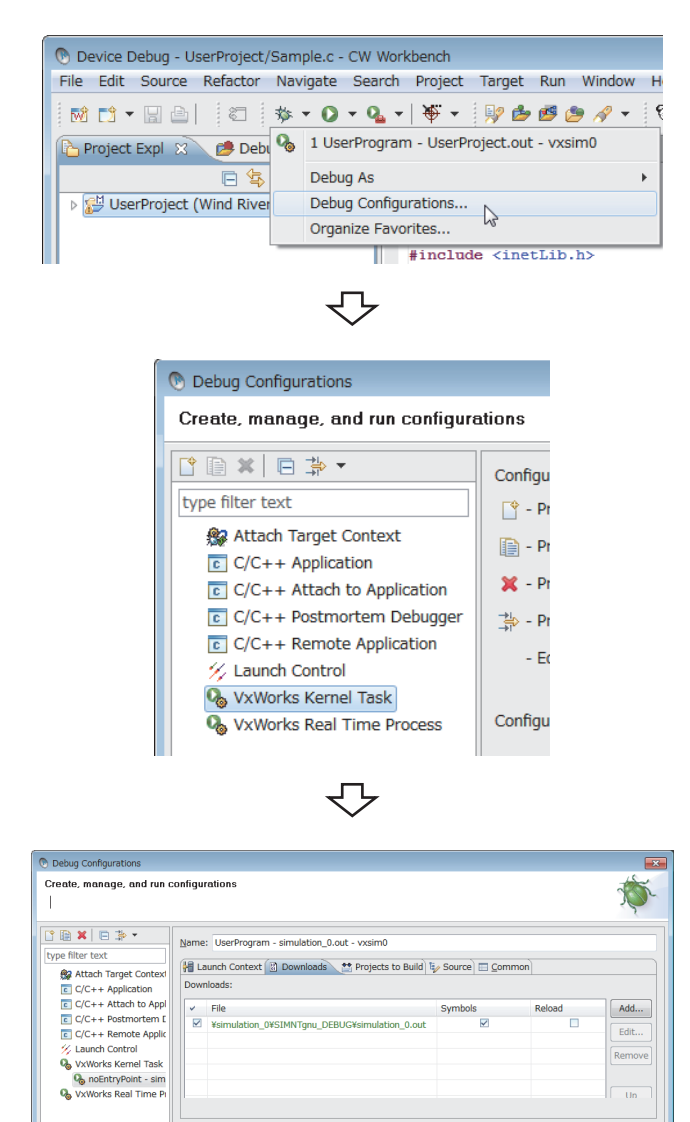

To the next page

₹Ъ

F

Apply Revert

Debug Close

- *1.* **On the "Project Explorer" window, select a project to debug and click "" at the right of the debug icon**  $($   $\frac{1}{2}$
- *2.* **In the menu that pops up, select [Debug Configurations...].**
- *3.* **Double-click "VxWorks Kernel Task"**

This operation creates a new debug configuration.

*4.* **Click the <<Downloads>> tab and check the .out file to be downloaded.**

If the .out file of the project selected in the step 1 is not registered, click the  $\overline{\phantom{a}}$  add... button to register it.

 $\circledR$ 

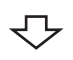

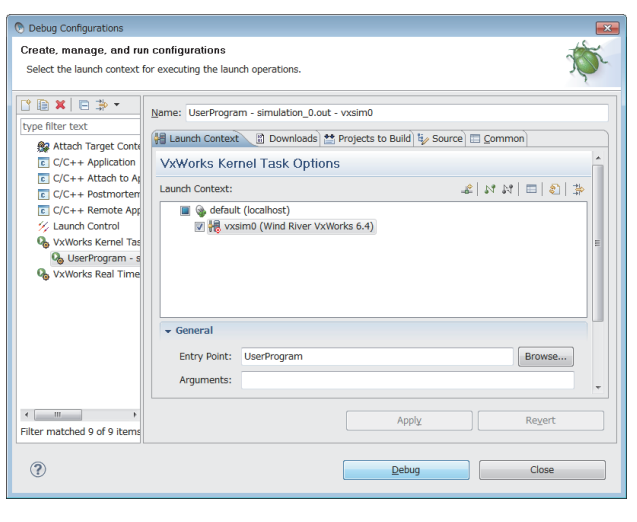

Debugging started

- *5.* **Click the <<Launch Context>> tab and select the connection target set in the step 9 on [Page 67.](#page-68-0)**
- *6.* **Specify the function to start debugging for "Entry**  Point" and click the **Debug** button.

 $Point<sup>°</sup>$ 

For the operations after starting the debugging, refer to the following manual. CU Workbench Operating Manual

## **CHAPTER 13EXECUTION OF SAMPLE PROGRAM WITH CW-Sim**

## **13.1 VxWorks Network Daemon Startup**

For the procedure to startup the VxWorks network daemon, refer to the following section. [Page 64, Section 12.1](#page-65-0)

## **13.2 Creating Simulator**

The sample program uses 4 simulators vxsim0 to vxsim3. Perform the following operations 4 times to create simulators vxsim0 to vxsim3.

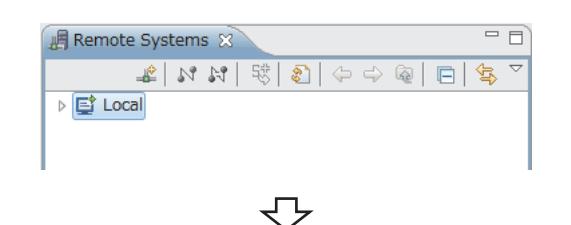

*1.* **Click the "Define a connection to remote system"** 

**button**  $\triangle$  **on the "Remote Systems" window.** 

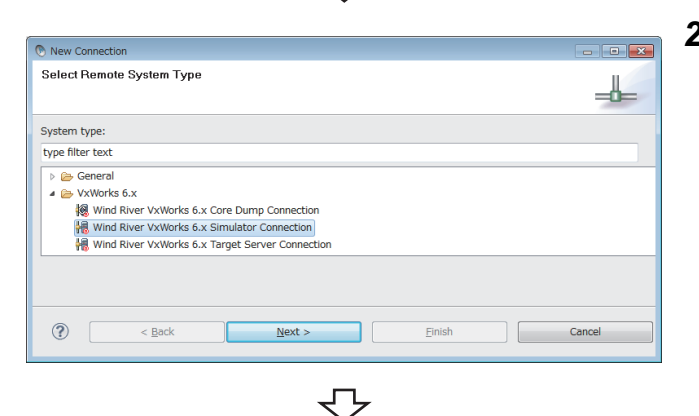

*2.* **Select "Wind River VxWorks 6.x Simulator Connection" under "VxWorks 6.x" and click the button.**  $Next$  >

*3.* **Select the following item for "Target platform" and** 

Wind River Registry and Target Platform Selection Please select the registry where to create the connection and/or the target platform to Target platform: Wind River VxWorks 6.4 Create connection at registry default (localhost)  $\bigcirc$   $\qquad$   $\qquad$ Einish Cancel  $Next$ 

- **click the**  $\leq \mathbb{N}$  **ext > button.** 
	- For Q24DHCCPU-V/-VG:
		- $\rightarrow$  "Wind River VxWorks 6.8"
	- For Q12DCCPU-V:
		- $\rightarrow$  "Wind River VxWorks 6.4"

If there is no need to configure settings, this screen may not appear.

₹Ъ To the next page
#### From the previous page

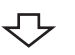

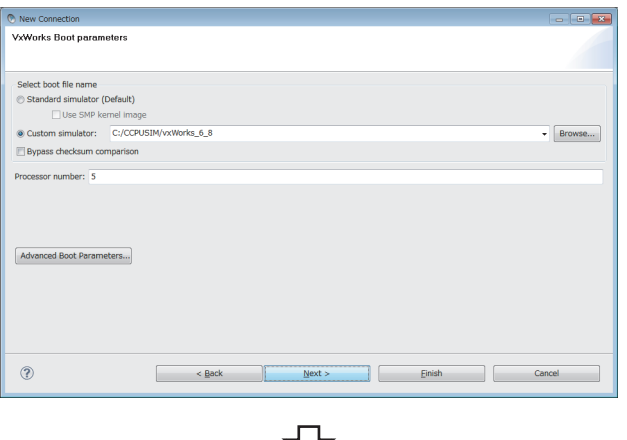

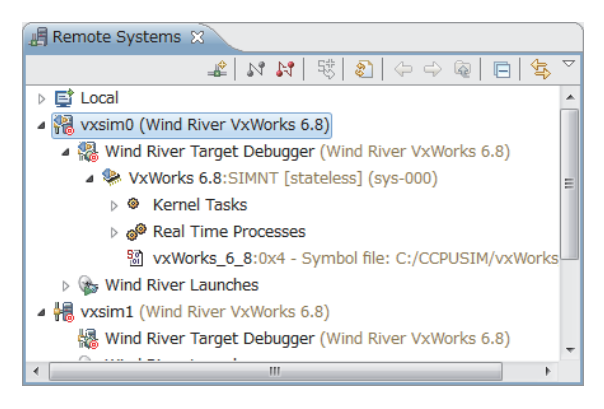

- Jे
- A simulator created

*4.* **Select "Custom simulator" under "Select boot file name" and enter the path to the VxWorks image file and file name.**

**Example** The destination of the VxWorks image file is set to "C:\CCPUSIM" here as an example.  $(EF)$  [Page 41, Section 8.1.3](#page-42-0))

**5.** Click the Finish button.

- **13**
- *6.* **When the connection to the simulator is established, the "Target Console" screen appears.**
- **7.** Click the "Disconnect" button **by** on the "Remote **Systems" window and close the "Target Console" screen.**

<span id="page-73-0"></span>Perform the following operations 4 times to configure the settings for simulators vxsim0 to vxsim3.

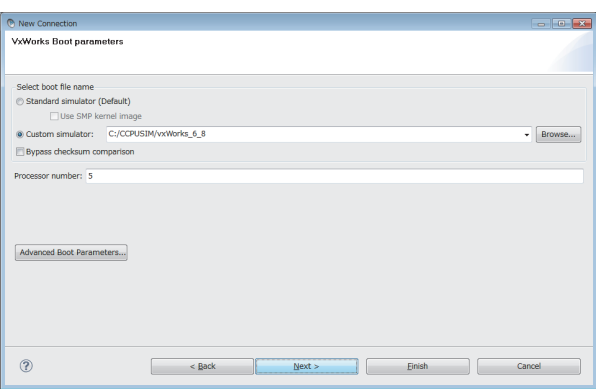

- *1.* **On the "Remote Systems" window, right-click on the simulator (vxsim0 to vxsim3). In the menu that pops up, select [Properties**]**.**
- <span id="page-73-1"></span>*2.* **On the <<Miscellaneous Options>> tab, specify the storage folder of the "STARTUP.CMD" file for "VxSim temporary directory".**

Example The storage location of the sample program is set to "C:\CCPUSIM\simulation" here as an example. ( $F \equiv$  [Page 61, Section 11.1.2 \(3\)\)](#page-62-0)

- 
- For vxsim0
	- $\rightarrow$  "C:\CCPUSIM\simulation\simulation\_0"
- For vxsim1
- $\rightarrow$  "C:\CCPUSIM\simulation\simulation\_1" • For vxsim2
- 
- $\rightarrow$  "C:\CCPUSIM\simulation\simulation\_2"
- For vxsim3
	- $\rightarrow$  "C:\CCPUSIM\simulation\simulation\_3"

[CAUTION] For the project to be debugged, leave the above settings blank.

#### *3.* **Set the IP address and default gateway of the virtual network for "Other VxWorks simulator options".**

The following examples are the settings of "Other VxWorks simulator options" with the default gateway set to "192.168.2.254".

Example IP address of vxsim0 (No.0): "192.168.2.1" → "-d simnet -e 192.168.2.1 -g 192.168.2.254" Example IP address of vxsim1 (No.1): "192.168.2.2"  $\rightarrow$  "-d simnet -e 192.168.2.2 -g 192.168.2.254" **Example** IP address of vxsim2 (No.2): "192.168.2.3" → "-d simnet -e 192.168.2.3 -q 192.168.2.254" Example IP address of vxsim3 (No.3): "192.168.2.4" → "-d simnet -e 192.168.2.4 -g 192.168.2.254"

 $Point<sup>°</sup>$ 

To change the IP address settings, change the IP address definitions in the sample program and rebuild the project.

**4.** Click the  $\begin{bmatrix} 0 & 0 & 0 \\ 0 & 0 & 0 \\ 0 & 0 & 0 \end{bmatrix}$  button.

CW-Sim setting completed

### <span id="page-74-0"></span>**13.4 Execution of Sample Program**

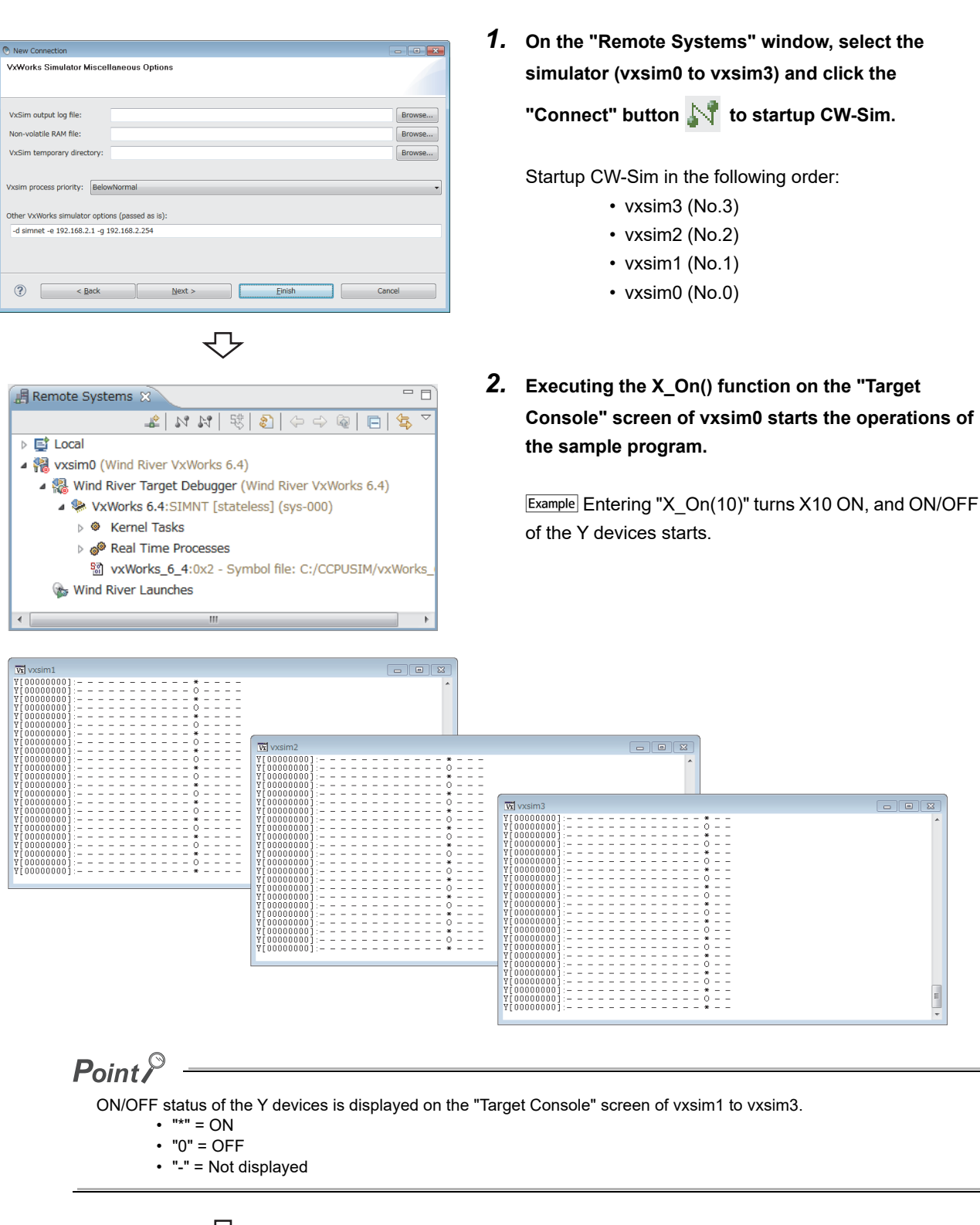

 $13.4$ 

**13**

Sample program executed

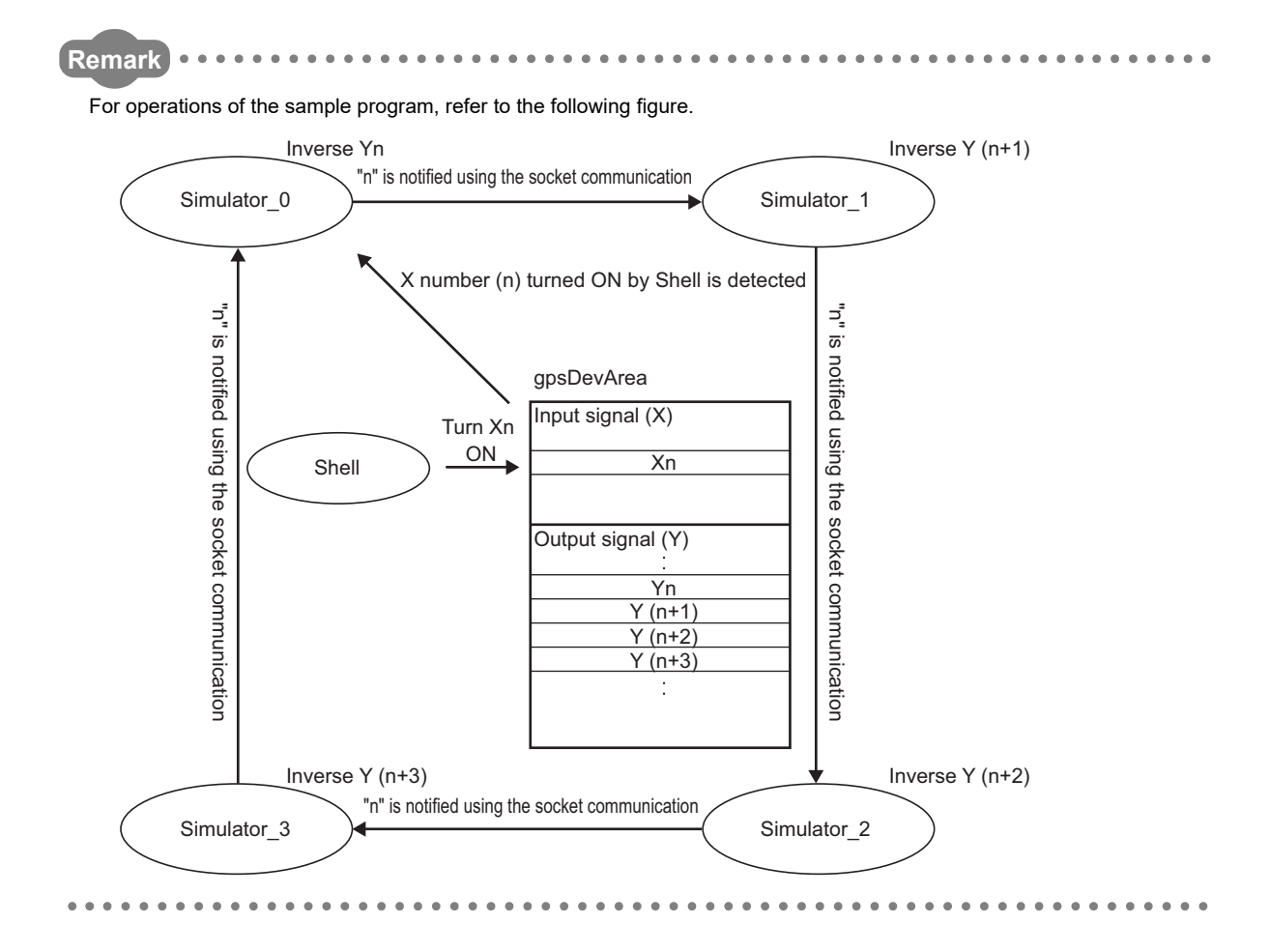

#### 74

# **CHAPTER 14EXECUTION OF PROGRAM WITH CW-Sim Standalone**

<span id="page-76-1"></span>This chapter explains how to execute programs using CW-Sim Standalone.

## **14.1 VxWorks Network Daemon Startup**

This section explains the procedure to startup the VxWorks network daemon when CW-Sim Standalone is installed under "C:\CCPUSIM".

#### **(1) Create a VxWorks network configuration file.**

Refer to the following section. **[Page 64, Section 12.1 \(1\)](#page-65-0)** 

#### **(2) Startup the VxWorks network daemon.**

Start the command prompt from Windows Start. Execute the command prompt as an administrator.

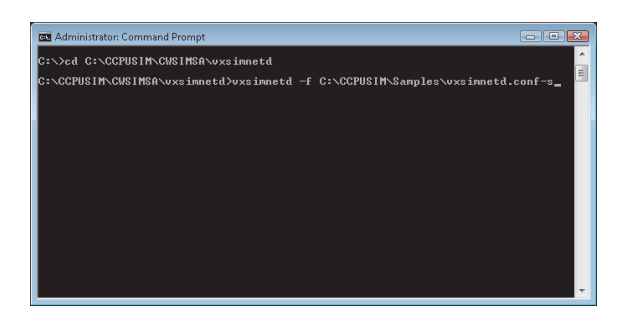

*1.* **To change the current directory to the installation folder of CW-Sim Standalone, enter the following command.**

→ "cd C:\CCPUSIM\CWSIMSA\vxsimnetd"

*2.* **To startup the VxWorks network daemon, enter the following command.**

<span id="page-76-0"></span>"vxsimnetd.exe -f C:\CCPUSIM\Samples\vxsimnetd.conf -s"

 $Point<sup>°</sup>$ 

- Startup the VxWorks network daemon only once after the personal computer startup.
- $\bullet$  Do not close the above command prompt during simulation. Otherwise, the network daemon closes.

**14**

### <span id="page-77-0"></span>**14.2 Simulator Startup**

This section explains the procedure to startup the simulator from the command prompt.

**Example** In this example, the following virtual network information is used.

- IP address: "192.168.2.1"
- Default gateway: "192.168.2.254"
- *1.* **To change the current directory to the installation folder of CW-Sim Standalone, enter the following command.**
	- For Q24DHCCPU-V/-VG:
		- → "cd C:\CCPUSIM\CWSIMSA\vxsim68"
	- For Q12DCCPU-V:
		- → "cd C:\CCPUSIM\CWSIMSA\vxsim64"

#### *2.* **To startup the simulator, enter the following command.**

- For Q24DHCCPU-V/-VG:
	- $\rightarrow$  "vxsim68-nl.exe -f C:\CCPUSIM\vxWorks 6 8 -d simnet -e 192.168.2.1 -g 192.168.2.254"
- For Q12DCCPU-V:
	- $\rightarrow$  "vxsim64-nl.exe -f C:\CCPUSIM\vxWorks 6 4 -d simnet -e 192.168.2.1 -g 192.168.2.254"

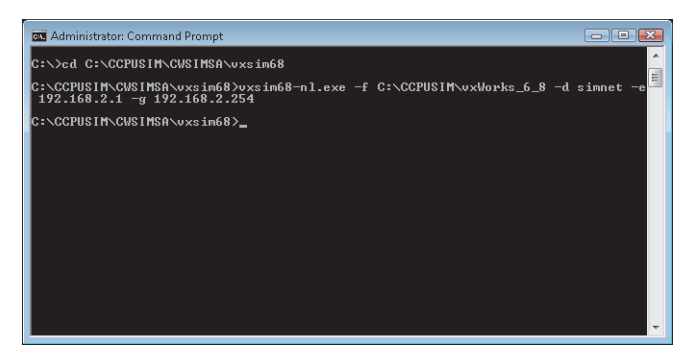

### $Point<sup>9</sup>$

- $\bullet$  To startup multiple simulators Specify a processor number in the "-p" option.
- <span id="page-77-1"></span> If ""STARTUP.CMD" file dose not exit" is displayed at the simulator startup and the script is not executed, change the current directory to the folder containing the script file "STARTUP.CMD" and enter the following command.
	- For Q24DHCCPU-V/-VG:
		- → "C:\CCPUSIM\CWSIMSA\vxsim68\vxsim68-nl.exe -f C:\CCPUSIM\vxWorks\_6\_8 -d simnet -e 192.168.2.1 -g 192.168.2.254"
		- For Q12DCCPU-V:
		- → "C:\CCPUSIM\CWSIMSA\vxsim64\vxsim64-nl.exe -f C:\CCPUSIM\vxWorks\_6\_4 -d simnet -e 192.168.2.1 -g 192.168.2.254"
- **•** For argument of each command, refer to the following manual.
	- For Q24DHCCPU-V/-VG:
	- Wind River VxWorks Simulator User's Guide, 6.8
	- For Q12DCCPU-V:
	- Wind River VxWorks Simulator User's Guide, 6.1

*3.* **The "Target Console" screen appears.**

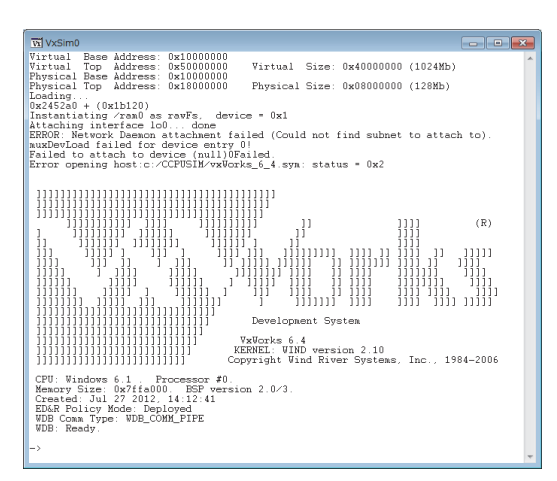

*4.* **Simulator startup is completed when the above screen is displayed.**

# **CHAPTER 15TROUBLESHOOTING**

<span id="page-79-0"></span>The following table lists errors that occur during use of CW-Sim and their solutions.

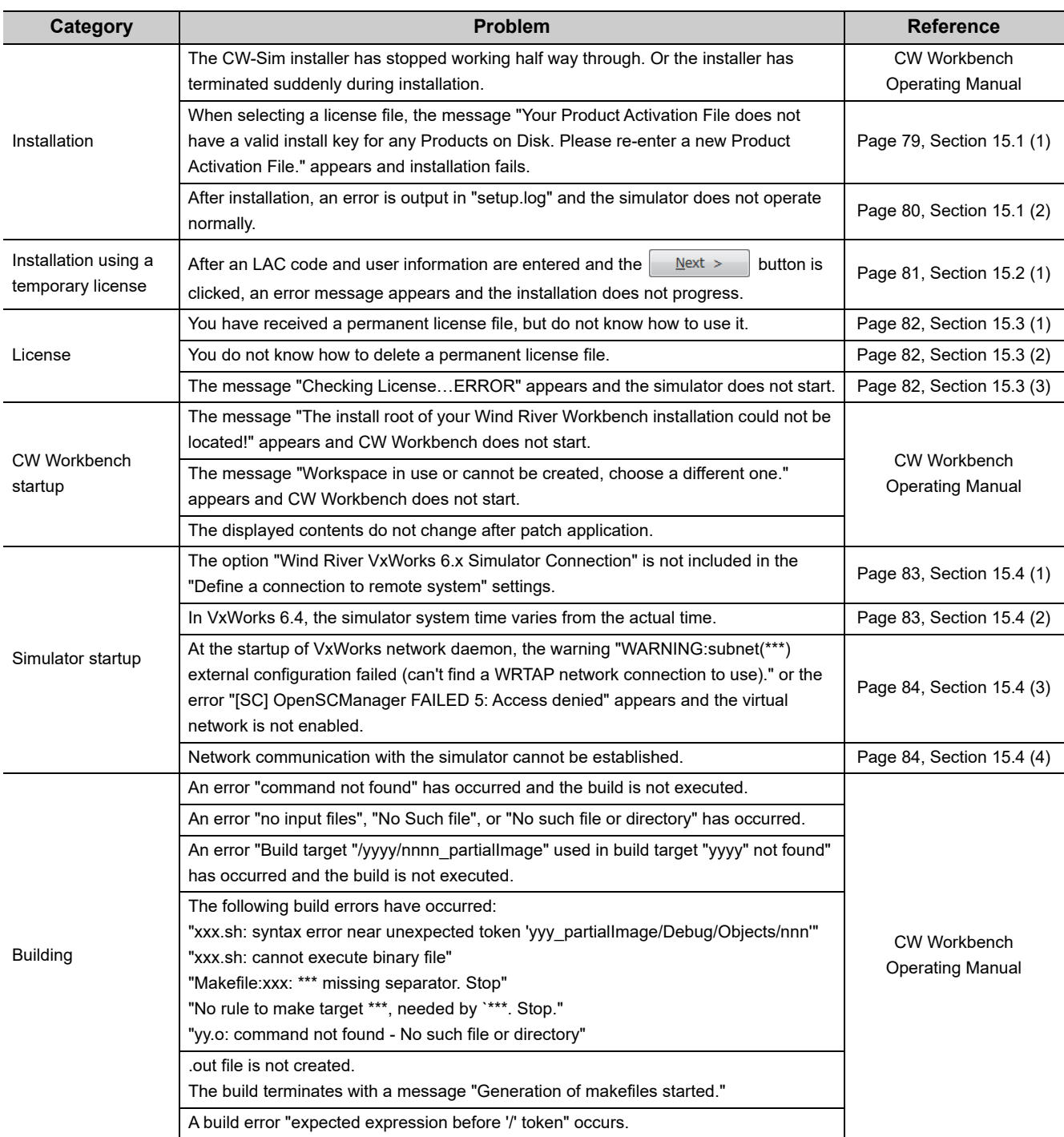

### <span id="page-80-0"></span>**15.1 Installation**

An error has occurred in license file checking during CW-Sim installation. Possible causes and recovery methods of the license error are described below.

#### **(a) Not a license file of CW-Sim**

A license file of a different product such as CW Workbench may be used.

• Recovery method

Check the license file and apply the license file for CW-Sim.

#### **(b) CW-Sim is already installed**

• Recovery method

Uninstall CW Workbench and CW-Sim to delete the license file and then reinstall CW Workbench and CW-Sim.

#### <span id="page-80-1"></span>**(c) Invalid license is used**

If the host information registered in acquisition of permanent license is incorrect, a license error occurs.

 $Point'$ 

- When "MAC" is used as host machine information for permanent license application Recheck the Host ID of the personal computer on which CW-Sim is used.
- When "DISK" is used as host machine information for permanent license application An error occurs if any DISK serial number other than C drive is specified as Host ID. Specify the DISK serial number of the C drive as Host ID. If the personal computer is equipped with more than one drive, do not specify any DISK serial number other than that of the C drive as Host ID.
	- Recovery method in case of wrong Host ID

Use "PermanentLicenseApplicationForm.xlsx" that can be found on the CD-ROM to transfer the host machine. Host ID to be entered is as follows.

- $\rightarrow$  Enter the wrong Host ID registered previously for "Current license".
- $\rightarrow$  Enter the correct Host ID to be registered for "New license".
- Recovery method in case of correct Host ID

Please contact your local Mitsubishi service center or representative from whom you purchased CW-Sim.

**15**

#### <span id="page-81-0"></span>**(2) After installation, an error is output in "setup.log" and the simulator does not operate normally.**

CW Workbench may not be installed, or CW-Sim is installed in a folder other than the CW Workbench installation folder.

**Example** Excerpts from error messages output in "setup.log"

Error during execution of postinstall command: [Ljava.lang.String;@13a0067, : java.io.IOException: Cannot run program "C:\WindRiver\setup\bspinstall.bat":CreateProcess error=3, The system cannot find the path specified Error during execution of postinstall command: [Ljava.lang.String;@f0761a, : java.io.IOException: Cannot run program "C:\WindRiver\setup\postinstall.bat":CreateProcess error=3, The system cannot find the path specified Command C:\WindRiver\vxworks-6.4\setup\mit\_vxsim\_postinstall.bat terminated with exit status: 1. It issues the following output on standard out: [], and the following output on standard err: [The system cannot find the path specified Error during execution of postinstall command: [Ljava.lang.String;@127f4f9, : java.io.IOException: Cannot run program "C:\WindRiver\vxworks-6.8\setup\vx\_postinstall.bat": CreateProcess error=2, The system cannot find the path specified

Response action is described below.

*1.* **Uninstall CW-Sim.**

Perform uninstallation from "Product Maintenance".

- *2.* **If CW Workbench is not installed, install CW Workbench.**
- *3.* **Reinstall CW-Sim in the same folder as the CW Workbench installation folder.**

# **15.2 Installation Using Temporary License**

- <span id="page-82-0"></span>**(1) After an LAC code and user information are entered and the**  $\frac{\text{Next}}{\text{Next}}$  **button is clicked, an error message appears and the installation does not progress.**
	- Error message

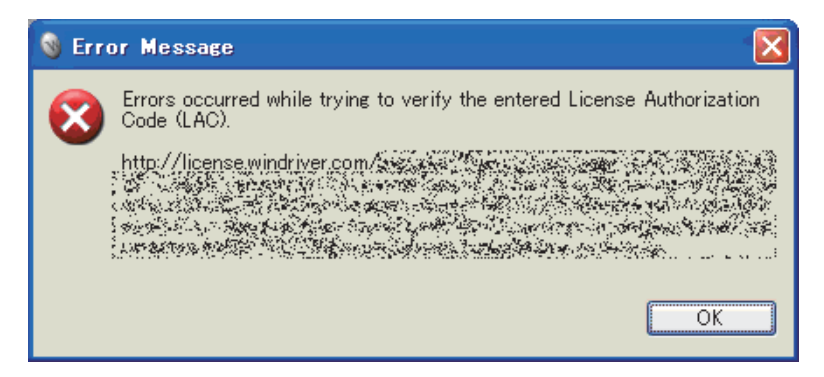

• Action

The following table describes how to respond to the error text displayed in the "Error Message" dialog box.

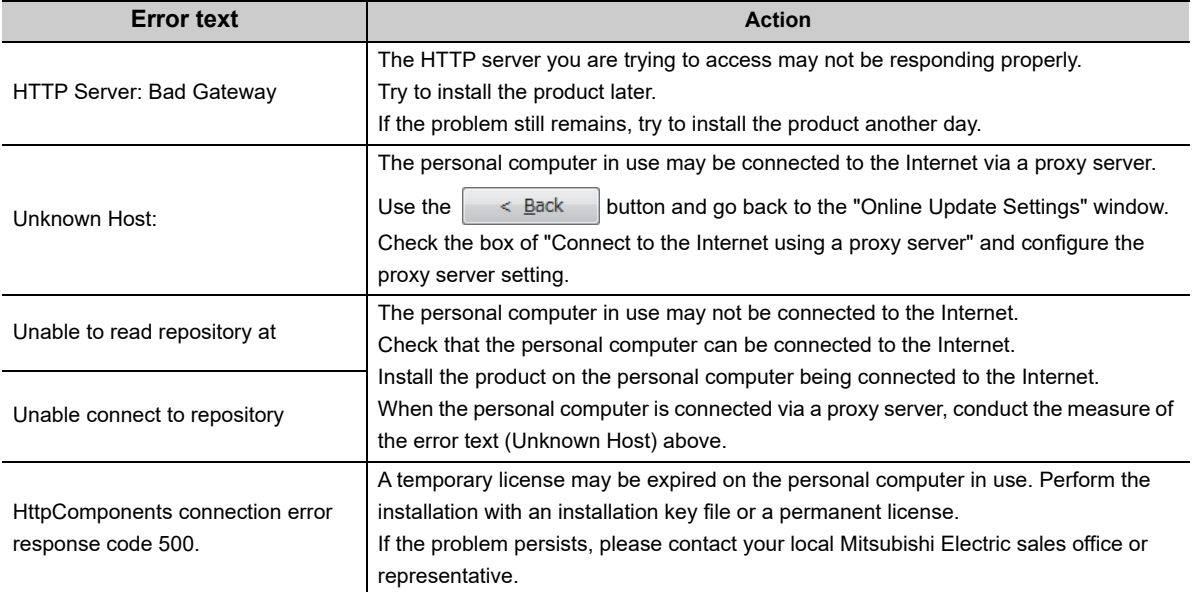

# **15.3 License**

<span id="page-83-0"></span>**(1) You have received a permanent license file, but do not know how to use it.**

Store the obtained permanent license file in the license folder in the personal computer where CW Workbench has been installed.

Page 28, Section 7.2

#### <span id="page-83-1"></span>**(2) You do not know how to delete a permanent license file.**

Delete all the files in the license folder in the personal computer where CW Workbench has been installed. Page 29, Section 7.3

#### <span id="page-83-2"></span>**(3) The message "Checking License …ERROR" appears and the simulator does not start.**

An error has occurred in license file checking during CW-Sim startup. Possible causes and recovery methods of the license error are described below.

#### **(a) Expiration of trial period**

If CW-Sim is used with a temporary license, the license error occurs after 31 days from installation of CW-Sim.

• Recovery method

Obtain the permanent license and overwrite the obtained license file to use CW-Sim.

#### **(b) Invalid license is used**

If the host information registered in acquisition of permanent license is incorrect, a license error occurs. For details, refer to the following section.

 $\Box$  [Page 79, Section 15.1 \(1\)\(c\)](#page-80-1)

## **15.4 Simulator Startup**

CW Workbench Properties Security

General

**AN** 

Target

Start in:

Run:

Comment

Shortcut key:

Target type: Target location: eclipse Details

CW Workbench

Application

C:WindBiver

Normal window

Dpen File Location | Change Icon... |

None

Shortcul

pm\x86-win32\eclipse\wrwb-x86-win32.exe<mark>rcle</mark>

#### <span id="page-84-0"></span>**(1) The option "Wind River VxWorks 6.x Simulator Connection" is not included in the "Define a connection to remote system" settings.**

Data before installation of CW-Sim may be left in CW Workbench cache. Add "-clean" as an argument at the startup of CW Workbench to clear the cache.

 $\sqrt{23}$ 

Previous Versions

Compatibility

Advanced.

Apply

Cancel

- *1.* **Right-click the CW Workbench shortcut on Desktop. In the menu that pops up, select [Properties].**
- *2.* **Add a space at the end of "Target" in the CW Workbench property and then enter "-clean" after the space.**

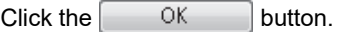

15.4 Simulator Startup

Simulator Startup

 $15.4$ 

*3.* **Double-click the CW Workbench shortcut on the desktop and startup CW Workbench.**

Cache cleared

 $0K$ 

 $Point \mathcal{E}$ 

It is not necessary to clear the cache every time. After the cache is cleared, delete "-clean" added on the screen in the step 2.

#### <span id="page-84-1"></span>**(2) In VxWorks 6.4, the simulator system time varies from the actual time.**

Correction of the clock rate setting may be needed depending on the personal computer operating environment. (The default clock rate setting value is "60".)

Execute the sysClkRateSet() function on the "Target Console" screen to correct the time to the actual time.

Example To change the clock rate setting to "64" "sysClkRateSet(64)"

#### <span id="page-85-0"></span>**(3) At the startup of VxWorks network daemon, the warning "WARNING:subnet(\*\*\*) external configuration failed (can't find a WRTAP network connection to use)." or the error "[SC] OpenSCManager FAILED 5: Access denied" appears and the virtual network is not enabled.**

In the command prompt, commands must be executed with the administrative right. To execute commands with the administrative right, launch the command prompt by following the procedure below.

- *1.* **Right-click the command promt in Windows Start.**
- *2.* **In the menu that pops up, select [Run as administrator].**

#### <span id="page-85-1"></span>**(4) Network communication with the simulator cannot be established.**

<span id="page-85-3"></span>If Windows Firewall is enabled, "VxSim Network Daemon" must be registered to the firewall exception list.

<span id="page-85-2"></span>For checking and setting procedures for the firewall exception list, refer to the following manual. Setting/Monitoring Tools for C Controller Module Operating Manual

 $Point<sup>°</sup>$ 

<span id="page-85-4"></span>To register "VxSim Network Daemon" to the exception list by following the setting procedure of the above manual, click the "Browse" button on the screen for adding programs and select "vxsimnetd.exe".

**Remark** ● If the installation folder of CW Workbench and CW-Sim is "C:\WindRiver", the folder for "vxsimnetd.exe" is set as follows:

- For Q24DHCCPU-V/-VG
	- "C:\WindRiver\vxworks-6.8\host\x86-win32\bin"
- For Q12DCCPU-V
- "C:\WindRiver\vxworks-6.4\host\x86-win32\bin"
- $\bullet$  For CW-Sim Standalone, it is the local folder to which the files are copied. ( $\mathbb{CP}$  [Page 42, Section 8.3\)](#page-43-0)
	- When the local folder is "C:\CCPUSIM"
		- "C:\CCPUSIM\CWSIMSA\vxsimnetd". . . . . . . . . . . . . . . .  $\sim$   $\sim$   $\sim$

# **APPENDIX**

# **Appendix 1 VxWorks Component List**

This section explains components whose operations run differently on CW-Sim and CW-Sim Standalone among VxWorks components implemented on C Controller module.

**Remark** 

<span id="page-86-0"></span>For all VxWorks components implemented on C Controller module, refer to the following manual. **EL MELSEC-Q C Controller Module User's Manual \*\*\*\*\*\*\*\*\*\*\*** 

### **Appendix 1.1 VxWorks 6.8 component list (Q24DHCCPU-V/-VG)**

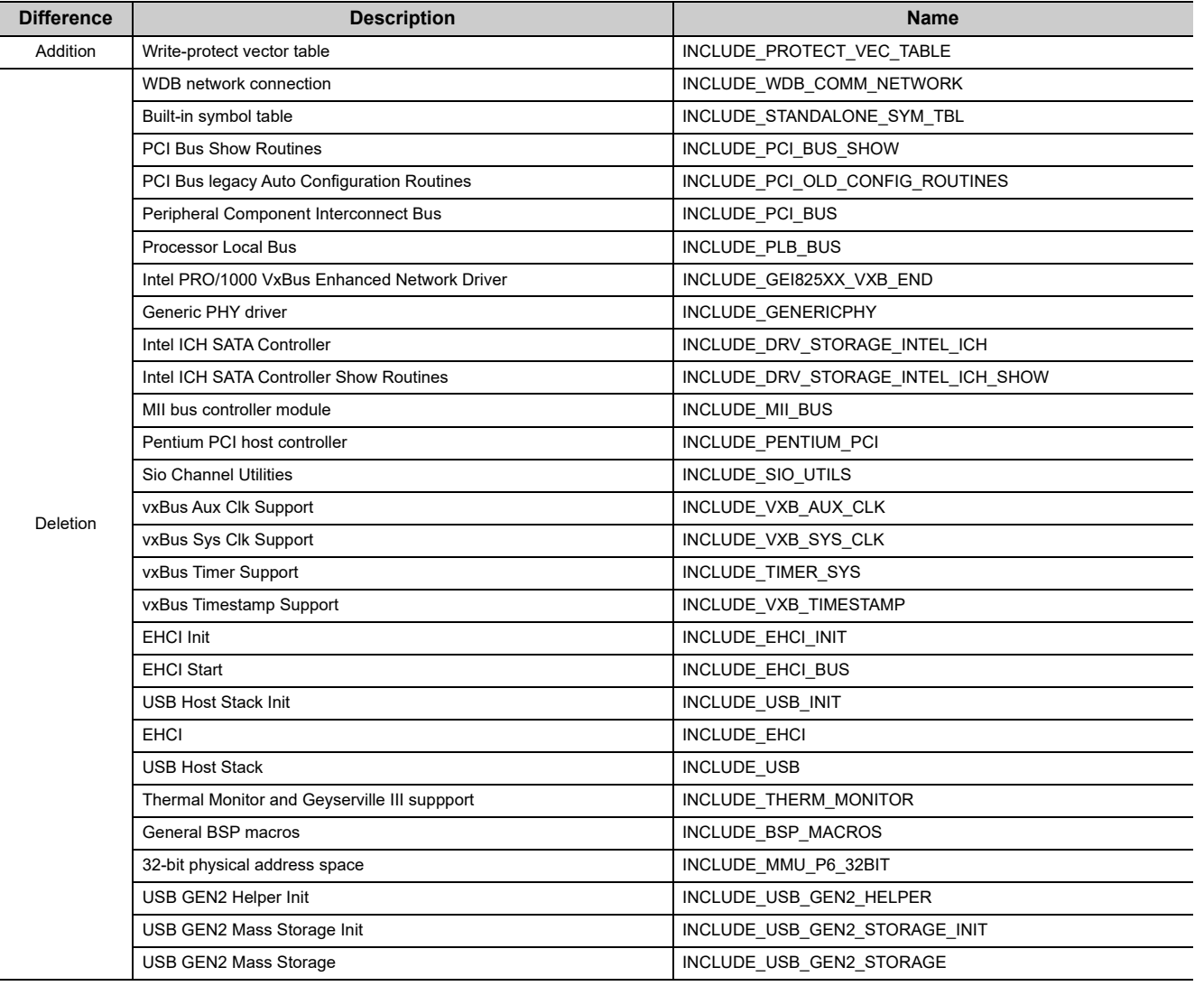

# <span id="page-87-0"></span>**Appendix 1.2 VxWorks 6.4 component list (Q12DCCPU-V)**

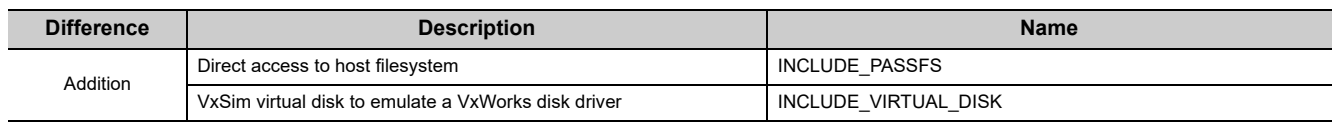

### **Appendix 2 QBF\_Simulator Bus Interface Functions (Stub)**

This section explains the stub provided in the sample program.

This function performs the simulation by using the variable in the sample program (gpsDevArea), instead of accessing to actual input signal (X) and output signal (Y).

<span id="page-88-2"></span>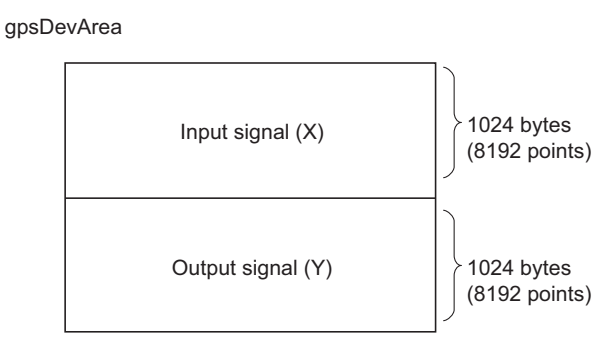

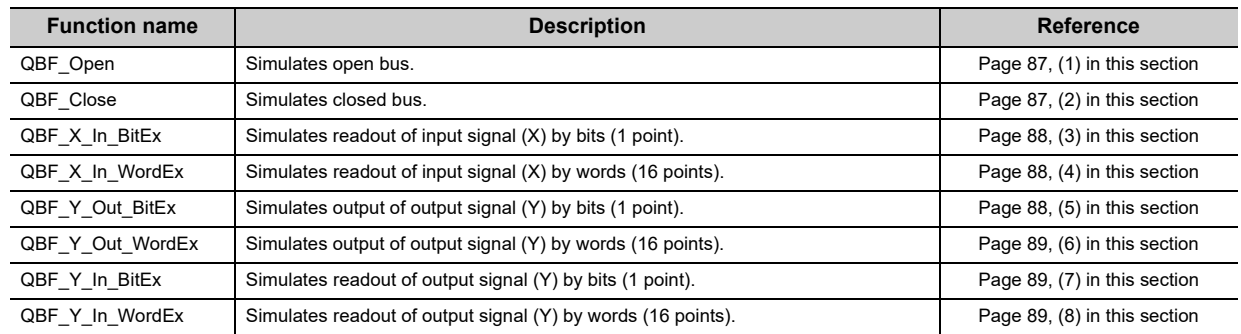

#### <span id="page-88-0"></span>**(1) QBF\_Open**

Simulates open bus. (No processing)

• Argument:

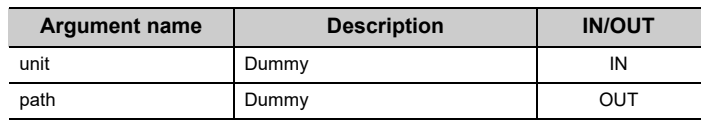

• Return value: 0

#### <span id="page-88-1"></span>**(2) QBF\_Close**

Simulates closed bus. (No processing)

• Argument:

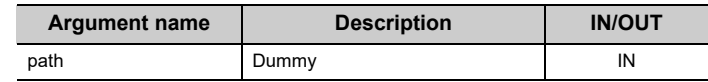

• Return value: 0

#### <span id="page-89-0"></span>**(3) QBF\_X\_In\_BitEx**

Reads the input signal (X) from the memory (gpsDevArea) by bits (1 point).

• Argument:

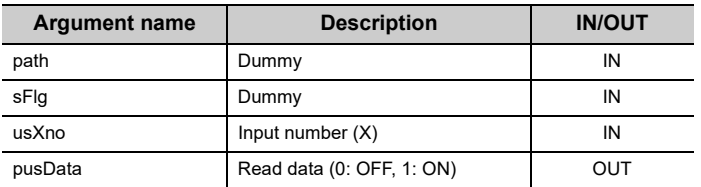

#### • Return value:

Normal end 0

Abnormal end -203 (input number/output number error)

#### <span id="page-89-1"></span>**(4) QBF\_X\_In\_WordEx**

Reads the input signal (X) from the memory (gpsDevArea) by words (16 points).

• Argument:

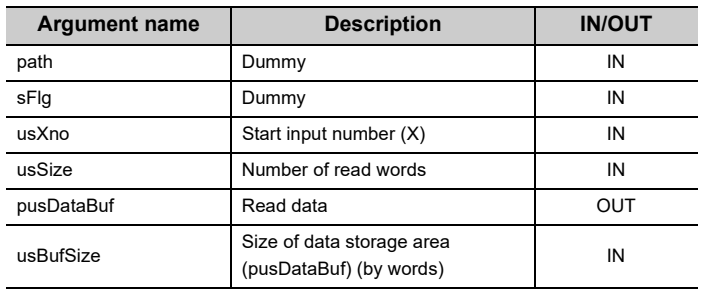

• Return value:

Normal end 0

Abnormal end -203 (input number/output number error) Abnormal end -204 (I/O access size error) Abnormal end -210 (read area size error)

#### <span id="page-89-2"></span>**(5) QBF\_Y\_Out\_BitEx**

Writes the output signal (Y) into the memory (gpsDevArea) by bits (1 point).

• Argument:

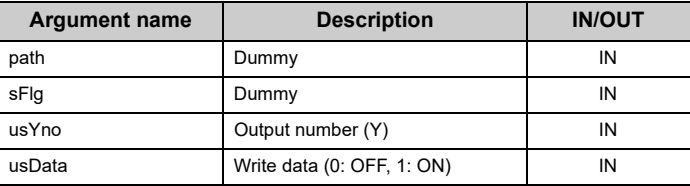

• Return value:

Normal end 0

Abnormal end -203 (input number/output number error)

#### <span id="page-90-0"></span>**(6) QBF\_Y\_Out\_WordEx**

Writes the output signal (Y) into the memory (gpsDevArea) by words (16 points).

• Argument:

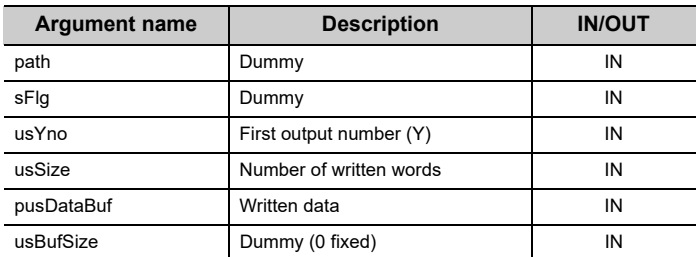

#### • Return value:

Normal end 0

Abnormal end -203 (input number/output number error) Abnormal end -204 (input access size error)

#### <span id="page-90-1"></span>**(7) QBF\_Y\_In\_BitEx**

Reads the output signal (Y) from the memory (gpsDevArea) by bits (1 point).

• Argument:

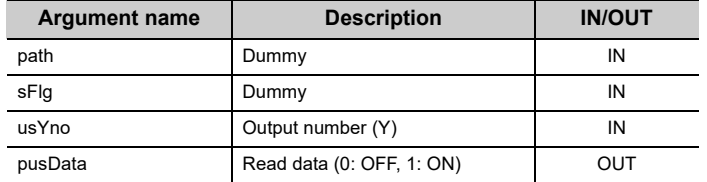

• Return value:

Normal end 0

Abnormal end -203 (input number/output number error)

#### <span id="page-90-2"></span>**(8) QBF\_Y\_In\_WordEx**

Reads the output signal (Y) from the memory (gpsDevArea) by words (16 points).

• Argument:

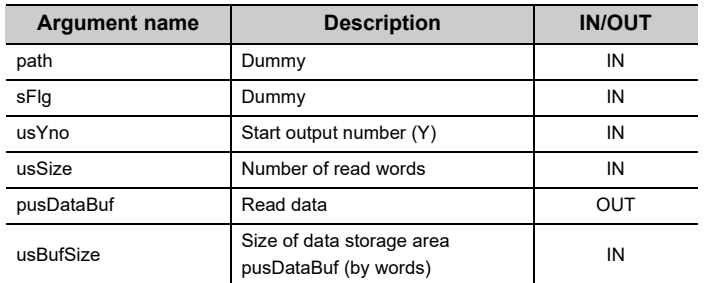

• Return value:

Normal end 0 Abnormal end -203 (input number/output number error)

Abnormal end -204 (I/O access size error)

Abnormal end -210 (read area size error)

**A**

# **Appendix 3 Support**

### **Appendix 3.1 Technical support assistance service regarding C Controller module**

<span id="page-91-0"></span>For technical support assistance service regarding C Controller module, refer to the table below. If you are not sure which type the inquiry belongs to, please contact us. Please note that inquiries other than MELSECrelated inquiries may not be able to be answered.

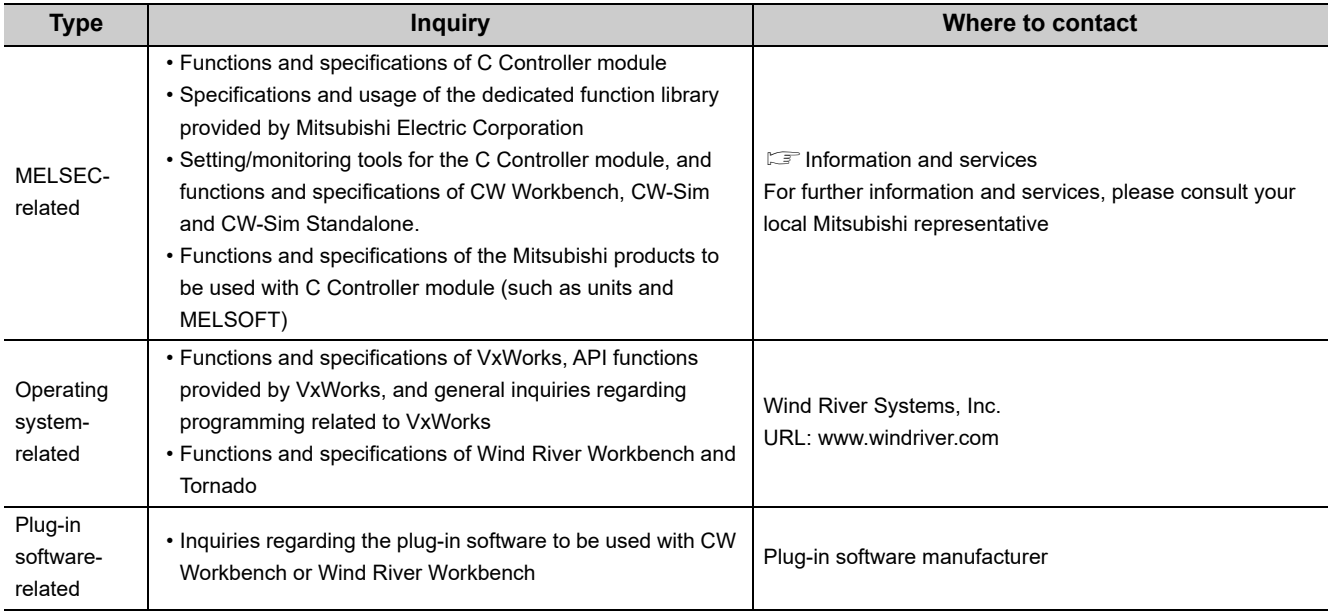

## **INDEX**

#### **A**

Applying Permanent License . . . . . . . . . . . . . . . . 28

#### **B**

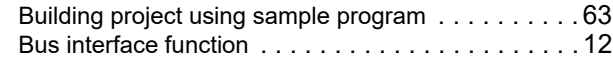

### **C**

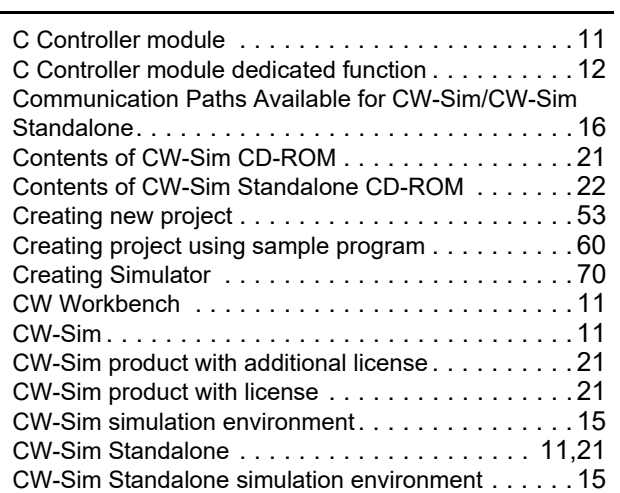

#### **D**

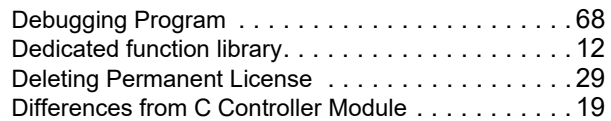

#### **E**

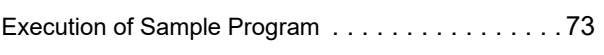

#### **F**

firewall exception list [. . . . . . . . . . . . . . . . . . . . . . . 84](#page-85-2)

#### **H**

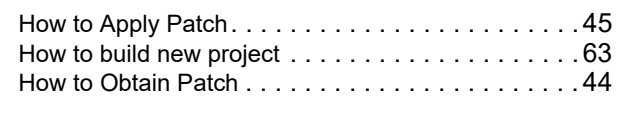

#### **I**

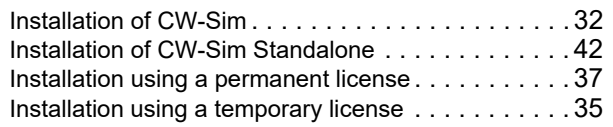

#### **M**

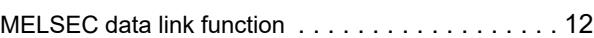

#### **O**

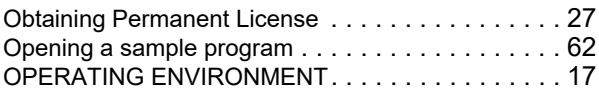

#### **Q**

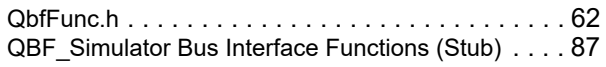

#### **R**

Re-applying Permanent License. . . . . . . . . . . . . . 30

#### **S**

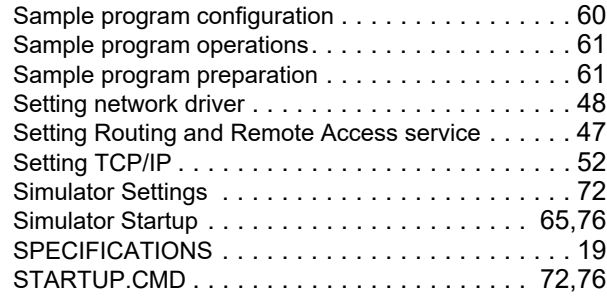

#### **T**

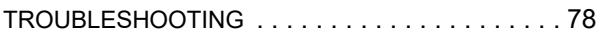

#### **U**

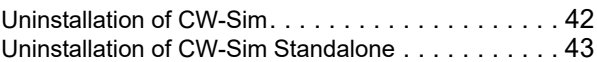

#### **V**

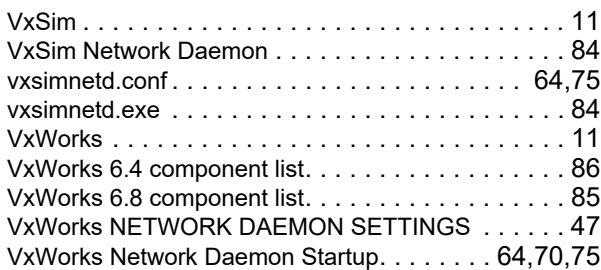

#### **W**

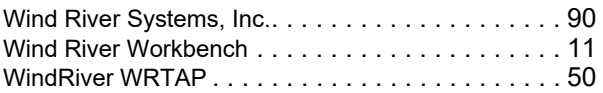

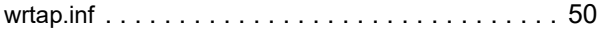

### **REVISIONS**

\*The manual number is given on the bottom left of the back cover.

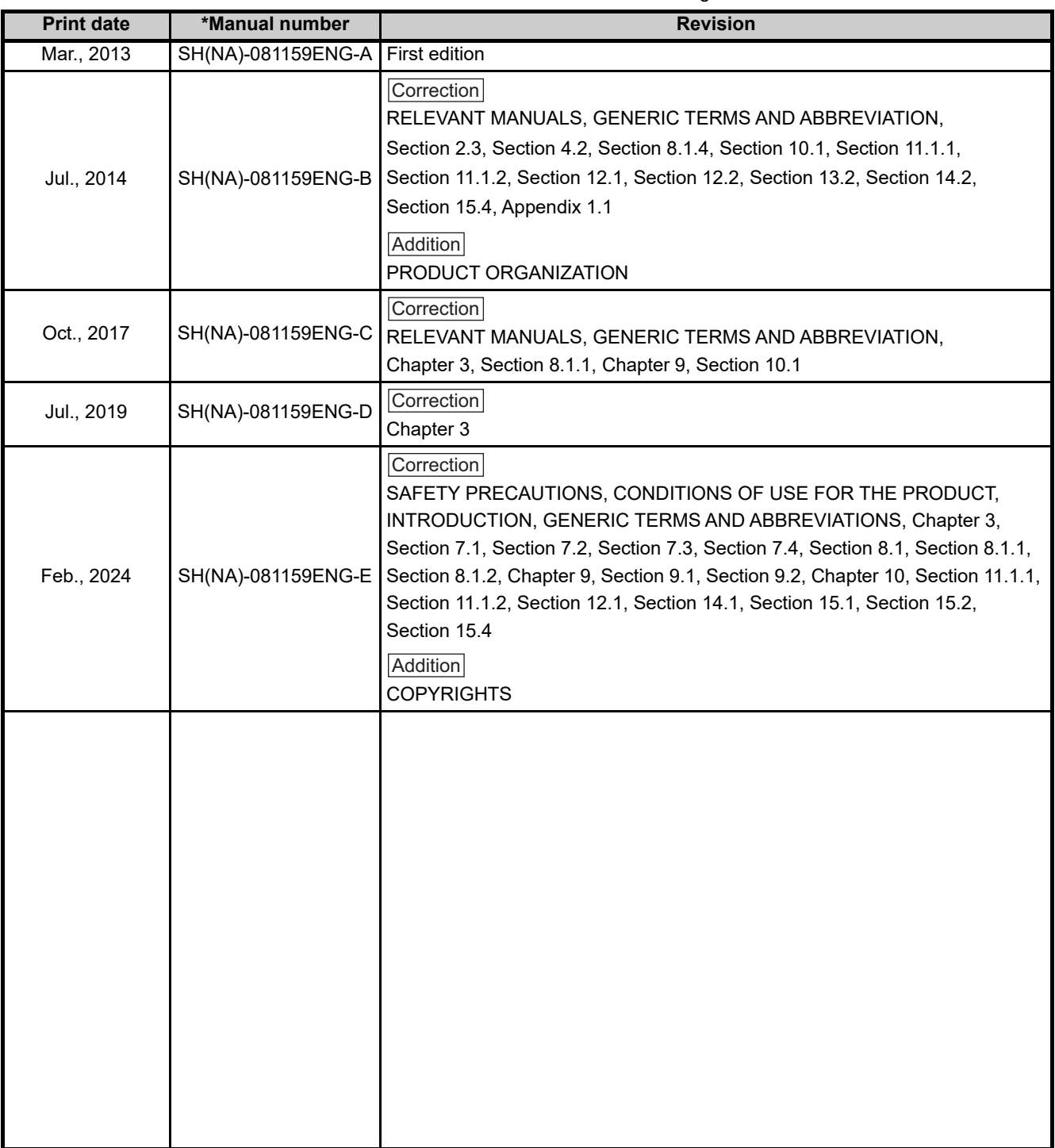

Japanese manual version SH-081120-F

This manual confers no industrial property rights or any rights of any other kind, nor does it confer any patent licenses. Mitsubishi Electric Corporation cannot be held responsible for any problems involving industrial property rights which may occur as a result of using the contents noted in this manual.

### **INFORMATION AND SERVICES**

For further information and services, please contact your local Mitsubishi Electric sales office or representative. Visit our website to find our locations worldwide.

MITSUBISHI ELECTRIC Factory Automation Global Website Locations Worldwide www.MitsubishiElectric.com/fa/about-us/overseas/

### **TRADEMARKS**

Microsoft and Windows are trademarks of the Microsoft group of companies.

Intel and Pentium are either registered trademarks or trademarks of Intel Corporation in the United States and/or other countries.

Oracle and Java are registered trademarks of Oracle and/or its affiliates.

VxSim, VxWorks, and Wind River are either registered trademarks or trademarks of Wind River Systems, Inc.

Adobe, Acrobat, and Reader are either registered trademarks or trademarks of Adobe Systems Incorporated in the United States and/or other countries.

The company names, system names and product names mentioned in this manual are either registered trademarks or trademarks of their respective companies.

In some cases, trademark symbols such as '™' or '®' are not specified in this manual.

### **COPYRIGHTS**

The screens (screenshots) are used in accordance with the Microsoft Corporation guideline.

SH(NA)-081159ENG-E(2402)KWIX MODEL: SW1DNC-CWSIM-O-E MODEL CODE: 13JU77

### **MITSUBISHI ELECTRIC CORPORATION**

HEAD OFFICE: TOKYO BLDG., 2-7-3, MARUNOUCHI, CHIYODA-KU, TOKYO 100-8310, JAPAN NAGOYA WORKS: 1-14, YADA-MINAMI 5-CHOME, HIGASHI-KU, NAGOYA 461-8670, JAPAN

When exported from Japan, this manual does not require application to the Ministry of Economy, Trade and Industry for service transaction permission.

Specifications subject to change without notice.